# **Kodak**

# **Kodak** Scanner Serie i4x50

KODAK i4250 Scanner KODAK i4650 Scanner KODAK i4850 Scanner

Benutzerhandbuch

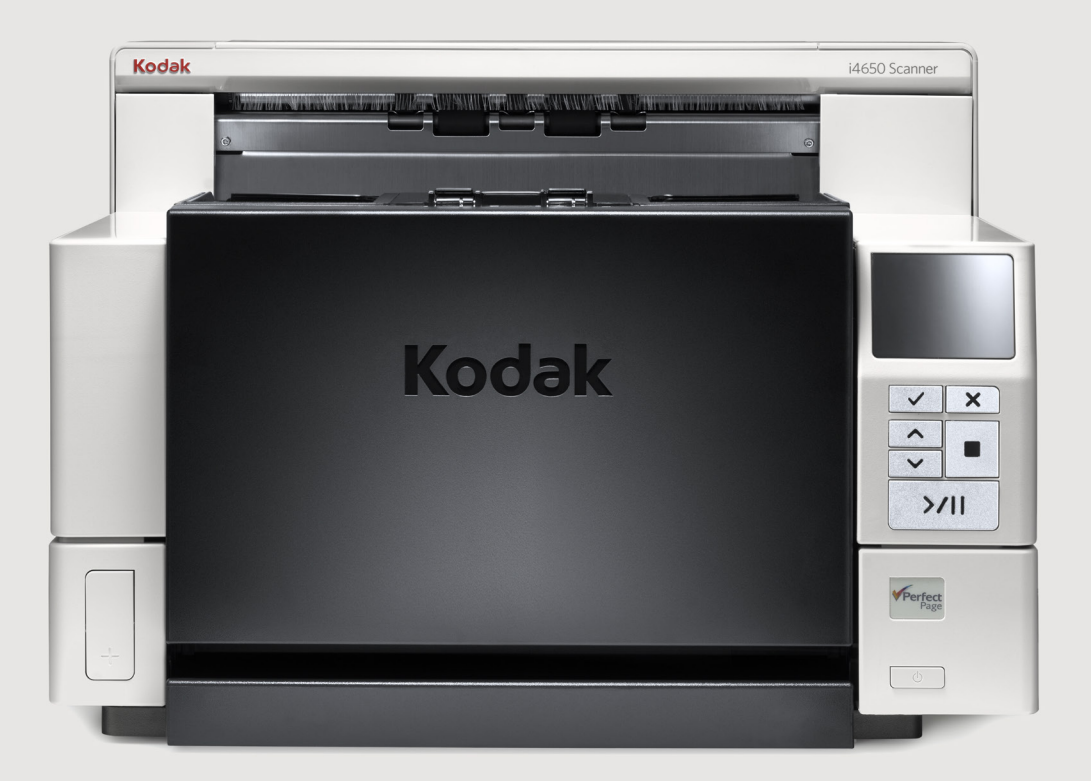

### **Drittanbieterlizenzen**

This software is based in part on the work of the Independent JPEG Group

Copyright (C)2009-2013 D. R. Commander. All Rights Reserved.

Redistribution and use in source and binary forms, with or without modification, are permitted provided that the following conditions are met:

- Redistributions of source code must retain the above copyright notice, this list of conditions and the following disclaimer.
- Redistributions in binary form must reproduce the above copyright notice, this list of conditions and the following disclaimer in the documentation and/or other materials provided with the distribution.
- Neither the name of the libjpeg-turbo Project nor the names of its contributors may be used to endorse or promote products derived from this software without specific prior written permission.

THIS SOFTWARE IS PROVIDED BY THE COPYRIGHT HOLDERS AND CONTRIBUTORS "AS IS", AND ANY EXPRESS OR IMPLIED WARRANTIES, INCLUDING, BUT NOT LIMITED TO, THE IMPLIED WARRANTIES OF MERCHANTABILITY AND FITNESS FOR A PARTICULAR PURPOSE ARE DISCLAIMED. IN NO EVENT SHALL THE COPYRIGHT HOLDERS OR CONTRIBUTORS BE LIABLE FOR ANY DIRECT, INDIRECT, INCIDENTAL, SPECIAL, EXEMPLARY, OR CONSEQUENTIAL DAMAGES (INCLUDING, BUT NOT LIMITED TO, PROCUREMENT OF SUBSTITUTE GOODS OR SERVICES; LOSS OF USE, DATA, OR PROFITS; OR BUSINESS INTERRUPTION) HOWEVER CAUSED AND ON ANY THEORY OF LIABILITY, WHETHER IN CONTRACT, STRICT LIABILITY, OR TORT (INCLUDING NEGLIGENCE OR OTHERWISE) ARISING IN ANY WAY OUT OF THE USE OF THIS SOFTWARE, EVEN IF ADVISED OF THE POSSIBILITY OF SUCH DAMAGE.

# <span id="page-2-0"></span>Inhalt

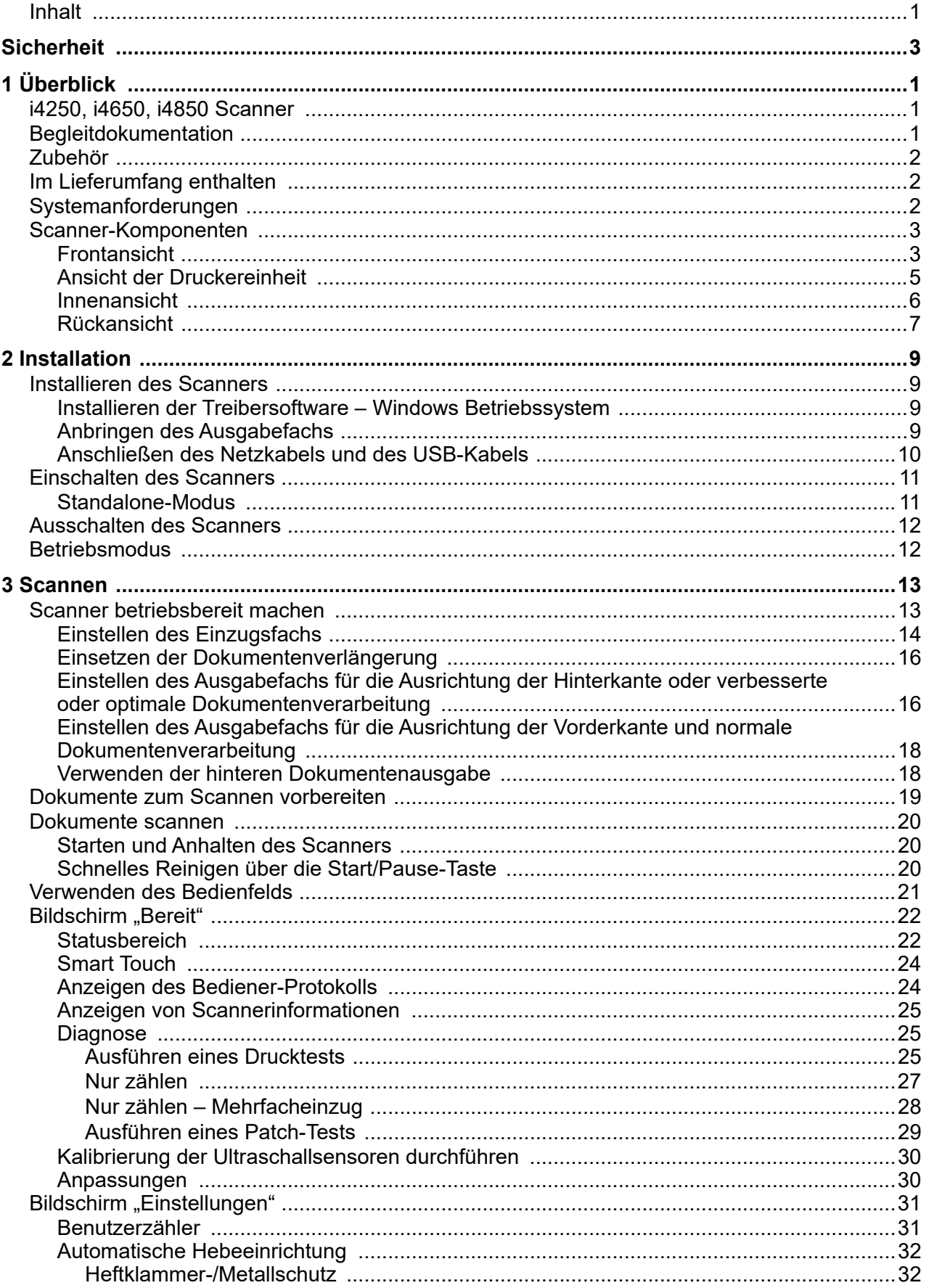

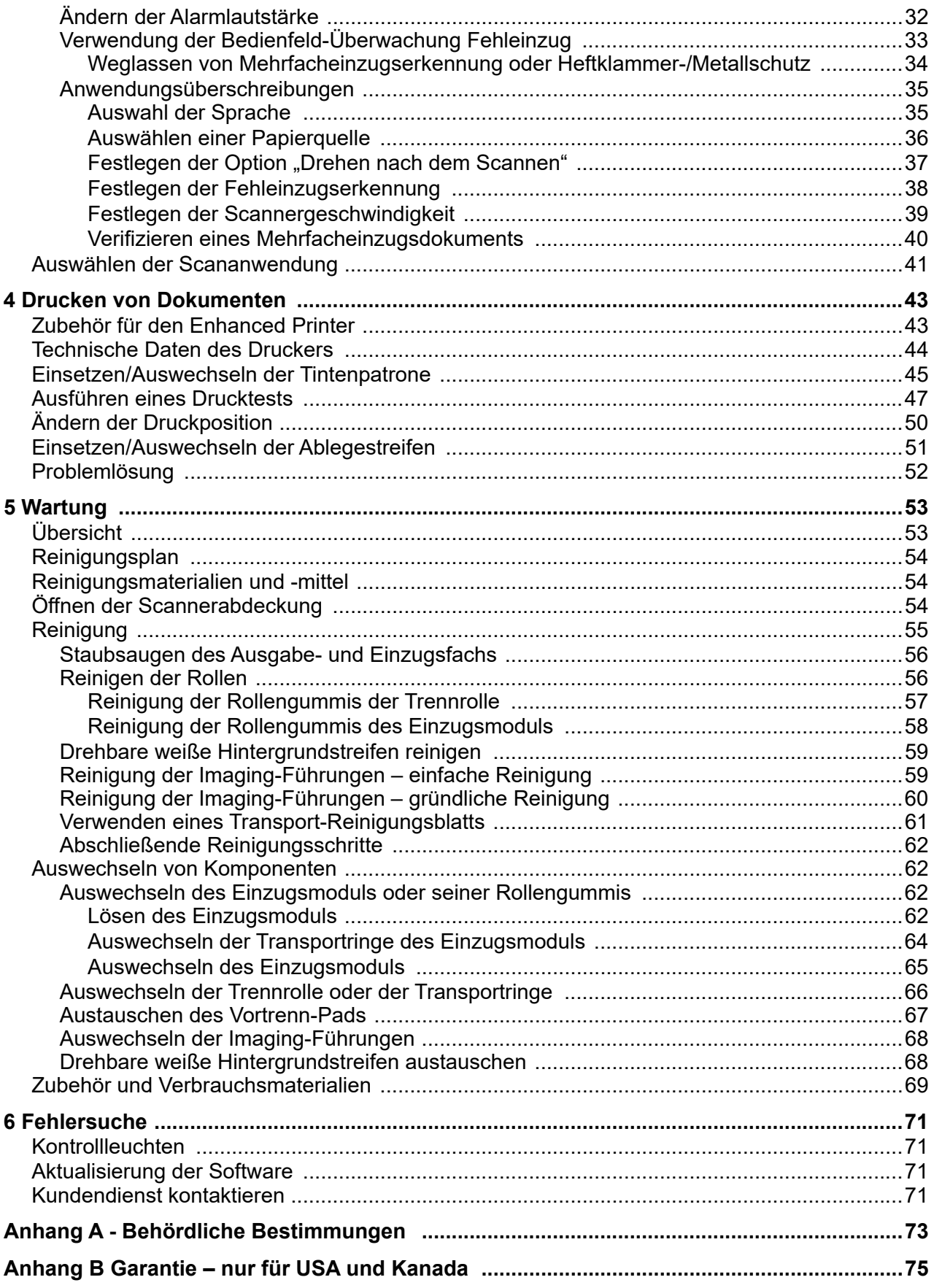

#### <span id="page-4-0"></span>**Vorsichtsmaßnahmen für Benutzer**

- Stellen Sie den Scanner auf eine feste, ebene Oberfläche, die einem Gewicht von 30,4 kg (67 lbs) standhält, und sorgen Sie für genügend freien Platz rund um den Scanner.
- Wenn Sie den Scanner an einem anderen Ort aufstellen möchten, sollte er von zwei Personen getragen werden. Seien Sie vorsichtig beim Heben des Scanners.
- Stellen Sie den Scanner nicht an einem staubigen oder feuchten Ort auf. Dies kann zu einem elektrischen Schlag oder einem Brand führen. Der Scanner darf nur in geschlossenen, trockenen Räumen verwendet werden.
- Achten Sie darauf, dass sich die Steckdose nicht weiter als 1,52 m (5 Fuß) vom Scanner entfernt befindet und leicht erreichbar ist.
- Wenn Sie das Netzkabel von der Steckdose entfernen möchten, ziehen Sie am Stecker und nicht am Kabel.
- Achten Sie darauf, dass das eine Ende des Netzkabels fest in der Steckdose sitzt. Andernfalls kann dies zu einem elektrischen Schlag oder einem Brand führen.
- Beschädigen, knoten, schneiden oder ändern Sie das Netzkabel nicht und verwenden Sie kein beschädigtes Netzkabel. Dies kann zu einem elektrischen Schlag oder einem Brand führen.
- Für den Scanner ist eine eigene Steckdose mit ordnungsgemäßer Erdung erforderlich. Verwenden Sie kein Verlängerungskabel und keine Steckerleiste für den Scanner.
- Achten Sie darauf, dass die Steckdose leicht zugänglich ist, damit Sie im Notfall schnell den Netzstecker herausziehen können.
- Verwenden Sie den Scanner nicht, wenn er außergewöhnlich heiß wird, einen seltsamen Geruch verströmt, merkwürdige Geräusche macht oder wenn Rauch aus dem Gerät austritt. Halten Sie in diesem Fall den Scanner sofort an und ziehen Sie den Stecker aus der Steckdose. Wenden Sie sich bitte an den Kundendienst.
- Schalten Sie den Scanner zum Auswechseln von Teilen aus. Nehmen Sie den Scanner nicht auseinander, führen Sie keine Wartung durch und verändern Sie den Scanner nicht, außer wie im Benutzerhandbuch angegeben.
- Bewegen Sie den Scanner nicht, wenn das Netzkabel und das Schnittstellenkabel angeschlossen sind. Dies kann zu einer Beschädigung des Kabels führen. Ziehen Sie das Netzkabel aus der Steckdose, bevor Sie den Scanner bewegen oder an einen anderen Ort bringen.
- Verwenden Sie die von Kodak Alaris empfohlenen Reinigungsverfahren. Verwenden Sie keine Druckluft, Zerstäuber oder Sprays zum Reinigen. Diese verteilen nur den Staub und die Schmutzpartikel im Scanner, was zu Funktionsstörungen des Geräts führen kann.
- Sicherheitsdatenblätter (Safety Data Sheets, SDS) für Chemikalien finden Sie auf der Website von Kodak Alaris unter: www.kodakalaris.com/go/ehs. Für den Zugriff auf die Sicherheitsdatenblätter benötigen Sie die Katalognummer des jeweiligen Produkts. Diese sowie Angaben zum Zubehör finden Sie im Abschnitt "Zubehör und Verbrauchsmaterialien" weiter hinten in diesem Handbuch.

Die Benutzer des Scanners und deren Vorgesetzte müssen die üblichen Vorsichtsmaßnahmen für das Bedienen von Maschinen beachten. Diese umfassen u. a. Folgendes:

- Tragen Sie keine losen Kleidungsstücke, aufgeknöpften Manschetten u. dgl.
- Tragen Sie keinen losen Schmuck, keine Armbänder, großen Ringe, langen Halsketten usw.
- Kurze Haare sind zu empfehlen. Sie können auch ein Haarnetz verwenden oder lange Haare zusammenbinden.
- Entfernen Sie alle weiteren losen Objekte aus der Nähe des Scanners, die in das Gerät eingezogen werden könnten.
- Machen Sie genügend Pausen, damit Ihre Aufmerksamkeit nicht nachlässt.
- Verwenden Sie nur die empfohlenen Reinigungsmittel.
- Verwenden Sie keine Druckluft.

Vorgesetzte sollten die Einhaltung der Vorschriften durch ihre Mitarbeiter in der Praxis überprüfen und sie verbindlich in die Beschreibung des Gerätebetriebs für den Scanner bzw. andere mechanische Geräte aufnehmen.

#### **Warnplaketten**

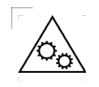

**VORSICHT: Bewegliche Teile, Berührung vermeiden.**

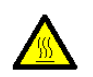

**VORSICHT: Heiße Oberfläche, Berührung vermeiden.**

Dieses Gerät ist nicht für den Einsatz im direkten Sichtfeld von Bildschirmarbeitsplätzen gedacht. Zur Vermeidung von störenden Reflexionen an Bildschirmarbeitsplätzen darf dieses Gerät nicht im direkten Sichtfeld platziert werden.

### **Umweltinformationen**

- Die *Kodak* Scanner der Serie i4250, i4650 und i4850 entsprechen weltweiten Umweltschutzvorgaben.
- Für die Entsorgung von Verbrauchsmaterialien, die im Zuge der Wartung oder bei Reparaturen ausgewechselt werden, liegen Richtlinien vor. Halten Sie sich an die lokalen Vorschriften oder wenden Sie sich an Ihre lokale Vertretung der Kodak Alaris Inc., wenn Sie weitere Informationen benötigen.
- Die Entsorgung des Geräts unterliegt möglicherweise Umweltschutzrichtlinien. Informationen zur Entsorgung und zum Recycling erhalten Sie bei Ihren lokalen Behörden. Informationen zu Recycling-Programmen in den USA finden Sie auf der Website: www.kodakalaris.com/go/scannerrecycling.
- Die Verpackungsmaterialien können dem Recycling zugeführt werden.
- *Kodak* Scanner der Serie i4000 sind Energy Star-konform und werkseitig auf eine Standardzeit von 15 Minuten eingestellt.

#### **Europäische Union**

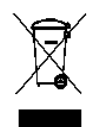

Dieses Symbol weist darauf hin, dass dieses Produkt zur Entsorgung einer entsprechenden Recyclingstelle zugeführt werden muss. Bitte wenden Sie sich an Ihre lokale Kodak Alaris Vertretung oder besuchen Sie [www.kodakalaris.com/go/scannerrecycling, um mehr Informationen zur Entsorgung und zum Recycling dieses](www.kodakalaris.com/go/scannerrecycling)  Produkts zu erhalten.

Unter www.kodakalaris.com/go/REACH finden Sie Informationen zu Substanzen, die sich auf der Kandidatenliste gemäß Artikel 59(1) der EG-Verordnung Nr. 1907/2006 (REACH) befinden.

#### **Akustische Emissionen**

Maschinenlärminformationsverordnung – 3, GSGV Der arbeitsplatzbezogene Emissionswert beträgt <70 dB(A).

[Machine Noise Information Ordinance — 3, GSGV The operator-position noise emission value is <70 dB(A).]

## <span id="page-6-1"></span><span id="page-6-0"></span>**i4250, i4650, i4850 Scanner**

Dieses Benutzerhandbuch enthält Informationen und Anweisungen zur Verwendung und Wartung der *Kodak* i4250, i4650 und i4850 Scanner. Die Angaben in diesem Handbuch gelten für alle Modelle, sofern nicht anders angegeben.

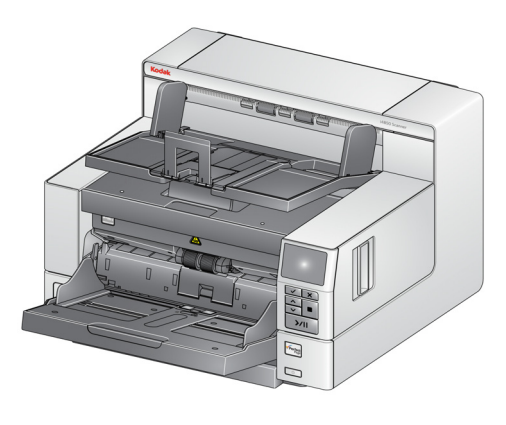

*Kodak* **i4250 Scanner** — Desktop-Duplex-Farbscanner, der bis zu 110 Seiten in US-Letter-Format pro Minute (200/300 dpi, Schwarzweiß, Graustufen und Farbe, Querformat) verarbeiten kann.

*Kodak* **i4650 Scanner** — Desktop-Duplex-Farbscanner, der bis zu 145 Seiten in US-Letter-Format pro Minute (200/300 dpi, Schwarzweiß, Graustufen und Farbe, Querformat) verarbeiten kann.

*Kodak* **i4850 Scanner** — Desktop-Duplex-Farbscanner, der bis zu 160 Seiten in US-Letter-Format pro Minute (200/300 dpi, Schwarzweiß, Graustufen und Farbe, Querformat) verarbeiten kann.

<span id="page-6-2"></span>**Begleitdokumentation** Zusätzlich zu diesem Benutzerhandbuch ist auch die folgende Dokumentation verfügbar:

- **Installationshandbuch** enthält detaillierte Anweisungen zur Installation des Scanners.
- **Handbücher zum Scan-Setup** Die *Kodak* i4250/i4650/i4850 Scanner werden mit einer TWAIN-Datenquelle und einem ISIS-Treiber ausgeliefert. In den Handbüchern zur Scan-Einrichtung wird die Verwendung der grundlegenden Bildverarbeitungsfunktionen erläutert. Beide Handbücher stehen als PDF-Datei auf der Installations-CD zur Verfügung. Sie können diese Handbücher auch von der Website herunterladen.
- **Smart Touch-Benutzerhandbuch** Bietet Informationen und Anweisungen zur Smart Touch-Funktionalität. Das Handbuch steht als PDF-Datei auf der Installations-CD zur Verfügung. Sie können dieses Handbuch auch von der Website herunterladen.
- **Referenzhandbuch** Beschreibt die Reinigung des Scanners auf leicht verständliche Weise und mit vielen Bildern. Bewahren Sie dieses Handbuch in der Nähe des Scanners auf, damit Sie es schnell zur Hand haben.

**Website**[:](www.AlarisWorld.com/go/IM)[www.AlarisWorld.com/go/IM](www.AlarisWorld.com)

<span id="page-7-2"></span><span id="page-7-1"></span><span id="page-7-0"></span>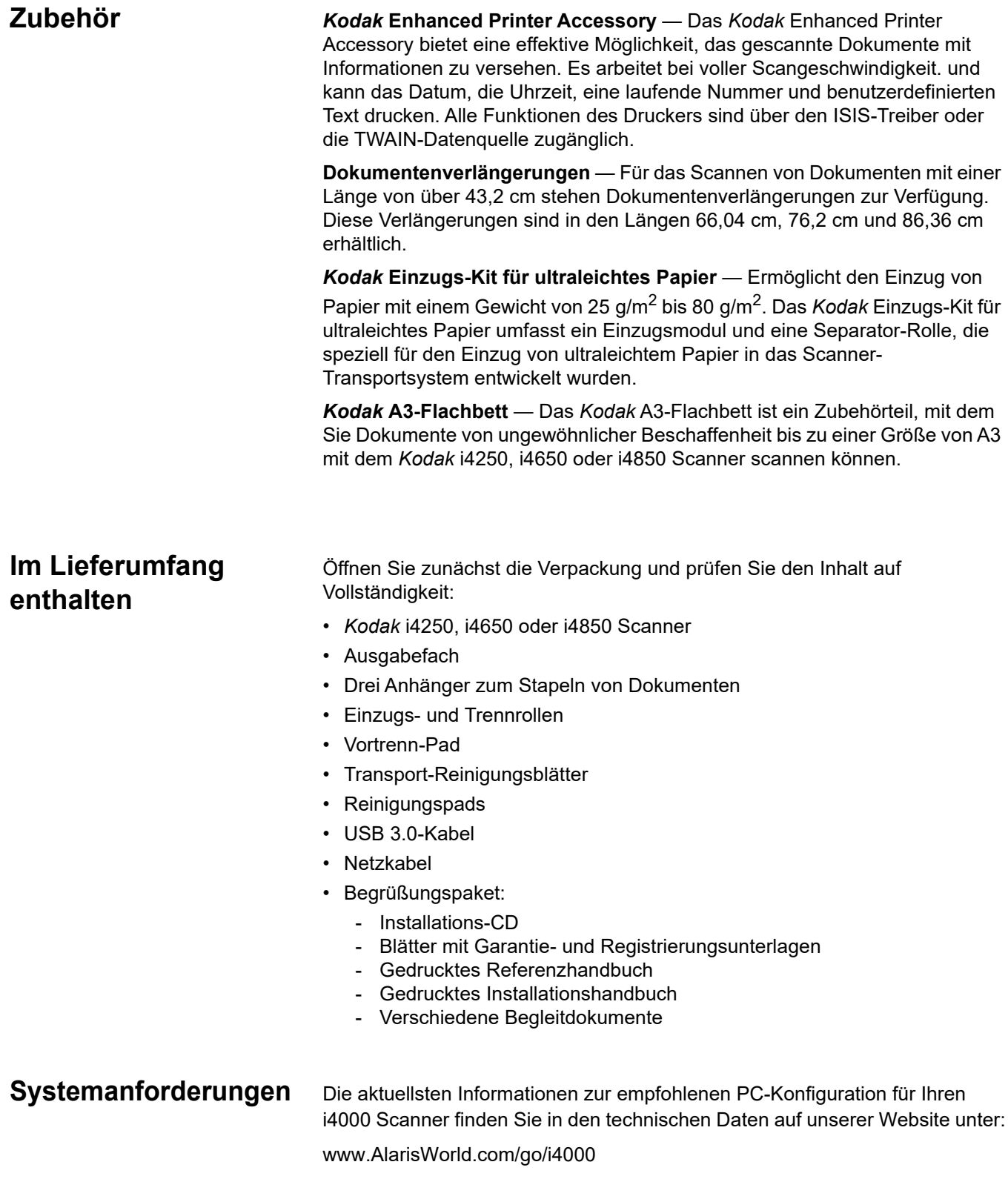

# <span id="page-8-1"></span><span id="page-8-0"></span>**Scanner-Komponenten Frontansicht**

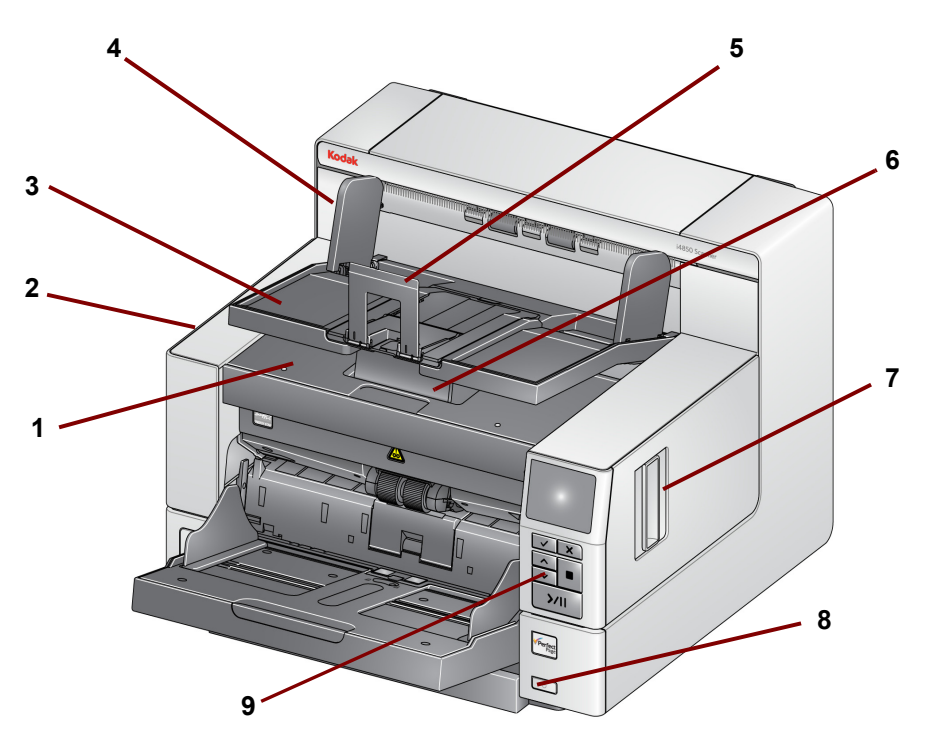

- **1 Druckerabdeckung** Heben Sie diese Abdeckung an, um an den Freigabeknopf für das Einzugsmodul und an den optionalen Enhanced Printer zu gelangen, um Druckerpositionen zu ändern und Wartungsarbeiten vorzunehmen. Die Seriennummer und K-Nummer des Scanners befinden sich ebenfalls in diesem Bereich.
- **2 Scannerabdeckung** Ermöglicht den Zugang zu den inneren Komponenten.
- **3 Ausgabefach** Fängt die gescannten Dokumente auf.
- **4 Seitenführungen des Ausgabefachs**  Können entsprechend der Dokumentengröße nach innen oder außen verschoben oder umgeklappt werden, sodass sie flach auf dem Ausgabefach aufliegen.
- **5 Dokumentenstopper** Hilft beim Stapeln der Dokumente. Sie können diesen Stopper entsprechend der Größe der gescannten Dokumente nach vorne oder hinten verschieben oder umklappen, so dass er flach auf dem Ausgabefach aufliegt.
- **6 Höhenanpassungsklappe des Ausgabefachs** Diese Klappe sollte herausgezogen werden, um die Vorderseite des Ausgabefachs anzuheben und damit das Stapeln von Dokumenten zu verbessern. Wenn das Ausgabefach angehoben wird, fällt diese Klappe automatisch nach unten und steht senkrecht auf der Druckerabdeckung.
- **7 Scannerabdeckung-Entriegelungshebel**  Ziehen Sie den Hebel nach vorne, um die Scannerabdeckung zu öffnen.
- **8 Einschalttaste** Drücken Sie diese Taste, um den Scanner einzuschalten, oder halten Sie die Taste eine Sekunde lang gedrückt, um den Scanner auszuschalten.

**9 Bedienfeld** — Ermöglicht Ihnen die Anzeige von Scannerstatusinformationen und die Verwendung von Dokumentenverarbeitungsfunktionen; über die Schaltflächen am Bedienfeld können Sie beliebige Scanneraktionen durchführen. Eine Beschreibung dieser Schaltflächen finden Sie im Abschnitt "Verwenden des Bedienfelds" in Kapitel 3.

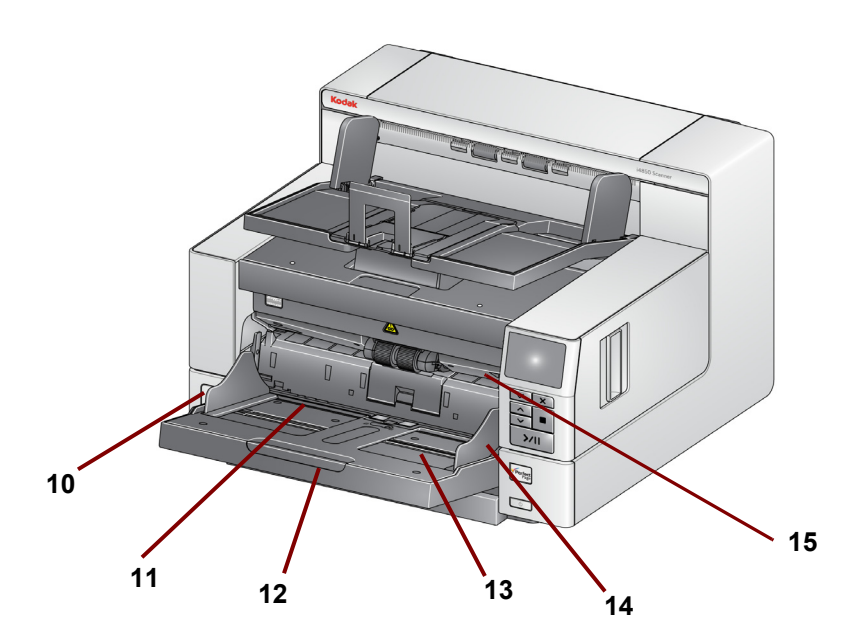

- **10 Abstandstaste** Drücken Sie diese Taste nach innen, um den Abstand zwischen dem Einzugsmodul und der Trennrolle für Dokumente besonderen Formats anzupassen.
- **11 Druckpositionsanzeigen** An der Kante des Einzugsfachs befinden sich Arretierungen, die die Position des Aufdrucks auf dem Papier angeben.
- **12 Einzugsfachverlängerung** Verwenden Sie diese Verlängerung beim Scannen von Dokumenten, die länger als 27,9 cm sind.
- **13 Einzugsfach**  Fasst bis zu 500 Dokumente (80g/m2). Das Einzugsfach kann für Stapel mit 25, 100, 250 oder 500 Blatt eingestellt werden. Das Einzugsfach kann eingeklappt werden, wenn es nicht benötigt wird.
- **14 Seitenführungen des Einzugsfachs** Stellen Sie die Führungen auf die Größe des zu scannenden Dokuments ein. Die Seitenführungen können linksbündig, rechtsbündig und zentriert ausgerichtet werden, um Dokumente verschiedener Breite zu unterstützen. Die Seitenführungen können auch in der gewünschten Position festgestellt werden.
- **15 Entriegelungshebel des Einzugsmoduls**  Drücken Sie diesen Hebel nach rechts, um das Einzugsmodul zur Reinigung oder zum Austausch zu lösen. Zur Betätigung dieses Hebels muss die Scannerabdeckung geöffnet sein.

<span id="page-10-0"></span>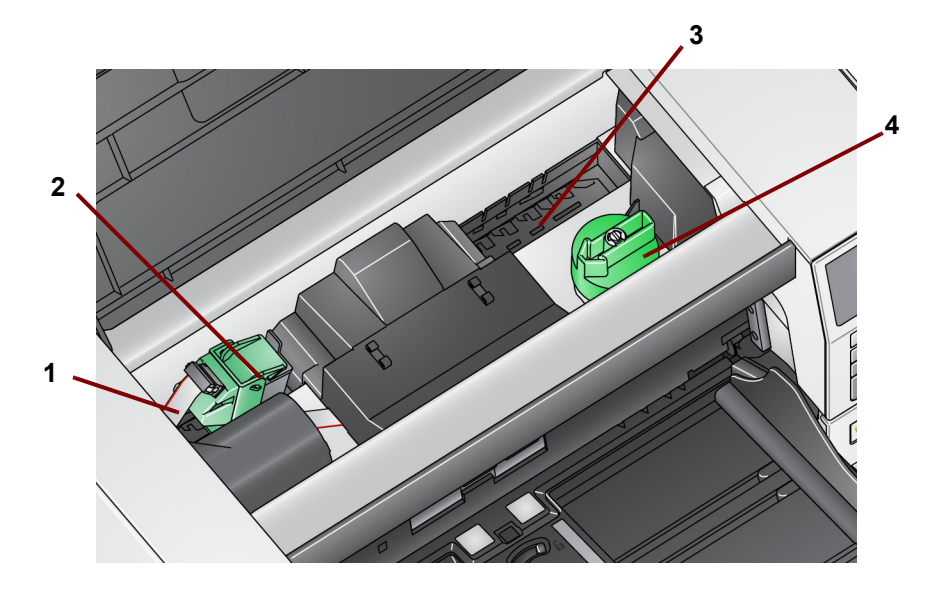

- **1 Druckerkabel** Dieses Kabel wird direkt an den Druckerhalter angeschlossen, um die Verbindung mit dem Enhanced Printer herzustellen.
- **2 Träger/Patrone des Enhanced Printer** Ermöglicht das Drucken auf die Vorderseite von Dokumenten. *Dies ist nur vorhanden, wenn das Enhanced Printer Accessory installiert ist.*
- **3 Druckpositionen** Es sind 8 Druckpositionen verfügbar.
- **4 Freigabeknopf für das Einzugsmodul** Drehen Sie diesen Knopf, um das Einzugsmodul zu lösen und zum Reinigen oder Austauschen herauszunehmen. Der Pfeil am Freigabeknopf sollte nach links zeigen, wenn das Einzugsmodul eingerastet ist, und nach rechts, wenn es nicht eingerastet ist.

<span id="page-11-0"></span>**Innenansicht** Wenn Sie den Entriegelungshebel der Scannerabdeckung nach vorne ziehen, sind innen folgende Komponenten zu sehen.

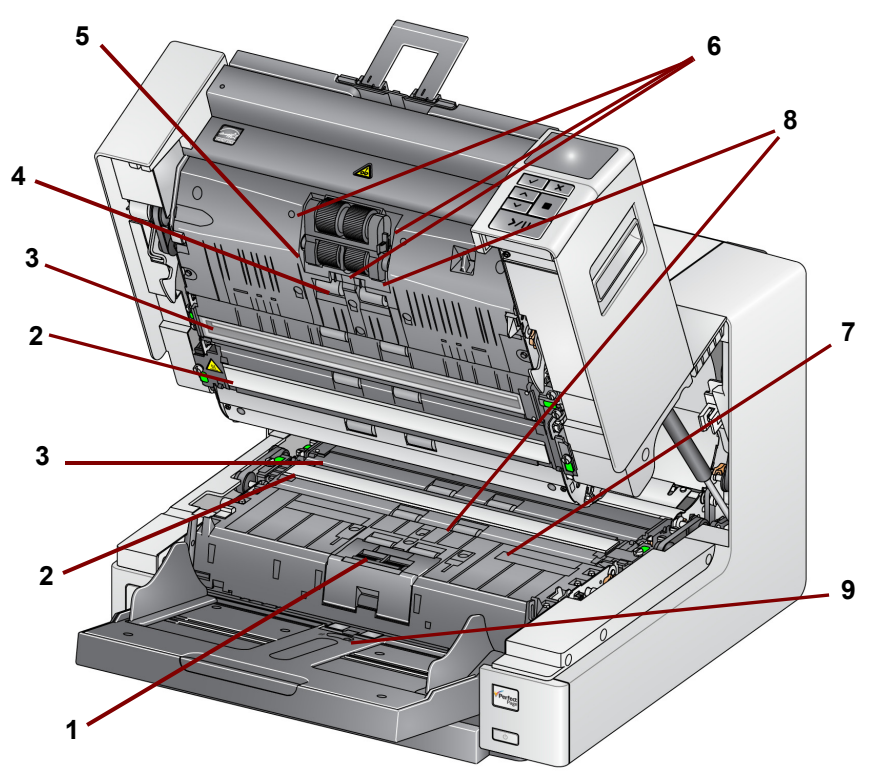

- **1 Trennrolle** Ermöglicht den einwandfreien Einzug und die Trennung von Dokumenten verschiedener Größe, Stärke und Beschaffenheit.
- **2 Schwarz-/Weiß-Hintergrund**  Über Ihre Scansoftware kann dieser Hintergrund in Schwarz oder Weiß geändert werden. Bei normalen Scanbedingungen wird in der Regel der schwarze Hintergrund verwendet. Wenn Sie leichtes oder dünnes Papier scannen und eine Seite davon bedruckt wird, können Sie den weißen Hintergrund verwenden, um ein Durchscheinen im endgültigen Bild zu verhindern. Weitere Informationen hierzu finden Sie im *Handbuch zur Scan-Einrichtung - TWAIN-Datenquelle/ISIS-Treiber*.
- **3 Imaging-Führungen**  Halten Sie die Imaging-Führungen sauber, um eine optimale Bildqualität zu gewährleisten.
- **4 Rollen**  Ermöglichen den reibungslosen Transport von Dokumenten durch den Scanner.
- **5 Einzugsmodul** Ermöglicht den einwandfreien Einzug von Dokumenten verschiedener Größe, Stärke und Beschaffenheit.
- **6 Sensoren für den intelligenten Dokumentenschutz** Mit diesen Geräuschsensoren können Sie Ihre Dokumente vor Beschädigungen schützen (z. B. der Scanner erkennt das Geräusch eines zerknitternden Dokuments beim Eintritt in den Transport).
- **7 Kanäle für Ablegestreifen und Ablegestreifen** Die Ablegestreifen, die in diese Kanäle gelegt werden, nehmen die Tintenreste des optionalen Enhanced Printer Accessory auf.
- **8 Sensoren** Diese drei Ultraschallsensoren decken die gesamte Breite der Papierführung ab und helfen bei der Erkennung von Mehrfacheinzügen.
- **9 Dokumentensensor** Erkennt, dass sich Dokumente im Einzugsfach befinden. Dieser Sensor muss von Dokumenten bedeckt sein, damit der Scanvorgang startet.

<span id="page-12-0"></span>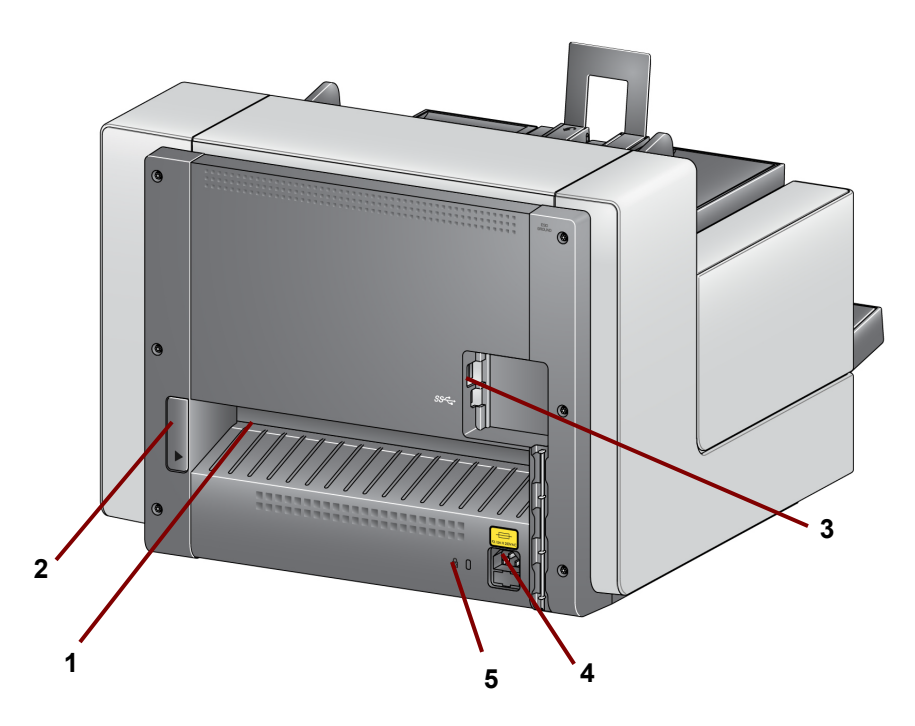

- **1 Hintere Dokumentenausgabe** Ermöglicht die Ausgabe von Spezialdokumenten über die Rückseite des Scanners.
- **2 Schalter für die hintere Dokumentenausgabe** Drücken Sie diesen Schalter, um die Option für die gerade Papierführung durch den Scanner zu aktivieren, die die Ausgabe von Spezialdokumenten über die Rückseite ermöglicht.
- **3 USB-Anschluss**  Zum Verbinden des Scanners mit dem PC.
- **4 Netzanschluss** Hier wird das Netzkabel an den Scanner angeschlossen.
- **5 Anschluss für Sicherheitsschloss** Hier wird ein Sicherheitsschloss an den Scanner angeschlossen. Kensington-Schlösser sind im Bürofachhandel erhältlich. Lesen Sie die dem Kensington-Schloss beigefügten Installationsanweisungen.

<span id="page-14-3"></span><span id="page-14-2"></span><span id="page-14-1"></span><span id="page-14-0"></span>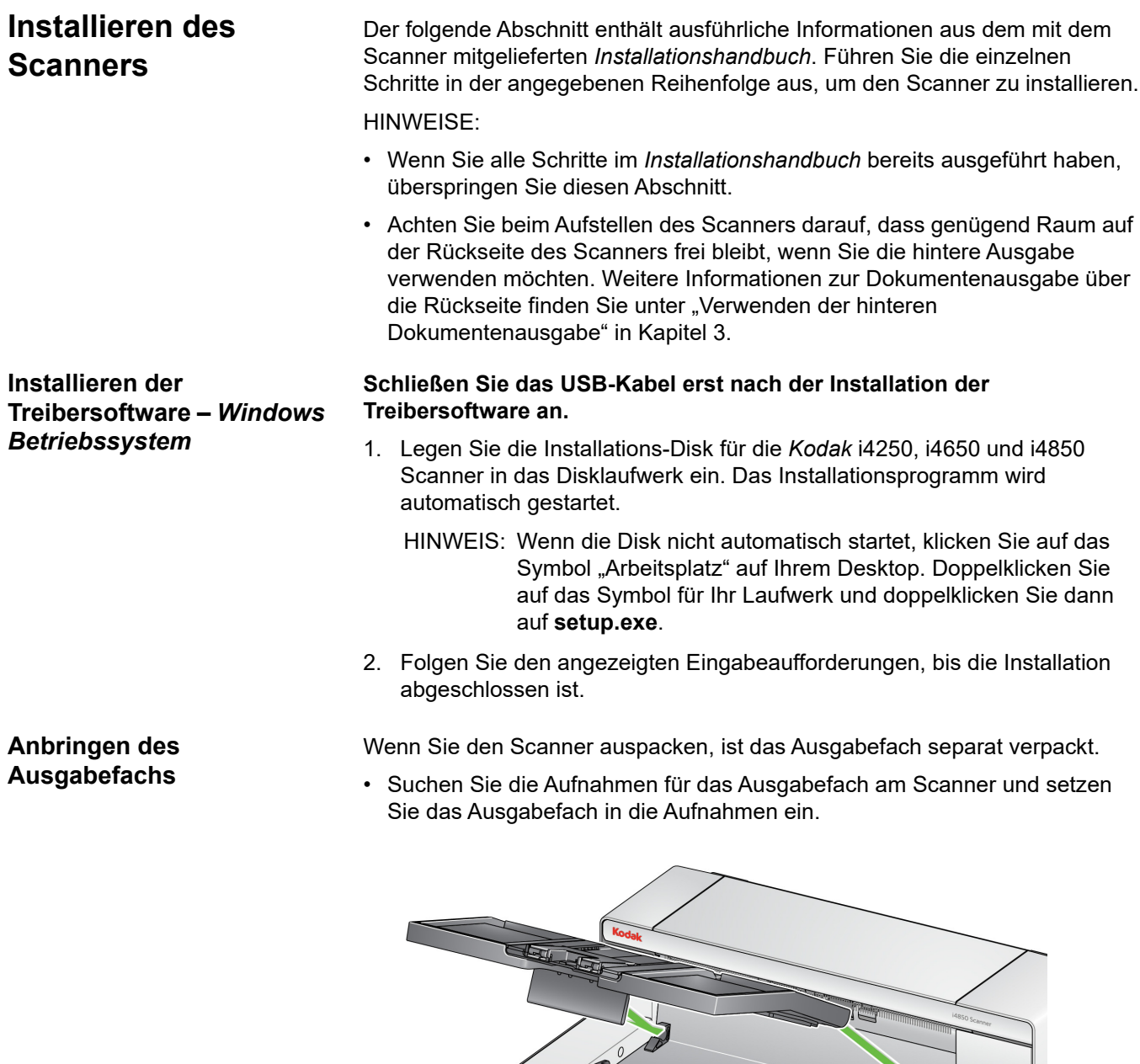

### <span id="page-15-0"></span>**Anschließen des Netzkabels und des USB-Kabels**

Nachdem die Treiber installiert wurden, schließen Sie das Netzkabel und das USB-Kabel an den Scanner an. Beachten Sie die nachfolgende Abbildung bezüglich der korrekten Anschlüsse. Achten Sie darauf, dass sich die Steckdose nicht weiter als 1,52 m vom Scanner entfernt befindet und leicht erreichbar ist.

- 1. Wählen Sie das für Ihre Region passende Netzkabel aus. Im Lieferumfang sind verschiedene Netzkabel enthalten.
- 2. Stecken Sie das eine Ende des Netzkabels in den Netzanschluss am Scanner. Achten Sie darauf, dass es fest sitzt.
- 3. Stecken Sie das andere Ende des Netzkabels in die Steckdose.
- 4. Schließen Sie das USB-Kabel an den USB-Anschluss des Scanners an.
- 5. Schließen Sie das andere Ende des Kabels an den Super Speed "SS"-Anschluss Ihres PCs an. Wenn dieser Anschluss nicht verfügbar ist, verwenden Sie einen beliebigen USB-Anschluss.

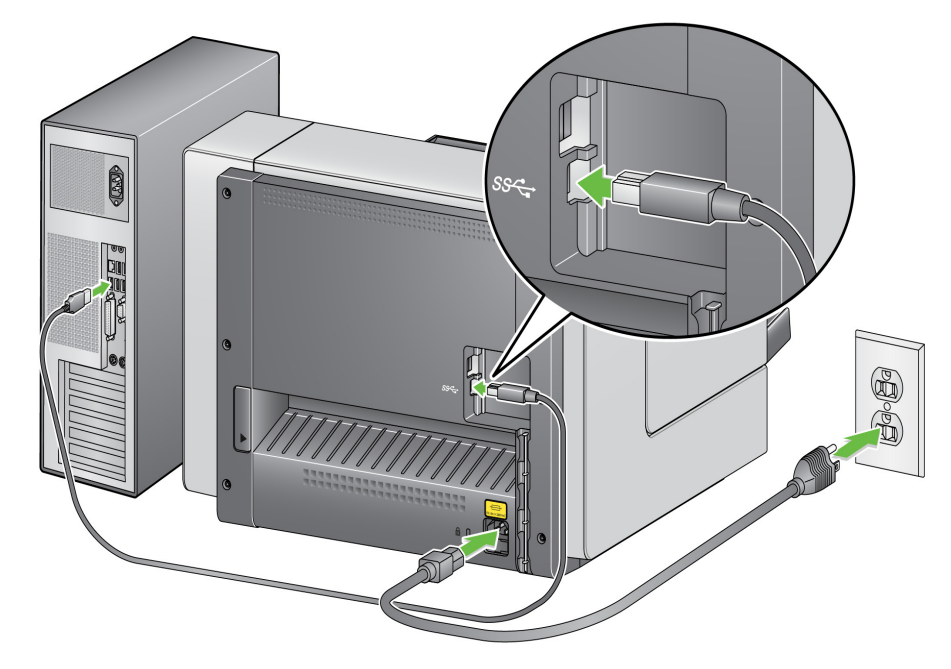

6. Verstauen Sie das USB-Kabel im Kabelkanal auf der Rückseite des Scanners.

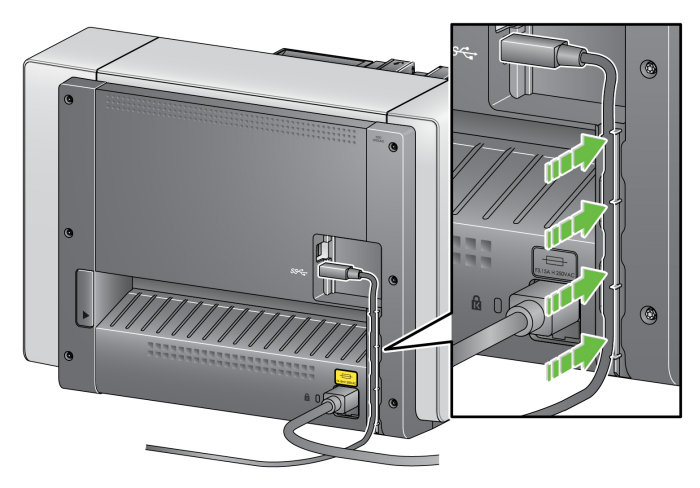

#### • Drücken Sie die **Power**-Taste.

# <span id="page-16-0"></span>**Einschalten des Scanners**

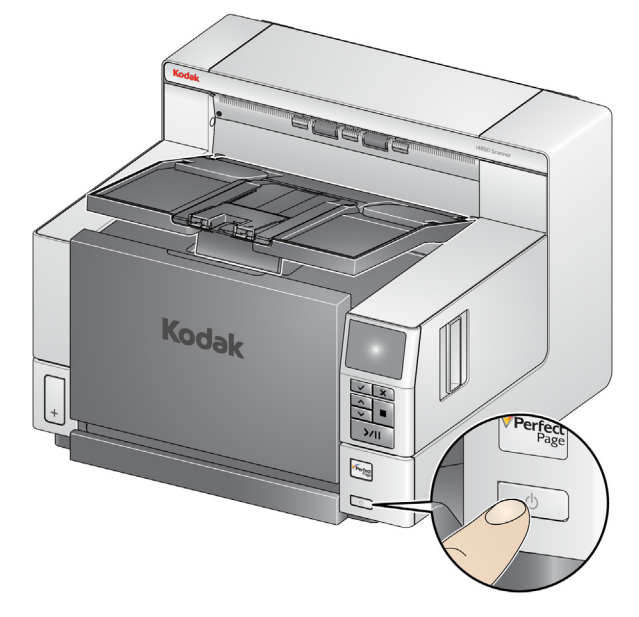

Wenn Sie den Scanner einschalten, öffnet sich das Einzugsfach, sofern es noch nicht offen ist, und die grüne Kontrollleuchte an der **Start/Pause**-Taste blinkt, während der Scanner eine Reihe von Selbsttests durchläuft.

Für die Einschaltsequenz benötigt der Scanner weniger als 20 Sekunden. Dann ist er betriebsbereit. Wenn der Installationsvorgang abgeschlossen und das Gerät betriebsbereit ist, leuchtet die grüne LED auf der Start/Pause-Taste dauerhaft und der Bildschirm "Bereit" wird angezeigt.

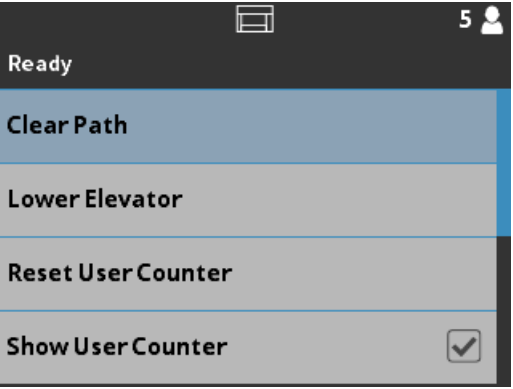

<span id="page-16-1"></span>**Standalone-Modus** Die i4x50 Scanner können im Standalone-Modus verwendet und ohne Verbindung mit einem Host-PC eingeschaltet werden. Wenn sich der Scanner im Standalone-Modus befindet, stehen folgende Funktionen im Diagnose-Modus zur Verfügung:

- Nur zählen
- Nur bei Mehrfacheinzug zählen
- Ultraschall-Kalibrierung
- Drucktest
- Patch-Test

# <span id="page-17-0"></span>**Ausschalten des Scanners**

- Drücken Sie die **Power**-Taste eine Sekunde lang.
- Bei einem kritischen Fehler können Sie den Scanner ausschalten, indem Sie die Einschalttaste 5 Sekunden lang gedrückt halten.

<span id="page-17-1"></span>**Betriebsmodus** Das folgende Diagramm liefert Informationen zum Betriebsmodus des Scanners, zum LED-Status und zur manuellen oder automatischen Aktion, die den Scanner in einen bestimmten Betriebsmodus versetzt.

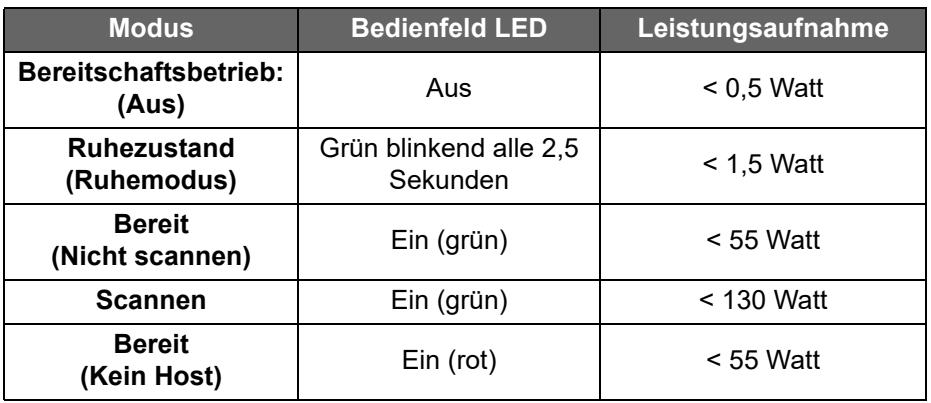

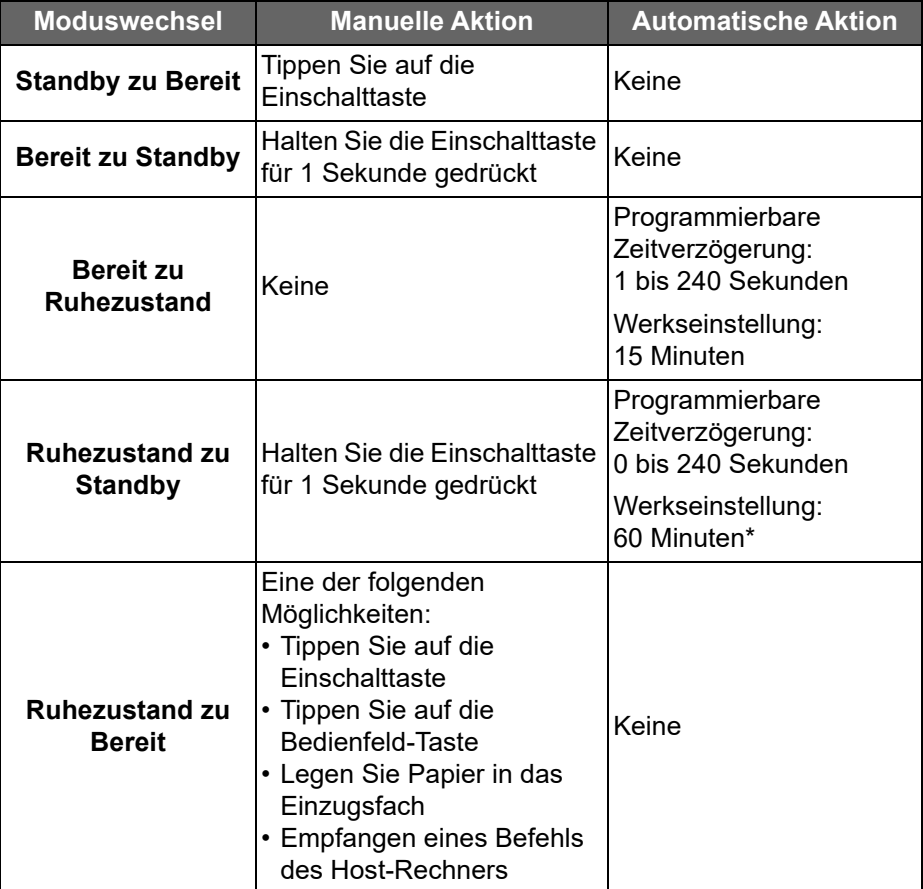

\* Für kundenspezifische Optionen wenden Sie sich an das Kodak Alaris Wartungspersonal.

# <span id="page-18-1"></span><span id="page-18-0"></span>**Scanner betriebsbereit machen**

Stellen Sie sicher, dass der Scanner eingeschaltet, bereit zum Scannen (Start/Pause-LED-Kontrollleuchte leuchtet dauerhaft grün) und das Smart Touch-Scannersymbol in der Taskleiste bereit ist.

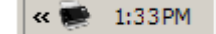

#### HINWEISE:

- Mit Smart Touch können Sie schnell und einfach gängige Scan-Aufgaben durchführen. Sie können neun verschiedene Aufgaben mit Nummern belegen und ausführen.
- Wenn der Scanner nicht verwendet wird, kann das Einzugsfach eingeklappt werden.
- 1. Passen Sie das Einzugsfach an Ihre Scananforderungen an. Weitere Informationen hierzu finden Sie unter "Einstellen des Einzugsfachs".
- 2. Passen Sie das Ausgabefach an Ihre Scananforderungen an. Weitere Informationen hierzu finden Sie unter "Einstellen des Ausgabefachs".
- 3. Wählen Sie Ihre Scananwendung aus. Im Lieferumfang des Scanners sind die Smart Touch-Funktionalität und die *Kodak* Capture Pro LE Software enthalten. Weitere Informationen erhalten Sie in Abschnitt 3.

### <span id="page-19-0"></span>**Einstellen des Einzugsfachs**

Sie können die Seitenführungen und die Höhe des Einzugsfachs an Ihre Scananforderungen anpassen. Wenn der Scanner nicht verwendet wird, kann das höhenverstellbare Einzugsfach eingeklappt werden.

HINWEIS: Hierzu muss es sich in der untersten Position befinden.

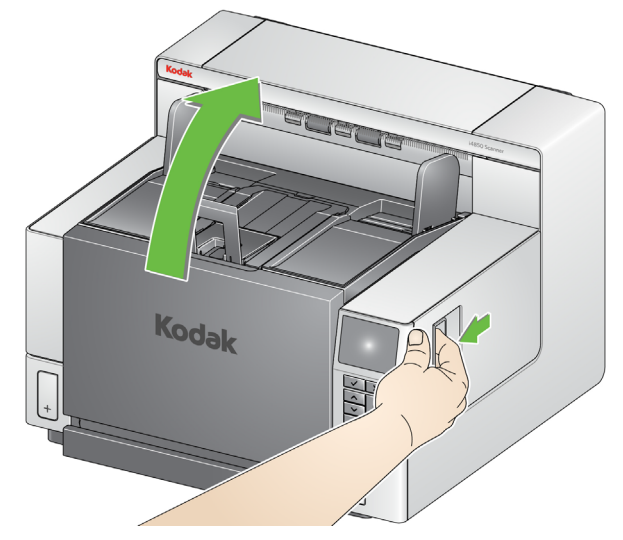

- **Anpassen der Seitenführungen**  Die Seitenführungen können für den rechtsbündigen, linksbündigen oder zentrierten Einzug angepasst werden. Die Seitenführungen lassen sich für den zentrierten Einzug gemeinsam oder für den rechts- bzw. linksbündigen Einzug unabhängig voneinander bewegen. Achten Sie vor dem Verschieben der Seitenführungen darauf, dass sich der Feststellschalter nicht in der **festgestellten** Position befindet (siehe unten).
	- HINWEIS: Bei Verwendung des optionalen Enhanced Printer müssen die Dokumente so in das Einzugsfach eingelegt werden, dass die Druckzeichenfolge an der richtigen Position aufgebracht wird. Möglicherweise ist hierzu ein rechts- oder linksbündiger Einzug erforderlich.
- **Feststellen der Seitenführungen**  Die Seitenführungen können nach dem Einstellen der Position festgestellt werden. Dies ist hilfreich, wenn die richtige Positionierung einer Druckzeichenfolge wichtig ist.

Nehmen Sie zum Feststellen der Seitenführungen alle Dokumente aus dem Einzugsfach und schieben Sie den Feststellhebel nach links (in die festgestellte Position).

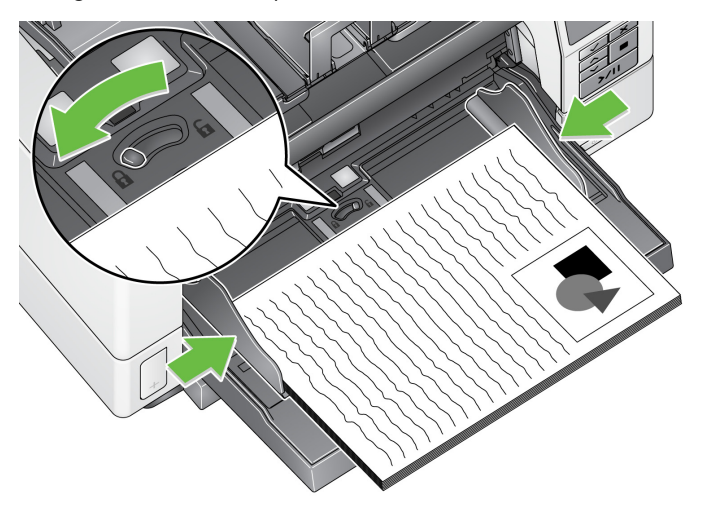

• **Einstellen der Höhe des Einzugsfachs** — Das Einzugsfach kann für Stapel mit 25, 100, 250 oder 500 Blatt 80 g/m<sup>2</sup>-Papier eingestellt werden. Die Einstellungen für das Einzugsfach werden in der Regel in der Scananwendung (d. h. der TWAIN-Datenquelle oder dem ISIS-Treiber) vorgenommen.

Die Einstellungen für das Einzugsfach können über das Bedienfeld überschrieben werden. Weitere Informationen hierzu finden Sie im Bereich "Anwendung ignorieren" weiter hinten in diesem Kapitel.

Wenn das Einzugsfach auf die Dokumenteneinzugsposition eingestellt ist, verbleibt es in der obersten Position. Bei einer Einstellung von 100, 250 oder 500 wird das Einzugsfach zum Zuführen der Dokumente automatisch angehoben und nach dem Einzug des letzten Dokuments wieder gesenkt.

- **Einstellen des Einzugsfachs**
	- **Dokumentenlänge bis 27,9 cm** Keine Anpassungen erforderlich.
	- **Dokumentenlänge von 27,9 bis 43,2 cm** Ziehen Sie die Dokumentenverlängerung heraus.

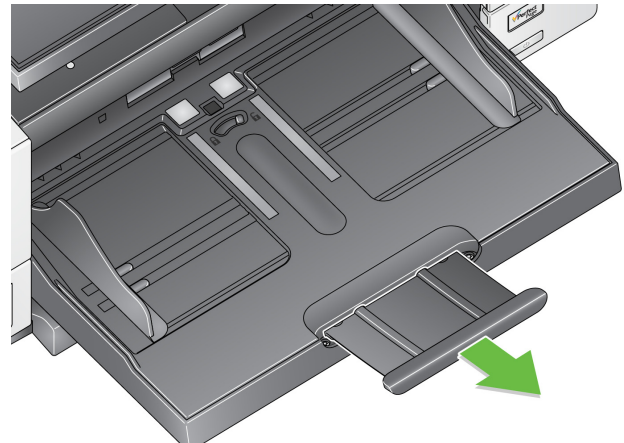

- **Dokumentenlänge über 43,2 cm** — Wenn Sie Dokumente scannen möchten, die länger als 43,2 cm sind, **muss** der Scannertreiber entsprechend eingestellt werden. Stellen Sie sicher, dass der Wert unter Maximallänge auf der Registerkarte "Gerät-Allgemein" (TWAIN-Datenquelle) oder unter **Längstes Dokument** auf der Registerkarte "Scanner" (ISIS-Treiber) größer als das längste zu scannende Dokument ist.

HINWEISE:

- Beim Scannen von Dokumenten über 43,2 cm ist gegebenenfalls Unterstützung seitens des Bedieners erforderlich.
- Es wird empfohlen, eine Dokumentenverlängerung zu verwenden, wenn Sie Dokumente scannen, die länger als 43,2 cm sind. Für das Scannen von Dokumenten mit einer Länge von 43,2 cm bis 86,36 cm sind drei unterschiedlich große Dokumentenverlängerungen verfügbar. Weitere Informationen hierzu finden Sie unter "Zubehör und Verbrauchsmaterialien" in Kapitel 5.
- **Dokumentengewicht** Das maximale Dokumentengewicht für das Einzugsfach liegt bei etwa 500 Blatt Papier im A3-Format. Wenn Sie Dokumente scannen möchten, die größer als A3 sind, sollte das Gesamtgewicht maximal 4,5 kg betragen. Scannen Sie in diesem Fall weniger als 100 Blatt gleichzeitig ein.

### <span id="page-21-0"></span>**Einsetzen der Dokumentenverlängerung**

• Setzen Sie die Enden der Dokumentenverlängerung in die Aussparungen am Einzugsfach oder Ausgabefach ein und senken Sie die Verlängerung ab.

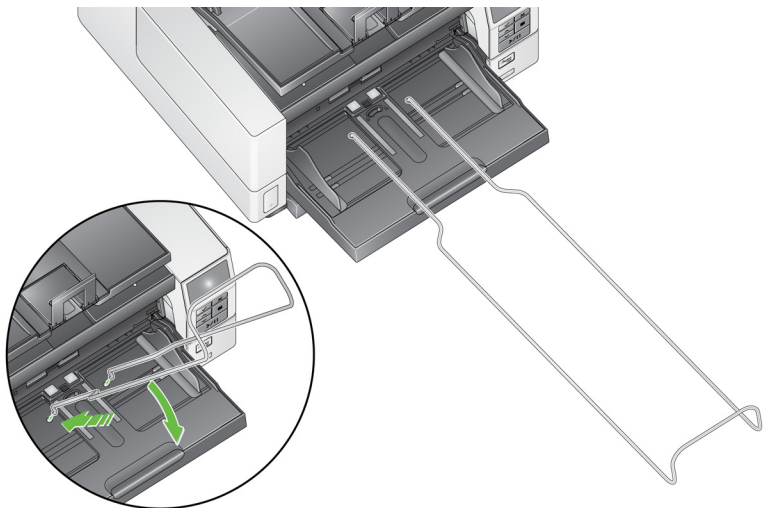

<span id="page-21-1"></span>**Einstellen des Ausgabefachs für die Ausrichtung der Hinterkante oder verbesserte oder optimale Dokumentenverarbeitung**

Die *Kodak* Scanner der i4250, i4650 und i4850 Serie sind mit einer verbesserten Stapelfunktionalität ausgestattet, die es den meisten Benutzern ermöglicht, Dokumente ohne Unterstützung durch die Seitenführungen und den Dokumentenstopper des Ausgabefachs zu scannen. Wenn eine oder beide Seitenführungen eingeklappt sind und die Höhenanpassungsklappe ausgeklappt ist, können Sie gescannte Dokumente schnell und einfach von der Vorder-, rechten oder linken Seite des Scanners entnehmen. Probieren Sie diese Methode aus, bevor Sie die Seitenführungen und den Dokumentstopp mit den Optionen **Verbessert** oder **Optimale Dokumentenverarbeitung** in der Scananwendung oder über das Bedienfeld die Funktion "Anwendung ignorieren" verwenden.

- HINWEIS: Wenn Sie die Verwendung der Seitenführungen und des Dokumentenstoppers praktischer finden, lesen Sie den nächsten Abschnitt zu den verschiedenen Einstellverfahren.
- **Einstellen des Ausgabefachwinkels** Es wird dringend empfohlen, beim Scannen von Dokumenten die Optionen **Verbessert** oder **Optimale Dokumentenverarbeitung** in der Scananwendung zu aktivieren und den Ausgabefachwinkel "nach oben" einzustellen, um eine ideale Stapelung zu erzielen. Heben Sie die Vorderseite des Ausgabefachs einfach an, so dass sich die Höhenanpassungsklappe auf der Unterseite des Ausgabefachs ausklappt.

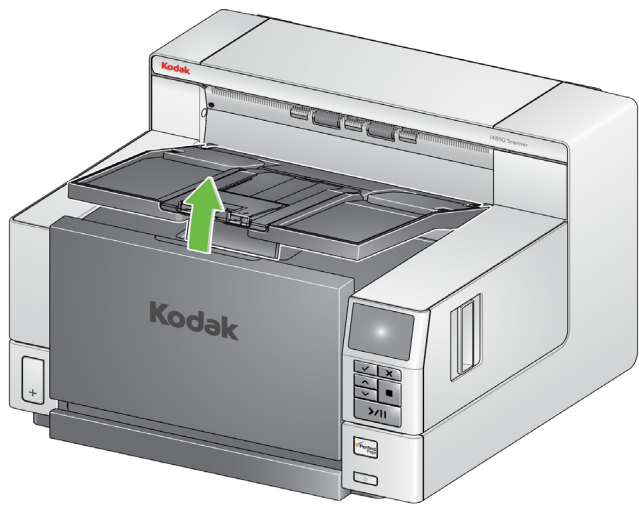

Drücken Sie vorsichtig gegen die Höhenanpassungsklappe, wenn Sie das Ausgabefach wieder auf die Druckerabdeckung absenken möchten.

• **Einstellen der Seitenführungen** – Klappen Sie die Seitenführungen auf und stellen Sie ihre Position entsprechend der Position der Seitenführungen des Einzugsfachs ein.

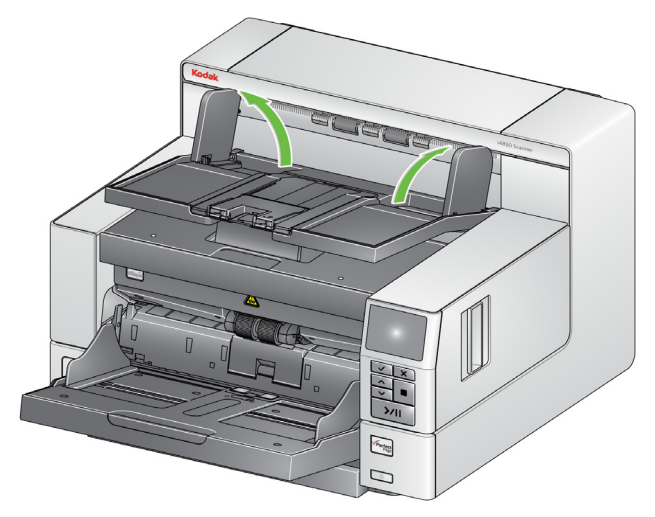

Die Seitenführungen können auch flach auf das Ausgabefach umgeklappt werden.

• **Einstellen des Dokumentenstoppers** — Ziehen Sie den Stopper des Ausgabefachs so weit heraus, dass der Abstand etwas größer ist als das längste zu scannende Dokument. Wenn Sie Dokumente scannen, die länger als das Ausgabefach sind, legen Sie den Dokumentenstopper um, so dass er flach auf dem Ausgabefach aufliegt.

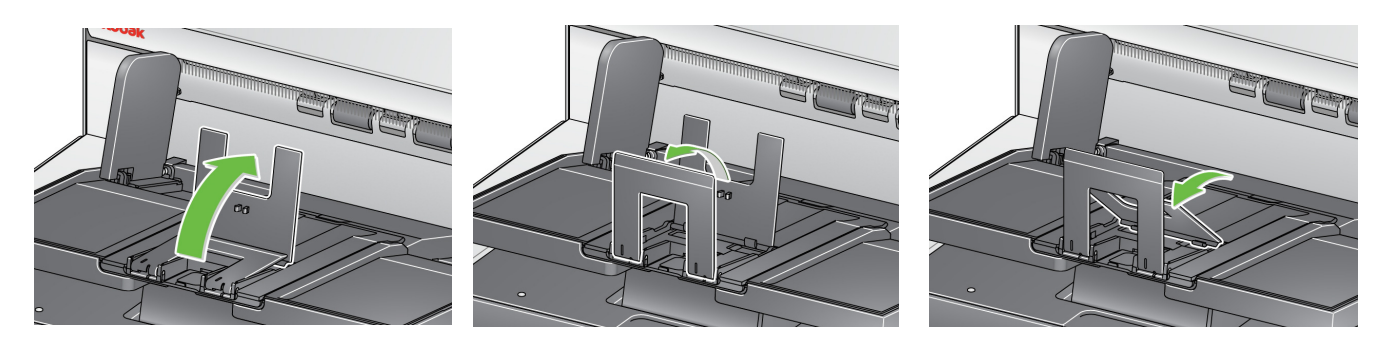

### <span id="page-23-0"></span>**Einstellen des Ausgabefachs für die Ausrichtung der Vorderkante und normale Dokumentenverarbeitung**

<span id="page-23-1"></span>**Verwenden der hinteren Dokumentenausgabe**

Mit dem *Kodak* Ausgabefach für die Ausrichtung der Vorderkante können Sie die Kanten Ihres Dokuments nach dem Scanvorgang am Dokumentstopper des Ausgabefachs auszurichten. Weitere Informationen für die Verwendung dieses Ausgabefachs finden Sie in der Anleitung, die mit diesem Zubehör geliefert wurde.

Dokumente mit besonderen Anforderungen (z. B. dünne Dokumente, Versandtaschen usw.) können über die hintere Dokumentenausgabe ausgegeben werden. Diese Ausgabe ermöglicht es, spezielle Dokumente gerade durch den Scanner zu transportieren, so dass die Gefahr eines Dokumentenstaus reduziert wird.

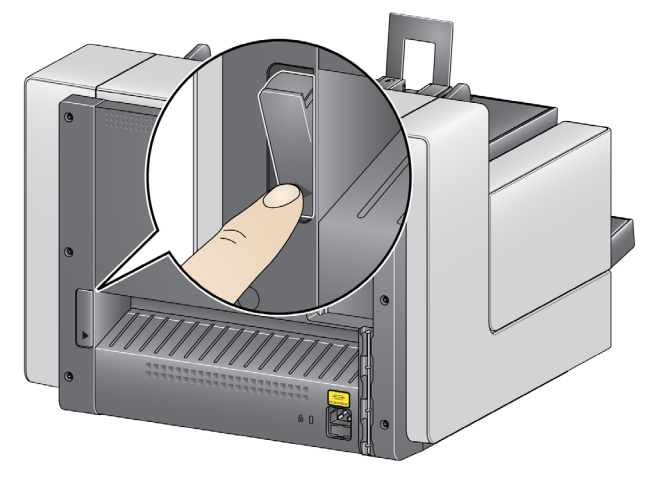

Verwenden Sie die hintere Dokumentenausgabe in folgenden Fällen:

- Dokumente sind zu steif (z. B. hart) für die Drehung im Transportbereich und verursachen einen Papierstau.
- Dokumente sind empfindlich und dürfen nicht gebogen werden.
- Die Stapelreihenfolge bei der Ausgabe ist nicht wichtig.
- Dokumente sollen nach dem Scannen direkt in den Papierkorb ausgegeben werden, da sie nicht mehr benötigt werden.
- Zum Scannen von Fotos.

#### HINWEISE:

- Stellen Sie den Schalter für die hintere Dokumentenausgabe nach dem Scannen wieder in seine Ausgangsposition zurück.
- Achten Sie darauf, dass hinter dem Scanner genügend Platz ist, wenn Sie diese Option verwenden.
- Wenn Sie mehrere Dokumente über die hintere Dokumentenausgabe ausgeben, erfolgt die Ausgabe der Dokumente in umgekehrter Scanreihenfolge.

# <span id="page-24-0"></span>**Dokumente zum Scannen vorbereiten**

- 1. Dokumente in Standardgrößen werden problemlos eingezogen. Wenn Sie Ihre Dokumente für den Scanvorgang vorbereiten, stapeln Sie sie so, dass die Vorderkanten aneinander ausgerichtet sind und mittig im Einzugsfach liegen. Auf diese Weise kann der Einzug die Dokumente einzeln in den Scanner einziehen.
- 2. Entfernen Sie vor dem Scannen sämtliche Büro- und Heftklammern. An den Dokumenten befindliche Büro- oder Heftklammern können den Scanner und die Dokumente beschädigen.
- 3. Alle auf dem Papier befindlichen Tinten und Korrekturflüssigkeiten müssen vor Beginn des Scannens trocken sein.
- 4. Gerissene, beschädigte oder zerknitterte Seiten können problemlos durch den Scanner transportiert werden. Allerdings ist kein Scanner in der Lage, Papier mit jeder nur denkbaren Beschädigung zu transportieren. Wenn Sie sich nicht sicher sind, ob sich ein bestimmtes Dokument einwandfrei durch den Scanner transportieren lässt, legen Sie das Dokument in eine durchsichtige Schutzhülle und verwenden Sie die hintere Dokumentenausgabe. Schutzhüllen müssen manuell (einzeln) zugeführt werden, mit der geschlossenen Kante voraus. Dabei muss die Abstandstaste gedrückt werden.

HINWEIS: Das optionale *Kodak* A3-Flachbett kann auch zum Scannen empfindlicher Dokumente verwendet werden.

5. Legen Sie die zu scannenden Dokumente in das Einzugsfach.

#### HINWEISE:

- Bei einigen sehr dicken und/oder starren Dokumenten, z. B. Versandtaschen, ist u. U. Folgendes erforderlich:
	- Verwendung der hinteren Dokumentenausgabe.
	- Verwendung der Abstandstaste.
	- Entfernen des Vortrenn-Pads.
	- Scannen bei 300 dpi oder mehr zur Reduzierung der Scannertransportgeschwindigkeit.
- 6. Wenn **1 Farb-PDF** im Bedienfeld angezeigt wird, drücken Sie die **Starten/Fortsetzen/Pause**-Taste. Wenn der Scanvorgang für das Dokument abgeschlossen wurde, wird ein Dialogfeld "Speichern unter" angezeigt.

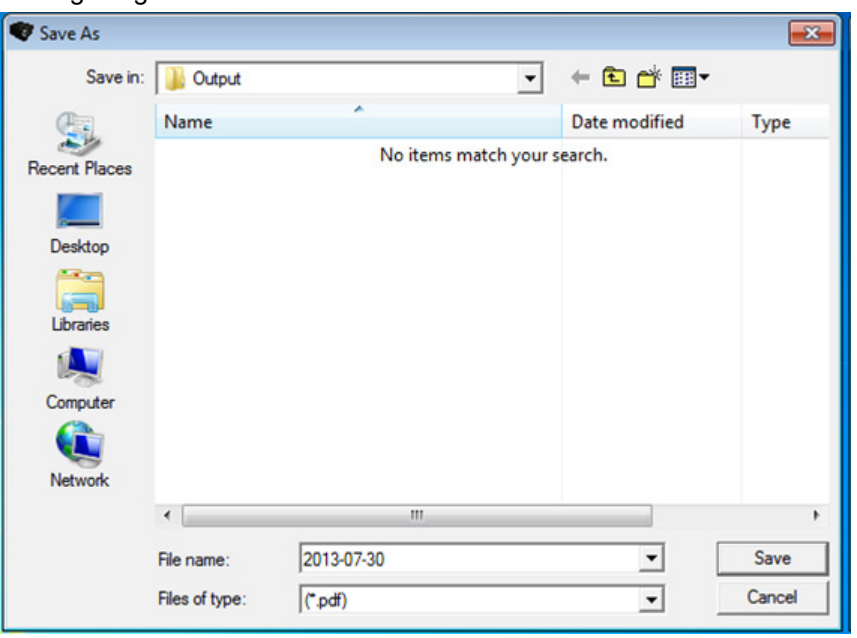

<span id="page-25-2"></span><span id="page-25-1"></span><span id="page-25-0"></span>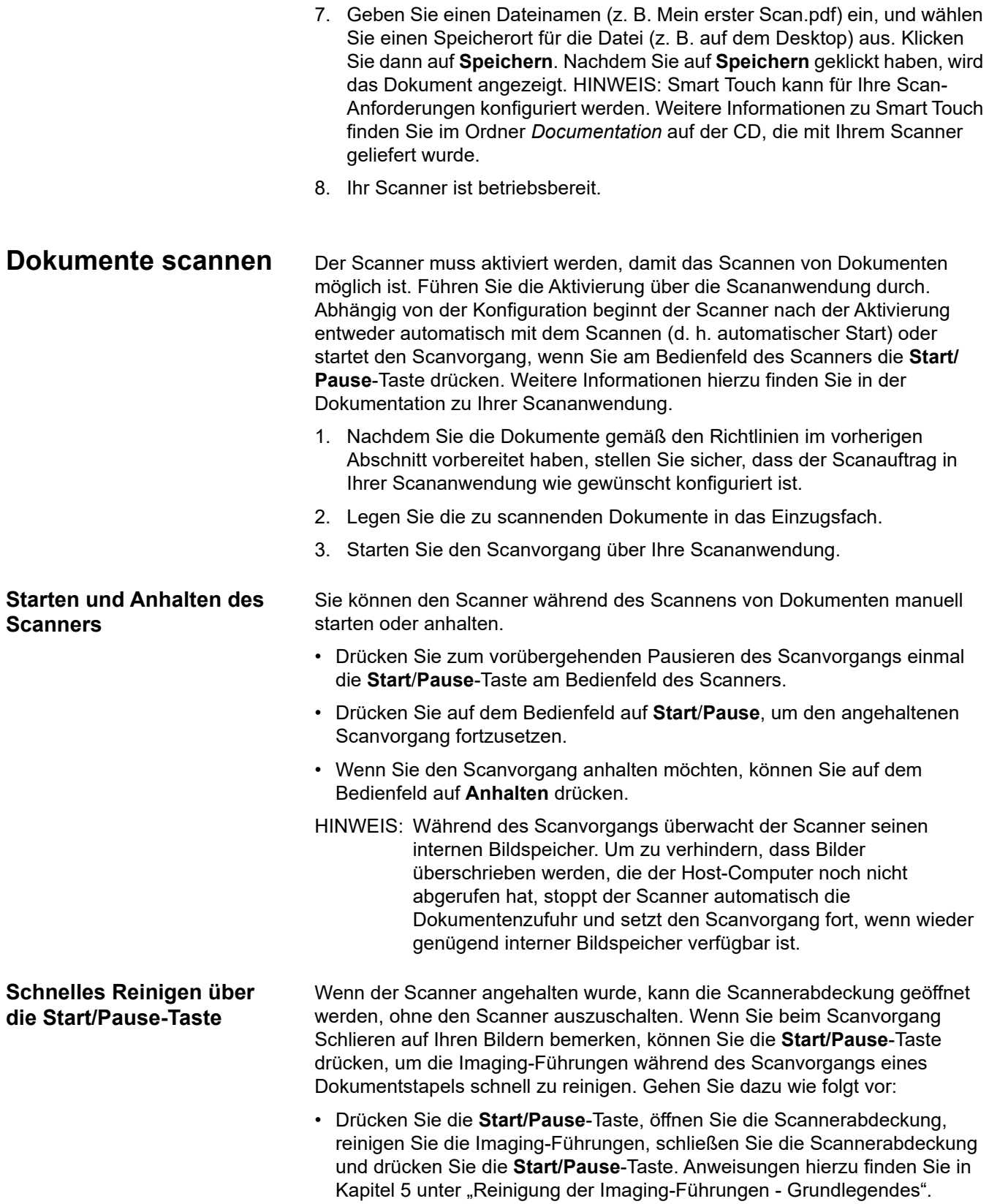

# <span id="page-26-0"></span>**Verwenden des Bedienfelds**

Über das Bedienfeld-Display können eine Reihe von Optionen aufgerufen werden. Wenn sich neben einer Option ein Pfeil befindet, können Sie diese

durch Drücken der Taste am Bedienfeld auswählen und einen anderen Bildschirm aufrufen, über den Sie weitere Optionen auswählen können.

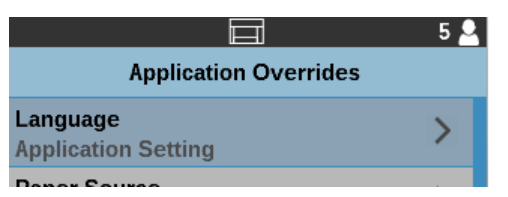

Weitere Informationen und Erläuterungen zur Verwendung dieser Optionen finden Sie in den folgenden Abschnitten. Im Folgenden erhalten Sie eine Beschreibung der Schaltflächen am Bedienfeld.

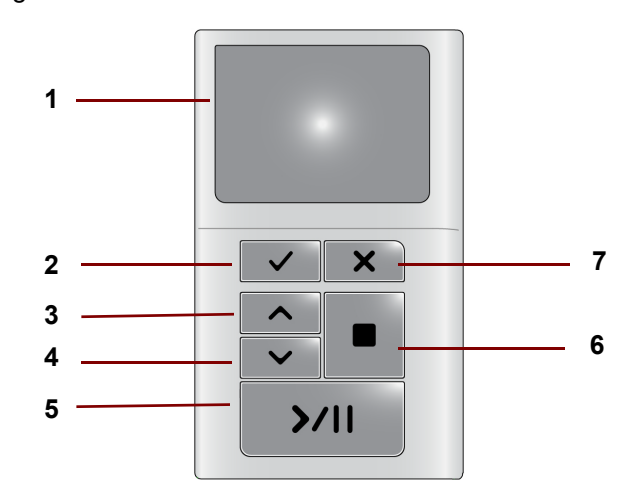

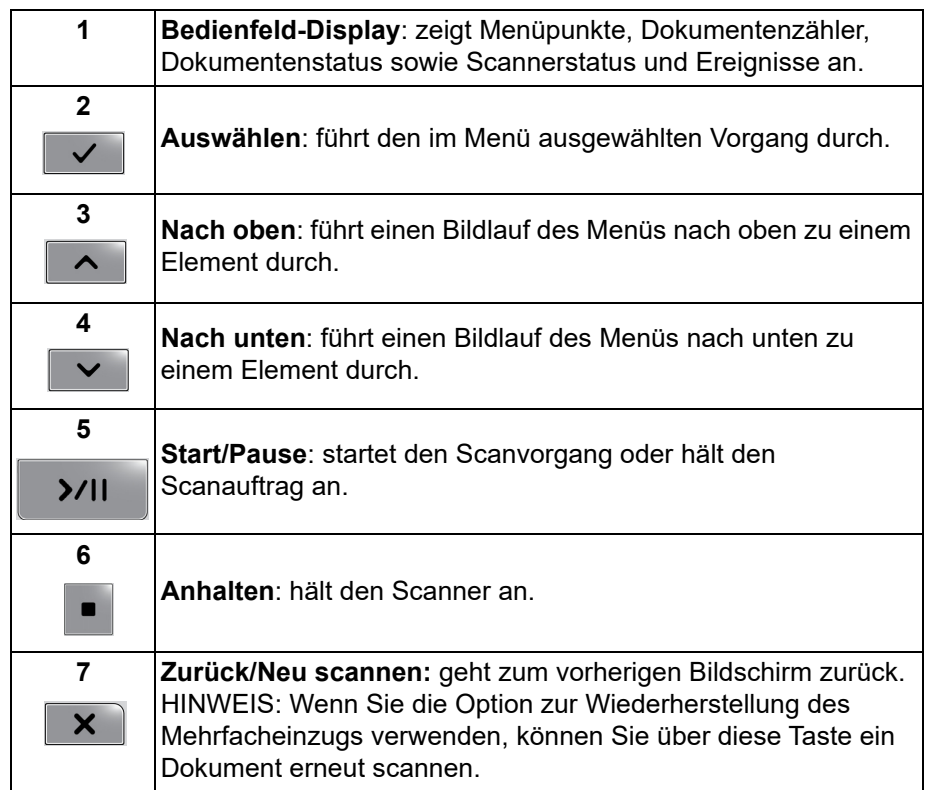

<span id="page-27-0"></span>Bildschirm "Bereit" Bei eingeschaltetem Scanner wird der Bildschirm "Bereit" angezeigt.

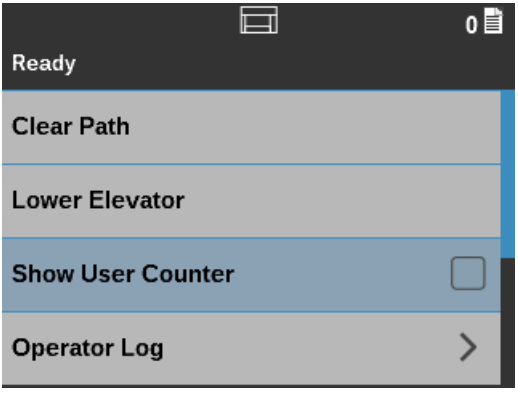

<span id="page-27-1"></span>**Statusbereich** Der Statusbereich zeigt die folgenden Symbole an:

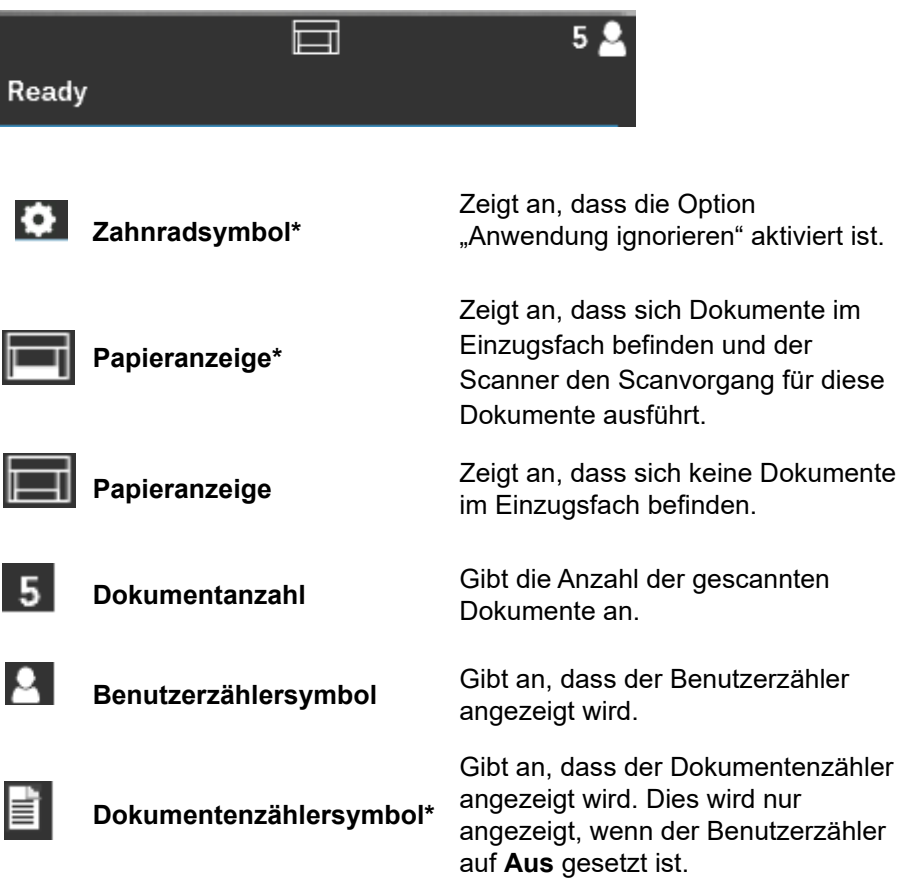

**\*** Diese Symbole sind nicht in der obigen Abbildung enthalten.

Über den Bildschirm "Ready" (Bereit) können Sie auf die folgenden Optionen zugreifen:

- Papierführung leeren
- Hebeeinrichtung senken
- Benutzerzähler zurücksetzen
- Benutzerzähler anzeigen
- Smart Touch
- Bediener-Protokoll
- Informationen
- Diagnose
- Einstellungen

HINWEIS: Über die Auf/Ab-Pfeilschaltflächen am Bedienfeld können Sie alle Optionen anzeigen.

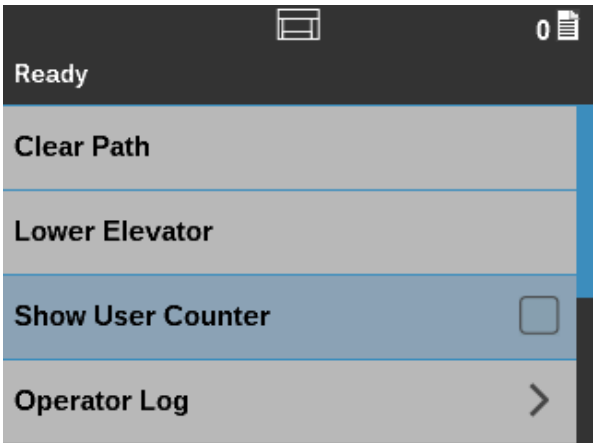

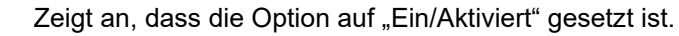

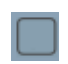

Zeigt an, dass die Option auf "Aus/Deaktiviert" gesetzt ist.

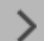

Zeigt einen anderen Bildschirm an.

**Papierführung leeren** — Verwenden Sie diese Option, um alle Dokumente aus dem Transportbereich des Scanners zu entfernen.

**Hebeeinrichtung senken** — Verwenden Sie diese Option, wenn Sie im Einzugsfach mehr Platz für weitere Dokumente im Stapel benötigen. Das Einzugsfach wird auf die unterste Position gesenkt (500 Blatt).

**Benutzerzähler zurücksetzen** — Ermöglicht Ihnen das Zurücksetzen des Benutzerzählers (der Dokumentenzähler muss von der Scananwendung zurückgesetzt werden). Diese Option wird nicht angezeigt, wenn die Option Benutzerzähler anzeigen auf "Aus/Deaktiviert" gesetzt ist.

**Benutzerzähler anzeigen** — Zeigt den Benutzerzähler an. Drücken Sie auf die Taste **Auswählen** am Bedienfeld, um diese Option zu aktivieren und zu deaktivieren.

Die anderen Optionen am Bildschirm "Bereit" stellen bei Aktivierung weitere Optionen bereit. Weitere Informationen hierzu finden Sie in den folgenden Abschnitten.

#### <span id="page-29-0"></span>**Smart Touch** Smart Touch umfasst eine Vielzahl an Scanfunktionen zum einfacheren Betrieb Ihres Scanners.

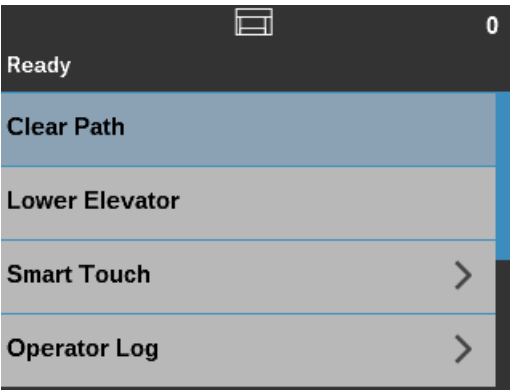

Wenn Sie Smart Touch im "Bereit"-Menü auswählen, werden die Smart Touch-Verknüpfungen auf dem Display angezeigt. Wählen Sie eine dieser Verknüpfungen, um den Scanvorgang mit dieser Funktion zu starten.

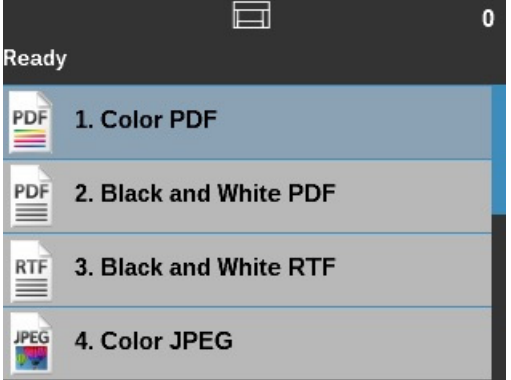

### <span id="page-29-1"></span>**Anzeigen des Bediener-Protokolls**

Das Bediener-Protokoll enthält Informationen zu Fehlercodes, z. B. wann der Fehler aufgetreten ist, den Fehlercode und eine kurze Beschreibung des Fehlers.

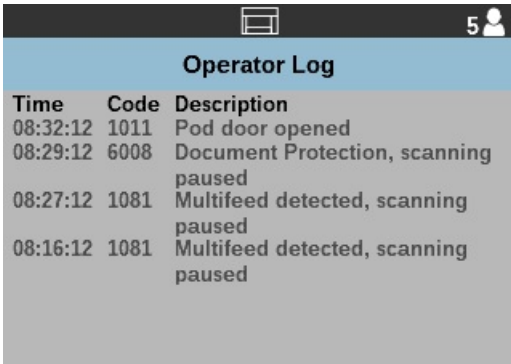

Im Protokoll werden nur die Meldungen angezeigt, die seit dem Einschalten des Scanners ausgegeben wurden. Wenn Sie den Scanner ausschalten oder wenn der Scanner in den Standby- oder Ruhemodus wechselt, wird das Bediener-Protokoll auf dem Bedienfeld gelöscht.

### <span id="page-30-0"></span>**Anzeigen von Scannerinformationen**

Auf dem Bildschirm "Informationen" finden Sie Informationen zu Ihrem Scanner (z. B. Firmware-Versionsnummer, Scanner-Seriennummer, Gesamtanzahl der gescannten Seiten etc.).

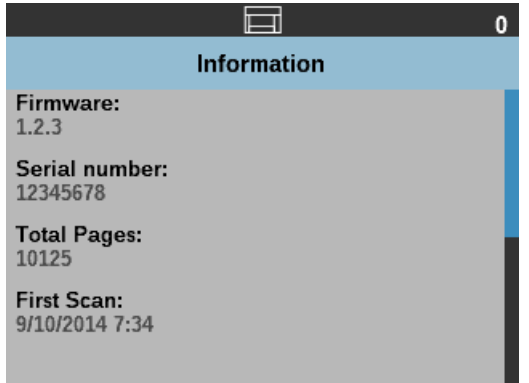

<span id="page-30-1"></span>**Diagnose** Die Diagnosefunktion enthält folgende Optionen:

- Drucktest
- Nur zählen
- Nur zählen Mehrfacheinzug
- Patch-Test
- Ultraschall-Kalibrierung
- Anpassungen

Eine Beschreibung der einzelnen Optionen finden Sie in den folgenden Abschnitten.

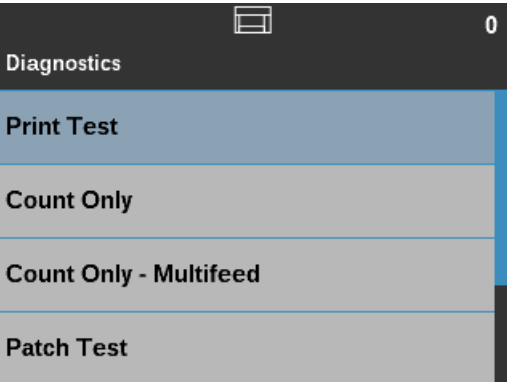

<span id="page-30-2"></span>**Ausführen eines Drucktests** Durch einen Drucktest kann sichergestellt werden, dass die Tintendüsen im optionalen Enhanced Printer einwandfrei funktionieren.

1. Wählen Sie Drucktest. Der Bildschirm "Drucktest" wird angezeigt.

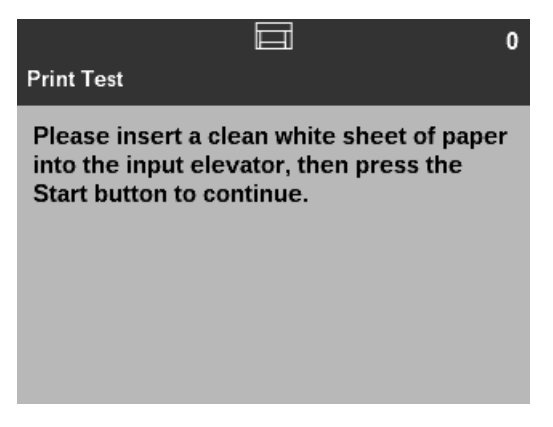

- 2. Legen Sie ein leeres Blatt Papier in das Einzugsfach.
- 3. Drücken Sie die Taste **Start/Pause**. Am Dokument im Ausgabefach können Sie die Ergebnisse des Drucktests ablesen.
- 4. Nehmen Sie das Dokument aus dem Ausgabefach heraus, und untersuchen Sie das Aussehen des Testmusters.
	- Wenn das Muster vollständig ist, können Sie den gewünschten Vorgang starten.
	- Wenn das Muster ungleichmäßig ist, prüfen Sie, ob die Tintenpatrone ordnungsgemäß eingesetzt ist. Möglicherweise muss auch der Druckkopf am unteren Rand der Tintenpatrone gereinigt oder die Tintenpatrone ausgewechselt werden.

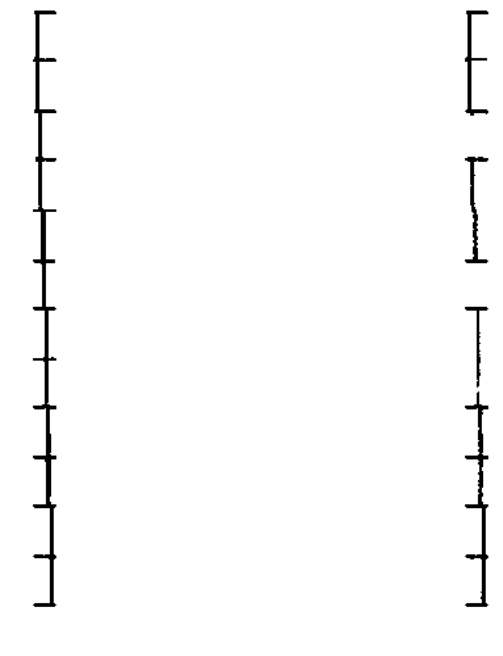

**Zulässig Inakzeptabel: unregelmäßiges Muster**

HINWEIS: Nehmen Sie den Druckkopf zum Reinigen aus dem Druckerhalter und tupfen Sie ihn mit einem feuchten Tuch ab. Die Vorgehensweise beim Entfernen oder Austauschen der Tintenpatrone ist in Kapitel 4, *Bedrucken von Dokumenten*, beschrieben.

5. Drücken Sie **Anhalten**, um zum Diagnose-Bildschirm zurückzukehren.

<span id="page-32-0"></span>**Nur zählen** Sie können die Anzahl der in den Scanner eingezogenen Dokumente zählen, ohne die Dokumente scannen zu müssen.

> HINWEIS: Sie können Seiten auch zählen, ohne dass der Scanner an einen Host-PC angeschlossen ist.

1. Wählen Sie **Nur zählen**.

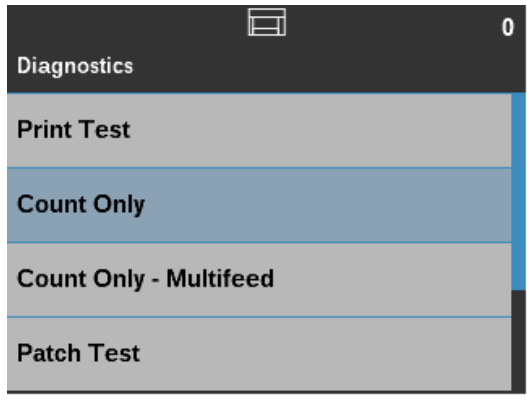

Der Bildschirm "Nur zählen" wird angezeigt.

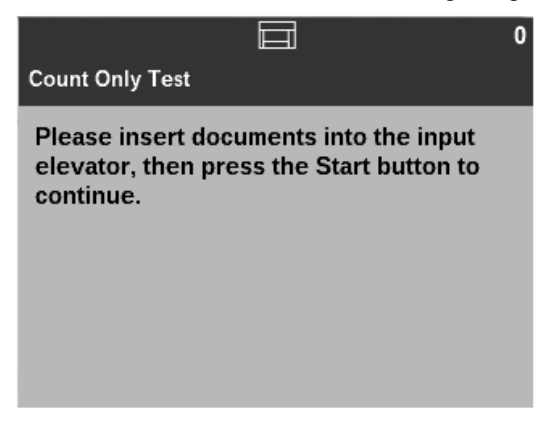

2. Legen Sie die zu zählenden Dokumente in das Einzugsfach ein und drücken Sie die **Start/Pause**-Taste. Wenn der Scanner alle Dokumente eingezogen hat, wird die Gesamtanzahl im Statusbereich angezeigt.

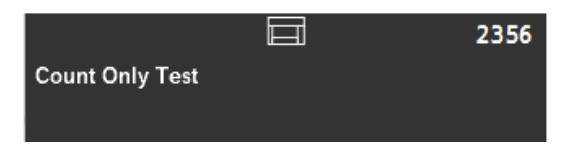

3. Drücken Sie **Anhalten**, um zum Diagnose-Bildschirm zurückzukehren.

HINWEISE:

- Wenn Sie die Taste "Anhalten" drücken, werden der Einzug und der Transport angehalten. Sie können den Zähltest fortsetzen, indem Sie die Start-Taste drücken.
- Mehrfacheinzugserkennung ist im Zählmodus nicht aktiviert.

<span id="page-33-0"></span>**Nur zählen – Mehrfacheinzug Über die Option "Nur zählen - Mehrfacheinzug" können Sie Dokumente ohne** Scannen zählen. Wenn jedoch ein Mehrfacheinzug erkannt wird, hält der Scanner an.

1. Wählen Sie **Nur zählen - Mehrfacheinzug**.

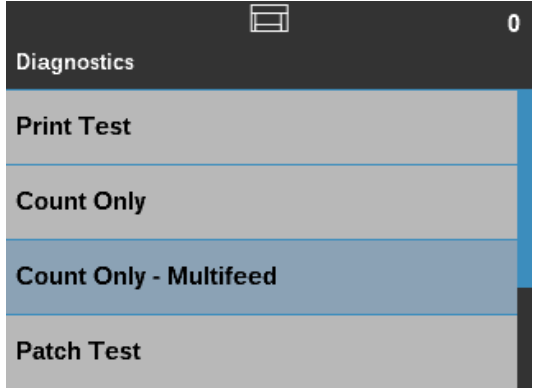

Der Bildschirm "Nur zählen" wird angezeigt.

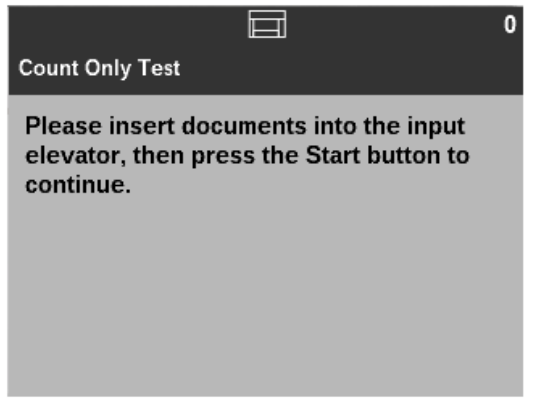

- 2. Legen Sie die zu zählenden Dokumente in das Einzugsfach ein. Wenn der Scanner Dokumente zählt und ein Mehrfacheinzug auftritt, hält der Scanner an.
- 3. Drücken Sie die **Start/Pause**-Taste, um den Zählvorgang fortzusetzen. Wenn der Scanner alle Dokumente eingezogen hat, wird die Gesamtanzahl angezeigt.

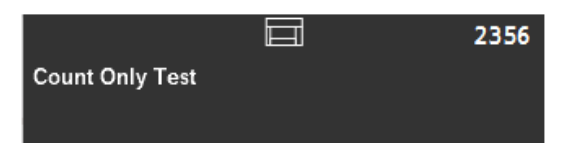

4. Drücken Sie **Anhalten**, um zum Diagnose-Bildschirm zurückzukehren.

<span id="page-34-0"></span>**Ausführen eines Patch-Tests** Mithilfe der Option Patch-Test können Sie überprüfen, ob Patches erkannt werden.

1. Wählen Sie **Patch-Test** aus dem Diagnose-Bildschirm aus.

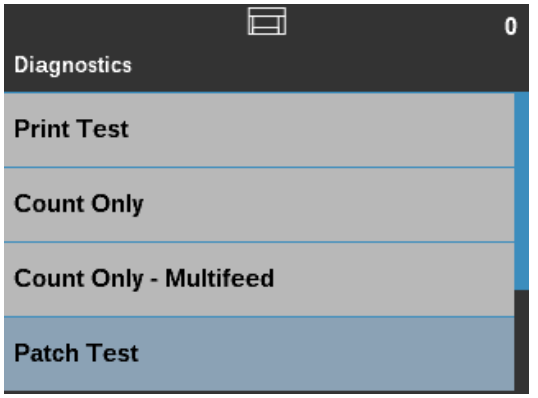

Der Bildschirm "Patch-Test" wird angezeigt.

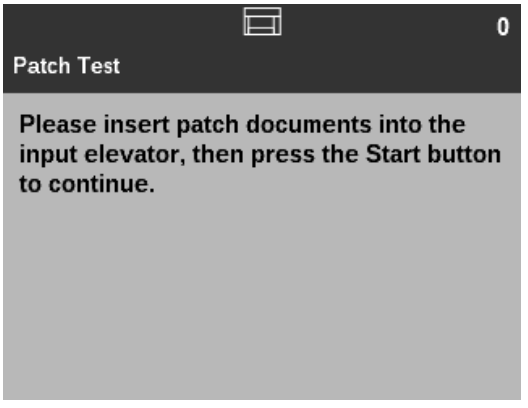

2. Legen Sie Dokumente mit Patches in das Einzugsfach und drücken Sie die Taste **Start/Pause**. Wenn die Dokumente gescannt wurden, werden die Ergebnisse des Patch-Tests angezeigt. Es enthält die Anzahl der Patch-Codes, die vom Scanner erkannt wurden.

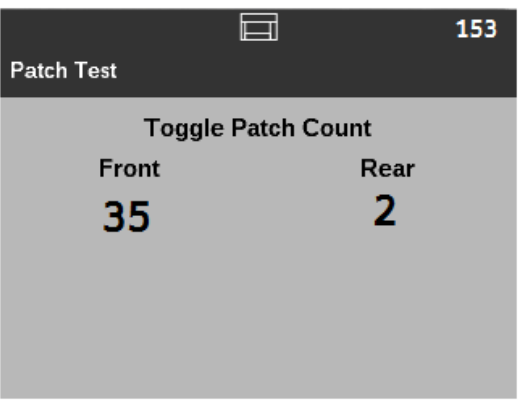

3. Drücken Sie **Anhalten**, um zum Diagnose-Bildschirm zurückzukehren.

### <span id="page-35-0"></span>**Kalibrierung der Ultraschallsensoren durchführen**

Die Ultraschall-Kalibrierung wird zur Kalibrierung des Ultraschall-Mehrfacheinzugserkennungssystems verwendet. Die Kalibrierung der Ultraschallsensoren ist nur selten erforderlich. Sie sollte nur durchgeführt werden, wenn es ein Problem mit dem Einzug oder der Mehrfacheinzugserkennung gibt.

1. Wählen Sie UDDS-Kalibrierung. Der Bildschirm "UDDS-Kalibrierung" wird angezeigt.

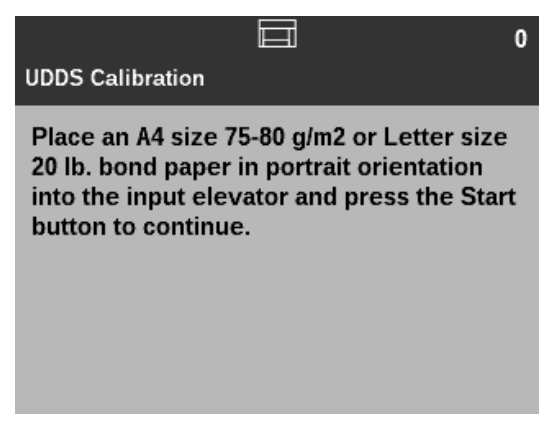

- 2. Sie werden aufgefordert, ein 75- 80 g/m<sup>2</sup>-Blatt im DIN A4-Format oder ein 80 g/m2-Blatt im Letter-Format im Hochformat in das Einzugsfach zu legen.
- 3. Drücken Sie die Taste **Start/Pause**. Die Ergebnisse der Kalibrierung werden angezeigt.

<span id="page-35-1"></span>**Anpassungen** Diese Option ist nur zu Service-Zwecken verfügbar. Verwenden Sie diese Option nur, wenn Sie von qualifizierten Kundendienstmitarbeitern von Kodak Alaris dazu aufgefordert werden.
# **Bildschirm "Einstellungen"**

Er enthält Scanner-Einstellungen, die nur gelegentlich geändert werden müssen.

- **Benutzerzähler**  Falls diese Option auf **Ein** gesetzt wurde, zählt der Zähler fortlaufend die eingelegten Dokumente, bis Sie ihn zurücksetzen.
- **Automatisches Anheben**  Falls diese Option auf **Ein** gesetzt ist, wird ein leeres Einzugsfach nach dem Einlegen von Papier automatisch angehoben.
- **Heftklammer-/Metallschutz** Falls aktiviert, erkennt der Scanner Metallgegenstände (z. B. Heftklammern oder Büroklammern) an Ihren Dokumenten. Hierdurch werden Ihre Dokumente und Ihr Scanner vor Beschädigungen geschützt.
- **Lautstärke** Mit dieser Option können Sie die Lautstärke des Scanneralarms auf folgende Optionen einstellen: **Aus, Niedrig, Mittel** oder **Hoch**.
- **Bedienfeld-Überwachung Fehleinzug**  Ist diese ausgewählt, können Sie mit **Umschalten** die Funktionen Mehrfacheinzug und Metallschutz für eine beliebige Anzahl von Dokumenten aktivieren oder deaktivieren sowie mit **Weglassen** diese Funktionen nur für das nächste Dokument deaktivieren.
- Anwendung ignorieren Mit dem Bildschirm "Anwendung ignorieren" können Sie die Optionen "Sprache", "Papierzufuhr", "Drehen nach dem Scannen", "Fehleinzugserkennung" und die Scannergeschwindigkeit festlegen. Der Großteil der Bildschirme, die über den Bildschirm "Anwendung ignorieren" aufgerufen werden, verfügen über die Option "Anwendungseinstellungen". Die Option "Anwendungseinstellungen" ist die Standardeinstellung und gibt an, dass der Scanner die Einstellungen wie in Ihrer Scananwendung definiert verwenden wird.
- **Alle Einstellungen zurücksetzen** Falls aktiviert, werden alle Einstellungen auf die Standardwerte des Scanners zurückgesetzt.

**Benutzerzähler** Mit der Option "Benutzerzähler" können Sie automatisch die Anzahl der Seiten verfolgen, die pro Tag, pro Stunde oder pro Stapel gescannt werden. Wenn Sie die in einer Scansitzung gescannten Seiten manuell verfolgen, können Sie diesen manuellen Aufwand mithilfe dieser Option beseitigen.

> Wenn diese Option auf **Ein** gesetzt ist, wird der Zählerstand auf 0 gesetzt und mit jeder eingelegten Seite fortlaufend erhöht. Sie können diesen Zähler jederzeit zurücksetzen, indem Sie die Option "Benutzerzähler zurücksetzen" am Bildschirm "Bereit" auswählen.

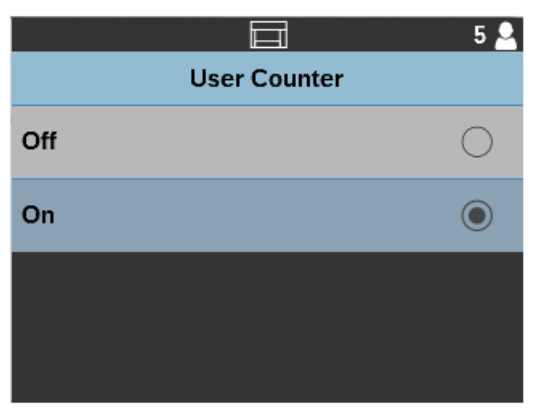

Wenn der Benutzerzähler auf Ein gesetzt ist, werden im Bildschirm "Bereit" die Optionen **Benutzerzähler anzeigen** und **Benutzerzähler zurücksetzen** angezeigt.

• Wenn Sie im Bildschirm "Bereit" die Option **Benutzerzähler anzeigen** aktivieren, wird im Statusbereich neben dem Zählerwert das

Benutzerzählersymbol **Q** angezeigt.

Wenn der Benutzerzähler auf Aus gesetzt ist, werden im Bildschirm "Bereit" die Optionen **Benutzerzähler anzeigen** und **Benutzerzähler zurücksetzen** nicht angezeigt. Nur der Dokumentenzählerwert wird im Statusbereich angezeigt.

Wenn diese Option auf **Ein** gesetzt ist, wird ein leeres Einzugsfach nach dem Einlegen von Papier automatisch in die Zuführungsposition angehoben.

1. Wählen Sie im Bildschirm "Einstellungen" **Automatische Hebeeinrichtung** aus.

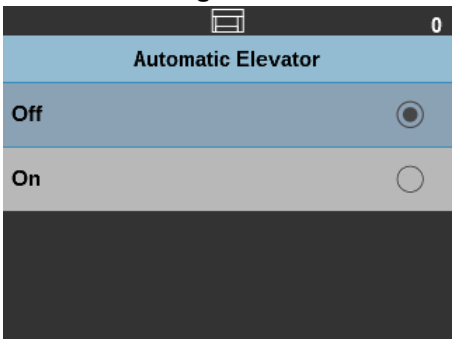

- 2. Wählen Sie **Aus** oder **Ein** aus.
- 3. Drücken Sie die Taste **Auswählen**, dann die Taste **Zurück** (X), um zum Bildschirm "Einstellungen" zurückzukehren.

**Heftklammer-/Metallschutz** Wenn diese Option auf **Ein** gesetzt ist, erkennt der Scanner, ob sich Heftklammern, Büroklammern etc. am Dokument befinden. Diese Einstellung trägt zum Schutz Ihrer Dokumente und Ihres Scanner vor Beschädigungen bei. Wenn der Scanner Metallgegenstände an einem Dokument erkennt, stoppt er, und Sie können den Metallgegenstand vom Dokument entfernen und den Scanvorgang fortsetzen.

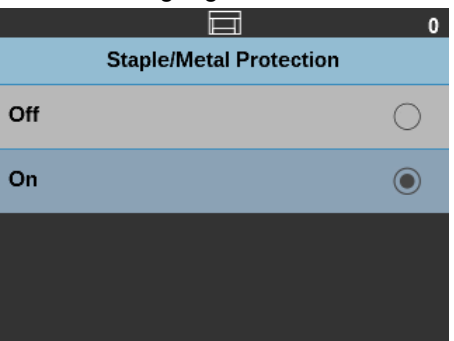

Ändern der Alarmlautstärke Der Bildschirm "Lautstärke" ermöglicht Ihnen, die Lautstärke des Scannertons bei einem bestimmten Scannerzustand anzupassen. Folgende Optionen stehen zur Verfügung: **Hoch** (lauteste), **Mittel**, **Niedrig** (leiseste) oder **Aus** (kein Ton). Standardmäßig ist diese auf **Aus** gesetzt.

## **Automatische Hebeeinrichtung**

1. Wählen Sie im Bildschirm "Einstellungen" Lautstärke aus.

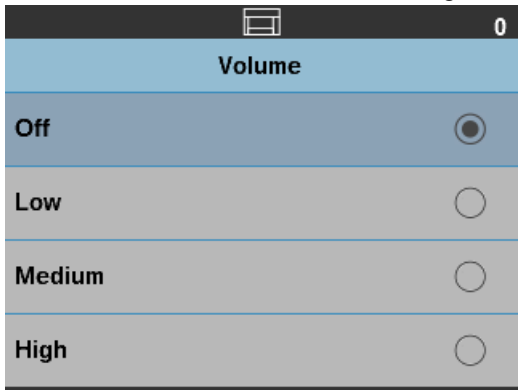

- 2. Wählen Sie die gewünschte **Lautstärke**-Option.
- 3. Drücken Sie die Taste **Auswählen**, dann die Taste **Zurück** (X), um zum Bildschirm "Einstellungen" zurückzukehren.

Diese Überwachungseinstellungen werden während des Scannens verwendet, um die Einstellungen für Mehrfacheinzug und Metallschutz zu ignorieren.

1. Nachdem Sie am Bildschirm **Bedienfeld-Überwachung Fehleinzug** ausgewählt haben, wählen Sie **Umschalten**, um die Funktionen Mehrfacheinzug und Metallschutz für eine beliebige Anzahl von Dokumenten zu aktivieren oder zu deaktivieren.

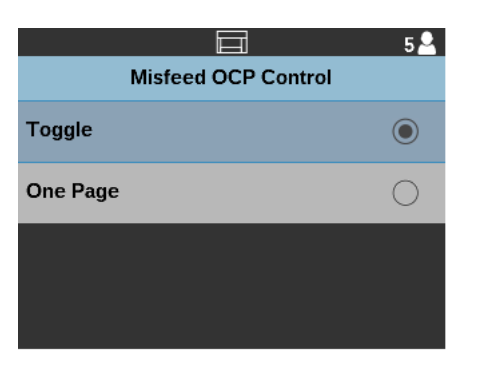

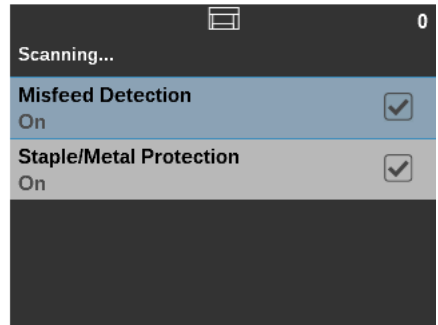

2. Wählen Sie **Eine Seite**, um die Optionen für das Weglassen der Funktionen Mehrfacheinzug und Metallschutz aufzurufen und die Funktion für einzelne Dokumente zu deaktivieren. Überprüfen Sie **Weglassen** bei Bedarf erneut für andere Dokumente im selben Scanauftrag.

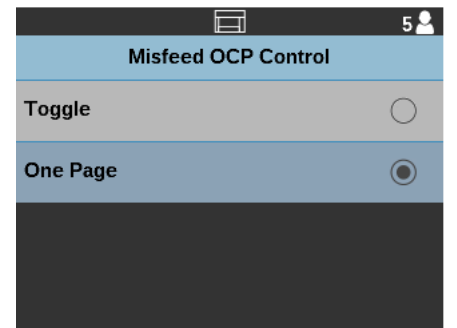

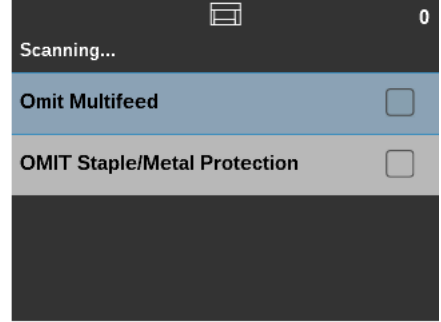

## **Verwendung der Bedienfeld-Überwachung Fehleinzug**

#### **Weglassen von Mehrfacheinzugserkennung oder Heftklammer-/ Metallschutz**

Diese Optionen können während des Scannens aktiviert sein, um die Mehrfacheinzugs- und Metallschutzeinstellungen zu ignorieren, damit dickere Dokumente oder Dokumente mit Folie durch den Scanner laufen können, ohne Aufträge anzuhalten.

1. Wenn Sie die Optionen zum Weglassen von Mehrfacheinzugserkennung und Metallschutz während des Scannens aktivieren möchten, wählen Sie am Bedienfeld **Bedienfeld-Überwachung Fehleinzug**, um die Steuerung aufzurufen. **Umschalten** ist die Standardeinstellung.

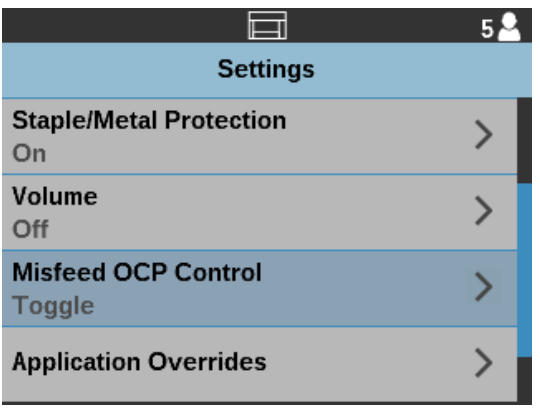

2. Wählen Sie **Eine Seite**, um die Optionen für das Weglassen der Mehrfacheinzugs- und Metallschutzfunktion aufzurufen und die Funktion für einzelne Dokumente zu deaktivieren. Überprüfen Sie **Weglassen** bei Bedarf erneut für andere Dokumente im selben Scanauftrag.

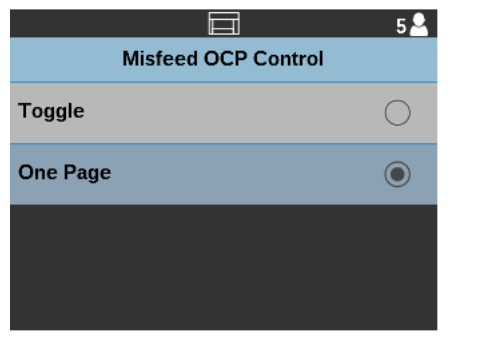

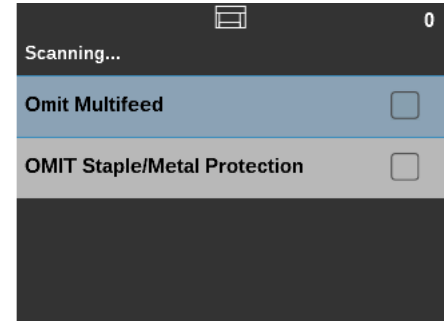

3. Nachdem Sie Dokumente gescannt haben, für die Sie die Option "Weglassen" verwenden mussten, wählen Sie **Umschalten**, um die Funktionen Mehrfacheinzug und Metallschutz für eine beliebige Anzahl von Dokumenten zu aktivieren oder zu deaktivieren.

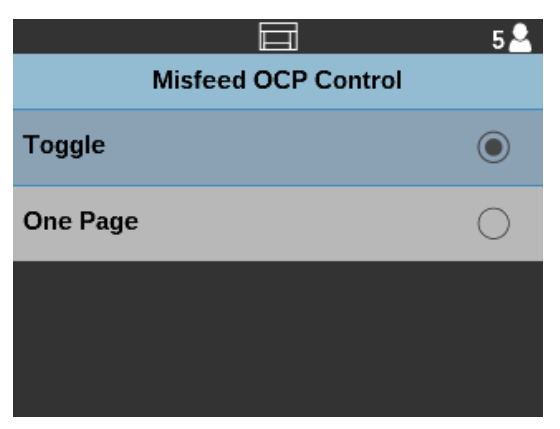

HINWEIS: Die angezeigten Fehleinzugs-/Metallschutzeinstellungen werden für alle Dokumente angewandt, bis die Einstellungen geändert werden oder **Weglassen** erneut aktiviert wird.

**Anwendungsüberschreibungen** Mit der Option "Anwendung ignorieren" können Sie für den restlichen Scanauftrag Ihre Scanauftragseinstellungen für die Optionen für Sprache, Papierzufuhr, das Drehen nach dem Scannen, Fehleinzugserkennung und die Scannergeschwindigkeit überschreiben. Diese Überschreibung wird beibehalten und gegenüber sonstigen Einstellungen in der Scananwendung bevorzugt. Wenn Ihre Anwendung beispielsweise 100 Seiten vom Einzugsfach scannen

soll, können Sie die Papierquelle auf **250 Blatt** ändern oder wenn der Scanvorgang Ihrer Anwendung normalerweise auf **Automatisch – Standard 90** festlegt ist, können Sie das Drehen nach dem Scannen auf **Automatisch – Standard 180** ändern.

**Auswahl der Sprache** Das Display des *Kodak* i4x50 Scanners unterstützt mehrere Sprachen. Wählen Sie aus, in welcher Sprache Informationen auf dem Bedienfeld angezeigt werden sollen.

> HINWEIS: Bei der Spracheinstellung wird das Scanner-Display durch die Option **Anwendungseinstellungen** automatisch an die Sprache des Host-PCs angepasst.

> 1. Wählen Sie auf dem Bildschirm "Einstellungen" **Anwendung ignorieren** aus, um auf die Spracheinstellungen zuzugreifen.

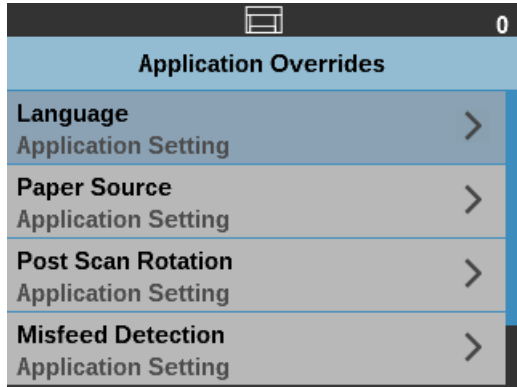

2. Wählen Sie **Sprache** aus, um den Bildschirm "Sprache" anzuzeigen.

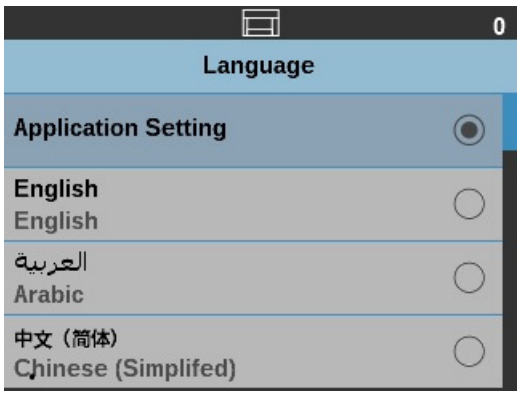

- 3. Wählen Sie die gewünschte **Sprache**.
- 4. Drücken Sie die Taste **Auswählen**, dann die Taste **Zurück** (X), um zum Bildschirm "Anwendung ignorieren" zurückzukehren.

Auswählen einer Papierquelle Die Option "Papierquelle" ermöglicht Ihnen, die Höhe des Einzugsfachs auszuwählen.

> 1. Wählen Sie auf dem Bildschirm "Einstellungen" Anwendung ignorieren aus, um auf die Papierzufuhreinstellungen zuzugreifen.

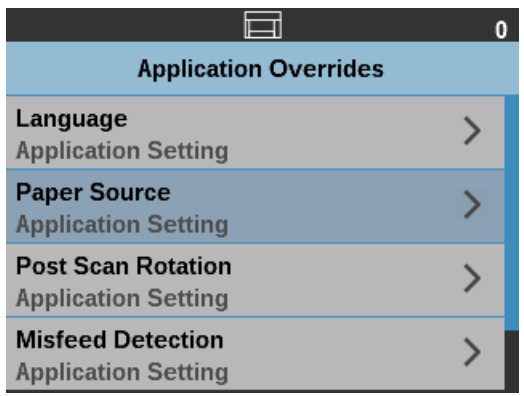

2. Wählen Sie auf dem Bildschirm "Anwendung ignorieren" Papierzufuhr aus.

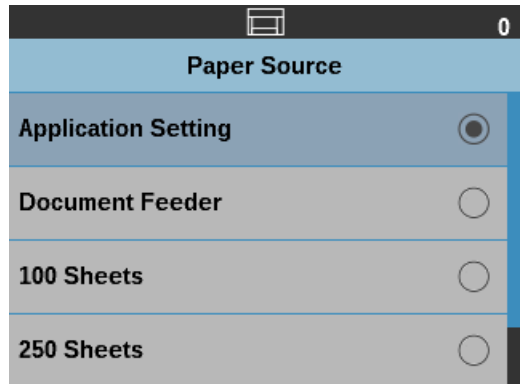

- 3. Wählen Sie eine der folgenden Optionen aus:
	- **Dokumenteneinzug**: Das Einzugsfach befindet sich in der höchsten Position.
	- **100 Blatt**
- **250 Blatt**
- **500 Blatt**
- HINWEIS: Eine Beschreibung zur oben genannten Auswahl erhalten Sie im *Scanner-Einrichtungshandbuch für Kodak i4x50 Scanner* für TWAIN und ISIS.
- 4. Drücken Sie die Taste **Auswählen**, dann die Taste **Zurück** (X), um zum Bildschirm "Anwendung ignorieren" zurückzukehren.

Mit der Option "Drehen nach dem Scannen" können Sie auswählen, wie das digitale Bild nach dem Scan gedreht wird.

1. Wählen Sie auf dem Bildschirm "Einstellungen" Anwendung ignorieren aus, um auf die Einstellungen zum Drehen nach dem Scannen zuzugreifen.

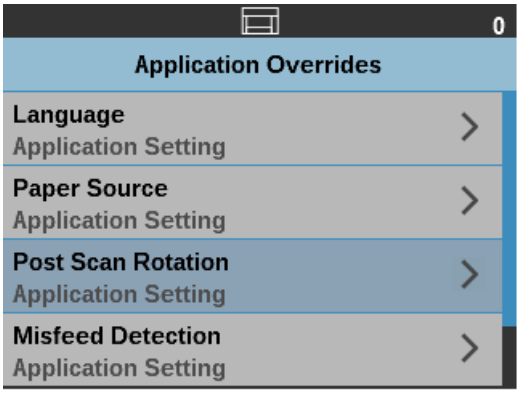

2. Wählen Sie auf dem Bildschirm "Anwendung ignorieren" die Option **Drehen nach dem Scannen** aus.

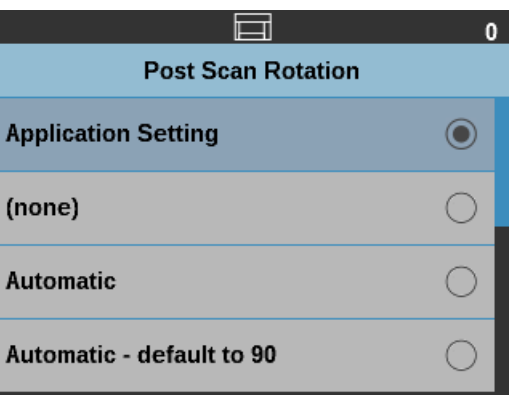

- 3. Wählen Sie eine der folgenden Optionen aus:
	- **(Keine)**
	- **Automatisch**
	- **Automatisch Standard bei 90**
	- **Automatisch Standard 180**
	- **Automatisch Standard 270**
	- **90, 180, 270 Grad**

**Festlegen der Option "Drehen nach dem Scannen"**

- HINWEIS: Eine Beschreibung zur oben genannten Auswahl erhalten Sie im *Scanner-Einrichtungshandbuch für Kodak i4x50 Scanner* für TWAIN und ISIS.
- 4. Drücken Sie die Taste **Auswählen**, dann die Taste **Zurück** (X), um zum Bildschirm "Anwendung ignorieren" zurückzukehren.

#### **Festlegen der Fehleinzugserkennung**

Diese Option stellt eine Kombination aus mehreren

Mehrfacheinzugsfunktionen des Scanners bereit, wie Empfindlichkeit bei Doppeleinzugskontrolle und intelligenter Dokumentenschutz, der den Grad der Empfindlichkeit festlegt, wie stark der Scanner falsch in den Scanner gelegte Dokumente erkennt.

1. Wählen Sie auf dem Bildschirm "Einstellungen" Anwendung ignorieren aus, um auf die Einstellungen zur Fehleinzugserkennung zuzugreifen.

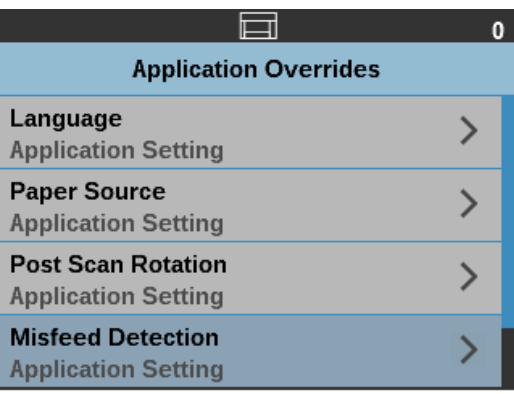

2. Wählen Sie auf dem Bildschirm "Anwendung ignorieren" die Option **Fehleinzugserkennung** aus.

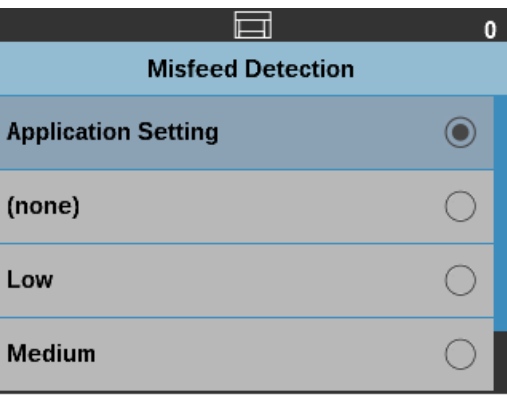

- 3. Wählen Sie eine der folgenden Optionen bezüglich der Fehleinzugserkennung aus. Wenn **Niedrig, Mittel** oder **Hoch** ausgewählt ist, wird die Mehrfacheinzugserkennung mit den interaktiven Aktionen bei Mehrfacheinzug aktiviert und alle drei Sensoren werden eingeschaltet. Die Funktion "Intelligenter Dokumentenschutz" wird ebenfalls aktiviert.
	- **(Keine)**
	- **Niedrig**
	- **Mittel**
	- **Hoch**
- 4. Drücken Sie die Taste **Auswählen**, dann die Taste **Zurück** (X), um zum Bildschirm "Anwendung ignorieren" zurückzukehren.

#### **Festlegen der Scannergeschwindigkeit**

In den Geschwindigkeitsoptionen finden Sie verschiedene Optionen, mit denen Sie steuern können, wie schnell die Seiten gescannt werden.

1. Wählen Sie auf dem Bildschirm "Einstellungen" Anwendung ignorieren aus, um auf die Geschwindigkeitseinstellungen zuzugreifen.

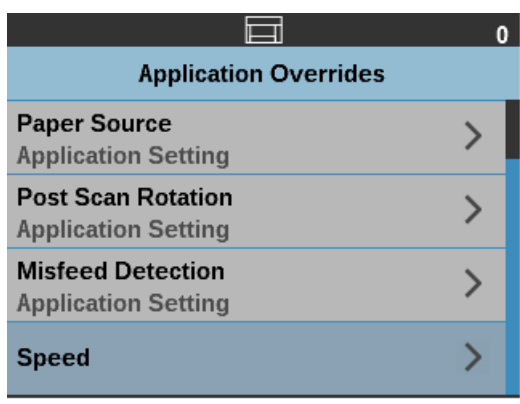

2. Wählen Sie auf dem Bildschirm "Anwendung ignorieren" die Option **Geschwindigkeit** aus.

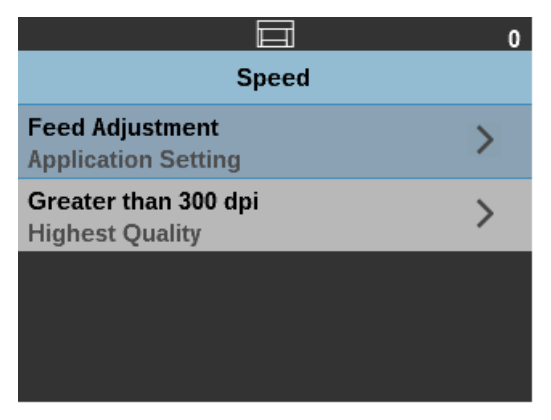

- 3. Wählen Sie eine der folgenden Geschwindigkeitsoptionen.
	- **Zufuhranpassung:** Diese Option ermöglicht Ihnen, den Durchsatz des Scanners an Ihre persönliche Scangeschwindigkeit anzupassen. Wählen Sie zwischen -1 bis -9 (niedrigste Geschwindigkeit), um die Rate einzustellen, mit der die Seiten in den Scanner eingezogen werden. Dies hat keinen Einfluss auf die Transportgeschwindigkeit des Scanners.

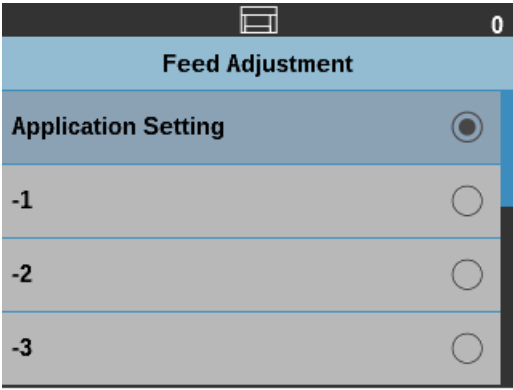

• **Größer als 300 dpi:** Ermöglicht Ihnen die Auswahl einer der folgenden Optionen:

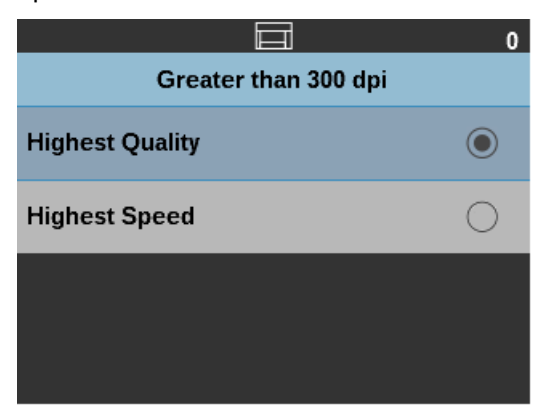

- **Höchste Qualität** Bei dieser Option wird der Scanner bei niedriger Geschwindigkeit betrieben, es werden jedoch Bilder in höchster Qualität produziert.
- **Höchste Geschwindigkeit**  Bei dieser Option wird der Scanner bei höherer Geschwindigkeit betrieben, es werden jedoch Bilder in guter Qualität produziert.
- 4. Drücken Sie die Taste **Auswählen**, dann die Taste **Zurück** (X), um zum Bildschirm "Anwendung ignorieren" zurückzukehren.

Bei Mehrfacheinzug und aktivierter **Mehrfacheinzugserkennung** hält der Scanner den Vorgang an und zeigt den folgenden Bildschirm an, mit dem Sie das Bild übernehmen oder erneut scannen können.

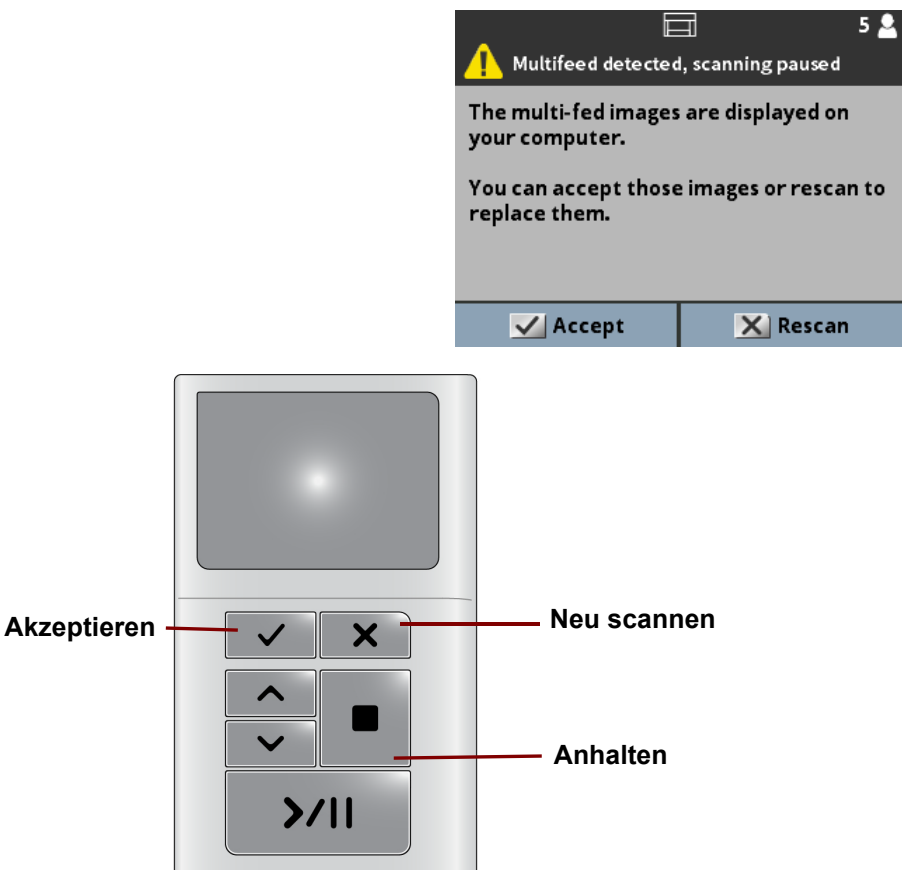

### **Verifizieren eines Mehrfacheinzugsdokuments**

• Das Bild wird zur bequemen Anzeige auf Ihrem PC angezeigt.

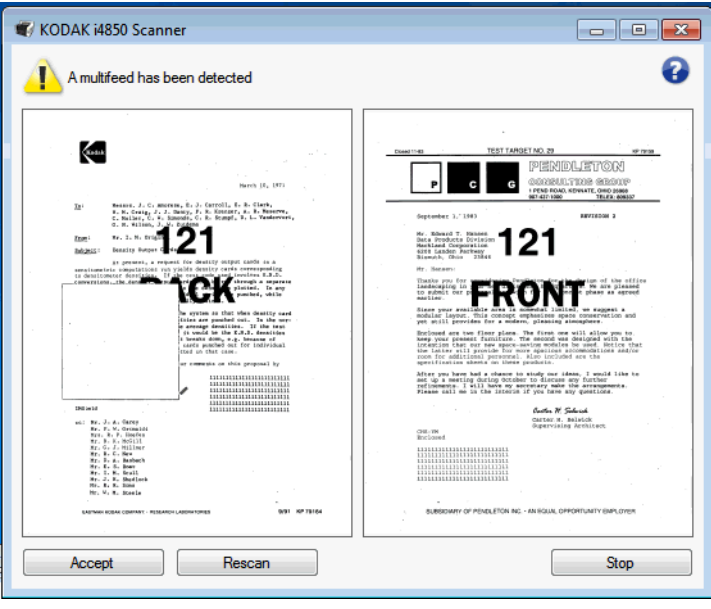

- Wenn Sie Bilder im vorliegenden Zustand annehmen möchten, wählen Sie **Annehmen** aus und der Scanner fährt mit dem Scannen fort.
- Wenn Sie das Dokument erneut scannen möchten, wählen Sie **Erneut scannen** aus und legen Sie das Dokument wieder in das Einzugsfach. Das Dokument wird erneut gescannt.
- Wenn Sie **Anhalten** am Bedienfeld drücken, werden die am PC angezeigten Bilder ignoriert und die Scansitzung wird beendet.

Kodak Alaris hat den Scanner mit zwei Scananwendungen ausgestattet: Smart Touch und *Kodak* Capture Pro Software Limited Edition. *Kodak* Capture Pro Software Limited Edition ist eine intuitive Scananwendung, die sich einfach bedienen lässt und dafür konzipiert wurde, die Verarbeitung und gemeinsame Nutzung von gescannten Dokumenten zu erleichtern. Mit der *Kodak* Capture Pro Software Limited Edition erhalten Sie "gebrauchsfertige" Produktionsfunktionen, mit denen Sie sofort verschiedenste Arten von Dokumenten, von Einzeldokumenten bis hin zu großen Stapeln, in verteilten Umgebungen oder Abteilungen erfassen, bearbeiten und ausgeben können.

Neben den Basisfunktionen für einfaches und produktives Scannen bietet die *Kodak* Capture Pro Software Limited Edition dasselbe Design und dieselbe Benutzeroberfläche wie die *Kodak* Capture Pro Software, die mit vielen weiteren Funktionen für die automatische Bild- und Datenerfassung ausgestattet ist.

Mit einem umfassenden Satz an symbolbasierten Werkzeugen und anderen Funktionen vereinfacht die *Kodak* Capture Pro Software Limited Edition das Scannen. Sie können schnell und einfach in Dateien scannen, durchsuchbare PDFs erstellen oder die gescannten Informationen an einem für andere zugänglichen Speicherort ablegen, z. B. Microsoft SharePoint.

Die *Kodak* Capture Pro Software kann auch mit den *Kodak* [Scannern der](www.AlarisWorld.com/go/capturepro)  [i4x50 Serie verwendet werden. Weitere Informationen finden Sie unter](www.AlarisWorld.com/go/capturepro)  www.AlarisWorld.com/go/capturepro.

## **Auswählen der Scananwendung**

### **Sie können Ihre digitalen Dokumente per Knopfdruck organisieren und den Rest** Smart Touch

überlassen. Jetzt können Sie Ihre Dokumente mithilfe der Smart Touch-Funktion organisieren:

- in Ordnern speichern
- als E-Mail-Anhänge versenden
- an MS SharePoint Server senden
- an Drucker senden
- an andere Desktop-Anwendungen senden

• in einer Vielzahl an beliebten Dateiformaten speichern: PDF, TIFF, JPEG, RTF, BMP und durchsuchbares PDF.

Sie können neun vordefinierte Aufgabenverknüpfungen verwenden. Sie können die Verknüpfungen an Ihre individuellen Anforderungen anpassen und umbenennen. Sie können auch Bilder in der Vorschau anzeigen und bearbeiten (zoomen, schwenken, drehen, zuschneiden und vieles mehr), bevor Sie sie an ihr Ziel weitersenden.

Weitere Informationen zu Smart Touch finden Sie im Ordner *Documentation*  [auf der CD, die mit Ihrem Scanner geliefert wurde, oder besuchen Sie:](www.AlarisWorld.com/go/smarttouch)  www.AlarisWorld.com/go/smarttouch.

Viele Scananwendungen anderer Hersteller unterstützen die *Kodak* Scanner der i4x50 Serie. Wenden Sie sich an die entsprechenden Hersteller, wenn Sie Unterstützung bei der Verwendung dieser Anwendungen benötigen.

## **Zubehör für den Enhanced Printer**

In diesem Kapitel wird die Verwendung des optionalen Zubehörs für den *Kodak* Enhanced Printer erörtert. Um die Druckoption verwenden zu können, müssen Sie das Zubehör für den Enhanced Printer gekauft und installiert haben. Anweisungen zur Installation sind im Lieferumfang des Zubehörs für den Enhanced Printer enthalten.

Weitere Informationen zur Aktivierung der Druckfunktion und zum Einrichten der zu druckenden Zeichenfolgen finden Sie im *Handbuch zur Scan-Einrichtung für die TWAIN-Datenquelle* oder den *ISIS-Treiber* auf der CD oder in der Scananwendung.

HINWEIS: Die Scanner der *Kodak* i4x50 Serie sind außerdem mit einer Digitaldruckfunktion ausgestattet, die nicht zusätzlich erworben werden muss. Der Digitaldruck bietet die gleichen Optionen wie das Drucken auf Papier. Die Informationen werden jedoch nicht auf ein Blatt Papier gedruckt, sondern in Bilddateien integriert. Weitere Informationen zum Digitaldruck finden Sie im *Scanner-Einrichtungshandbuch für die TWAIN-Datenquelle* oder in den Informationen zum *ISIS-Treiber.*

Der Enhanced Printer arbeitet bei voller Scangeschwindigkeit. und kann das Datum, die Uhrzeit, eine laufende Nummer und benutzerdefinierten Text drucken.

Die zu druckenden Informationen können für jedes Dokument gleich sein, z. B. Stapel- oder Bedienername, oder sich bei jeder gescannten Seite ändern, z. B. fortlaufende Nummern des Dokumentenzählers.

Alle Funktionen des Druckers sind über den ISIS-Treiber oder die TWAIN-Datenquelle zugänglich.

HINWEISE:

- Vor dem Starten einer Scansitzung müssen die Druckfunktion aktiviert und eine Tintenpatrone eingesetzt werden.
- Reinigen Sie die Komponenten der Papierführung bei Verwendung des Druckers täglich.
- Sie können nicht auf Dokumente drucken, die kürzer als 10 cm sind.
- Wenn Sie versuchen, bei aktivierter Druckfunktion zu scannen, jedoch kein Enhanced Printer installiert ist, wird ein Fehler angezeigt.

# **Technische Daten des Druckers**

Weitere Informationen zu den folgenden technischen Daten finden Sie im *Handbuch zur Scan-Einrichtung für die TWAIN-Datenquelle oder den ISIS-Treiber*.

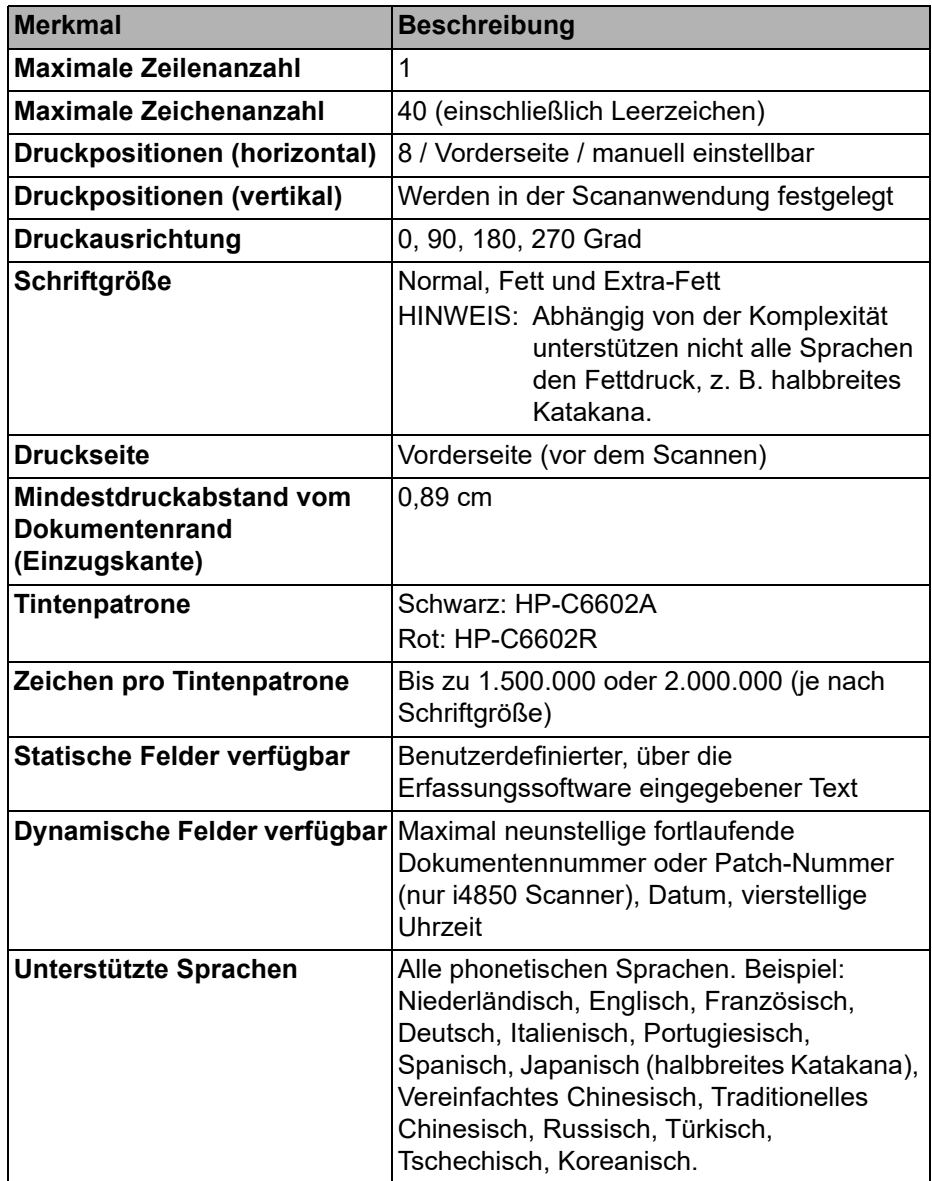

# **Einsetzen/ Auswechseln der Tintenpatrone**

Vor der Verwendung des Druckers müssen Sie die Tintenpatrone einsetzen. Informationen zur Bestellung finden Sie in Kapitel 5 unter "Verbrauchsmaterialien und Zubehör".

Nach dem ersten Einsetzen müssen Sie die Tintenpatrone in folgenden Fällen auswechseln:

- Die gedruckten Zeichen wirken hell oder ungleichmäßig.
- Im Ausdruck fehlen Zeichen.
- Bei einem Drucktest wird eine ungleichmäßige Zeichenqualität festgestellt.
- Die Druckqualität konnte durch eine Reinigung nicht verbessert werden.

*WICHTIG: Entsorgen Sie die leere Tintenpatrone unter Einhaltung der geltenden Vorschriften.*

1. Entfernen Sie das Ausgabefach.

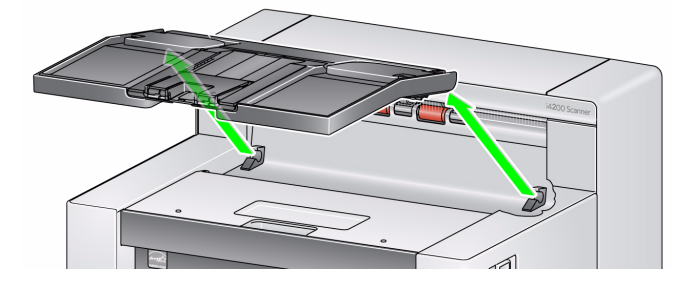

2. Öffnen Sie die Druckerabdeckung.

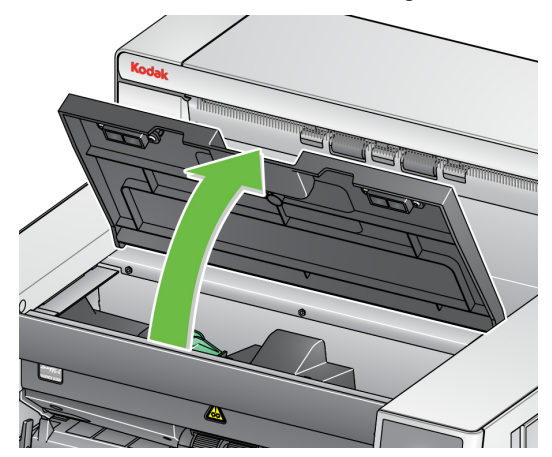

HINWEIS: Wenn Sie das Ausgabefach nicht entfernen möchten, können Sie den vorderen Teil des Ausgabefachs anheben, dann die Druckerabdeckung anheben und hinter der Höhenanpassungsklappe positionieren.

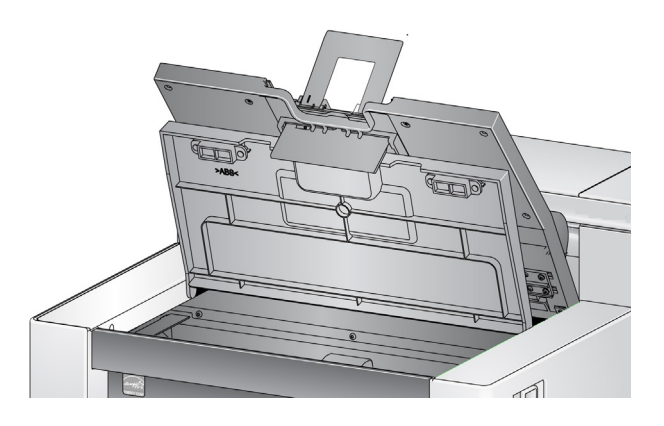

3. Drücken Sie beim erstmaligen Einsetzen der Tintenpatrone den Anschluss des Druckerkabels fest in den Druckerhalter.

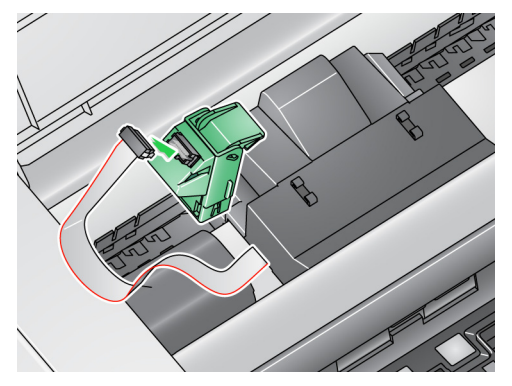

HINWEIS: Wenn Sie später eine Tintenpatrone auswechseln, ist das Druckerkabel bereits installiert und Sie müssen einfach nur den Druckerhalter aus seiner Position entfernen und die leere Tintenpatrone herausnehmen.

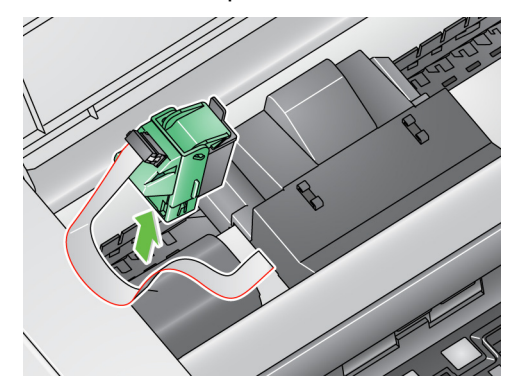

- 4. Nehmen Sie die Tintenpatrone aus der Verpackung und entfernen Sie die Schutzabdeckung.
- 5. Heben Sie die grüne Klappe am Druckerhalter an, schieben Sie die neue Tintenpatrone in den Druckerhalter und schließen Sie die Klappe.

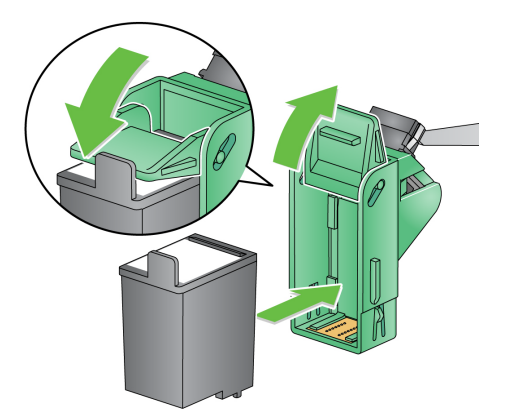

HINWEISE:

- Falls sich das Druckerkabel gelöst hat, schließen Sie es wieder an.
- **Entsorgung von Tintenpatronen:** Informationen zum Recycling von Druckermaterialien oder zur vorschriftsmäßigen Entsorgung von Tintenpatronen finden Sie auf der Website von Hewlett-Packard.

6. Schieben Sie den Druckerhalter in die gewünschte Druckposition. Weitere Informationen finden Sie im Abschnitt "Ändern der Druckposition" weiter hinten in diesem Kapitel.

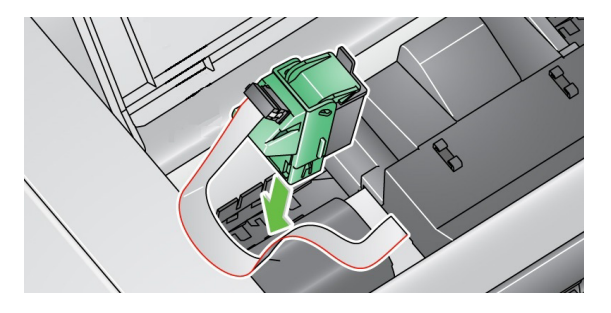

- 7. Schließen Sie die Druckerzugangsklappe und bringen Sie das Ausgabefach wieder an.
- 8. Führen Sie einen Drucktest aus (siehe nächsten Abschnitt).

# **Ausführen eines Drucktests**

Mit der Option "Drucktest" auf dem Bedienfeld können Sie einen Drucktest durchführen (siehe Kapitel 3 "Ausführen eines Drucktests") oder Sie können das Scan Validation Tool verwenden.

- 1. Legen Sie ein leeres Blatt Papier in das Einzugsfach.
- 2. Stellen Sie sicher, dass die Tintenpatrone ordnungsgemäß eingesetzt ist.
- 3. Wählen Sie **Start > Programme > Kodak > Document Imaging > i4x50.**

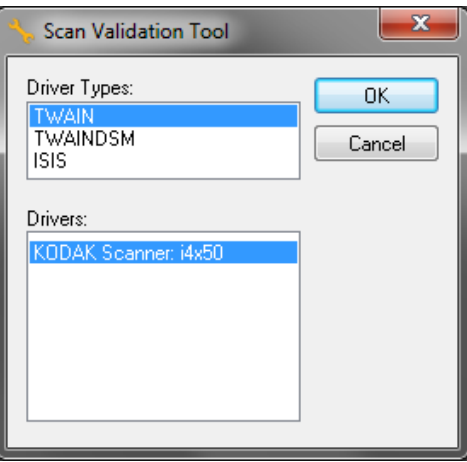

4. Wählen Sie **TWAIN** als Treibertyp und den **KODAK Scanner: i4x50**. Das Dialogfeld "Scan Validation Tool" wird angezeigt.

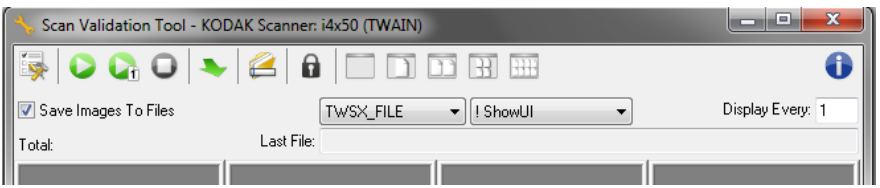

5. Klicken Sie auf das Symbol **Setup** . Das Hauptfenster des Scan Validation Tools wird angezeigt.

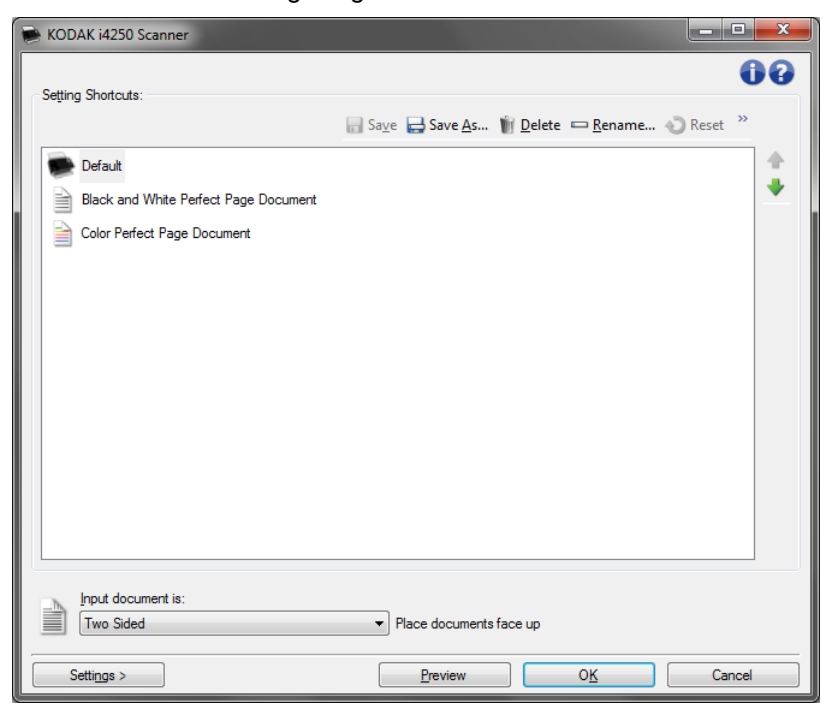

6. Wählen Sie die Einstellungsverknüpfung **Standard** und klicken Sie auf **Einstellungen**.

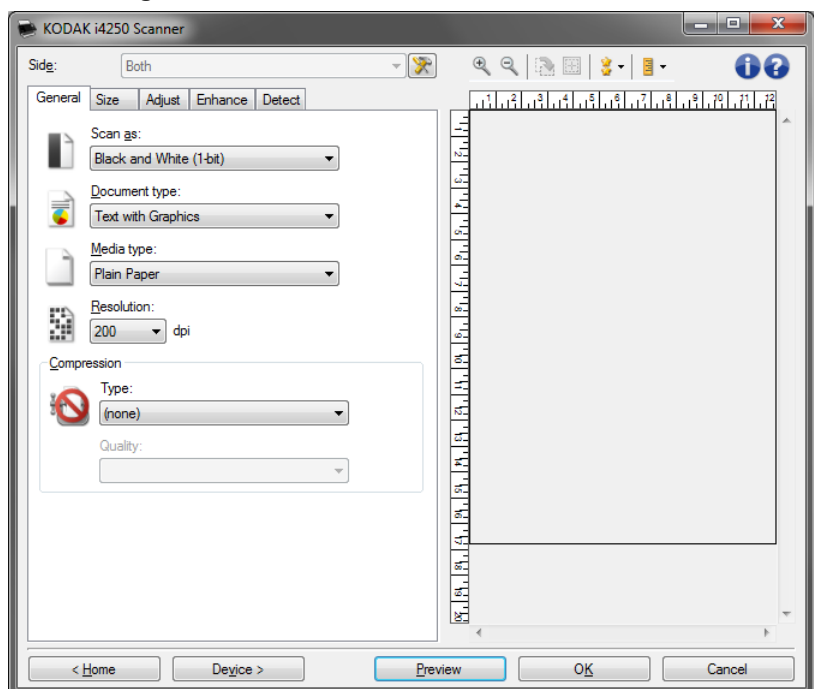

7. Klicken Sie auf der Registerkarte "Allgemein" auf die Schaltfläche **Gerät**.

8. Klicken Sie auf der Registerkarte "Gerät - Allgemein" auf die Schaltfläche Diagnose. Das Fenster "Allgemein-Diagnose" wird angezeigt.

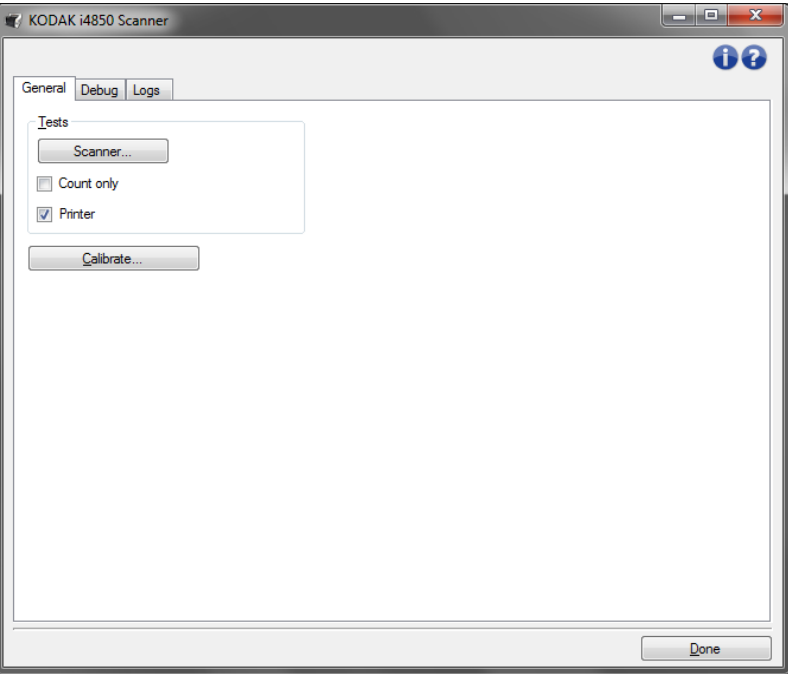

- 9. Aktivieren Sie das Kontrollkästchen **Drucker** und klicken Sie auf **Fertig**.
- 10. Scannen Sie das leere Blatt Papier, das sich im Einzugsfach befindet.
- 11. Prüfen Sie die Qualität des Testmusters. Wenn das Testmuster unregelmäßig ist, müssen Sie ggf. den Druckkopf am unteren Rand der Tintenpatrone reinigen oder die Tintenpatrone auswechseln.

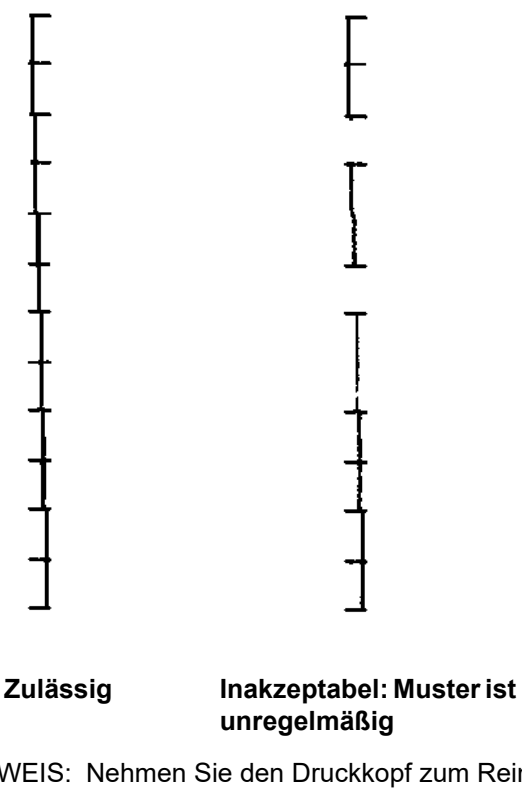

HINWEIS: Nehmen Sie den Druckkopf zum Reinigen aus dem Druckerhalter und tupfen Sie ihn mit einem feuchten Tuch ab.

# **Ändern der Druckposition**

Die horizontale Druckposition muss manuell geändert werden.

- 1. Entfernen Sie das Ausgabefach.
- 2. Öffnen Sie die Druckerabdeckung.

#### HINWEISE:

- Die horizontalen Druckpositionen sind durch kleine Arretierungen auf der Druckerschiene gekennzeichnet.
- Der Druckvorgang wird automatisch etwa 1,27 cm vor der unteren Kante des Dokuments gestoppt, selbst wenn die Informationen nicht vollständig gedruckt wurden.
- 3. Heben Sie den Druckerhalter an und entfernen Sie ihn aus seiner Position.
- 4. Richten Sie die Aussparung im Druckerhalter auf die gewünschte horizontale Druckposition aus und schieben Sie den Druckerhalter hinein.

HINWEIS: Die Druckpositionsanzeigen an der Kante des Einzugsfachs helfen, die horizontale Druckposition zu überprüfen.

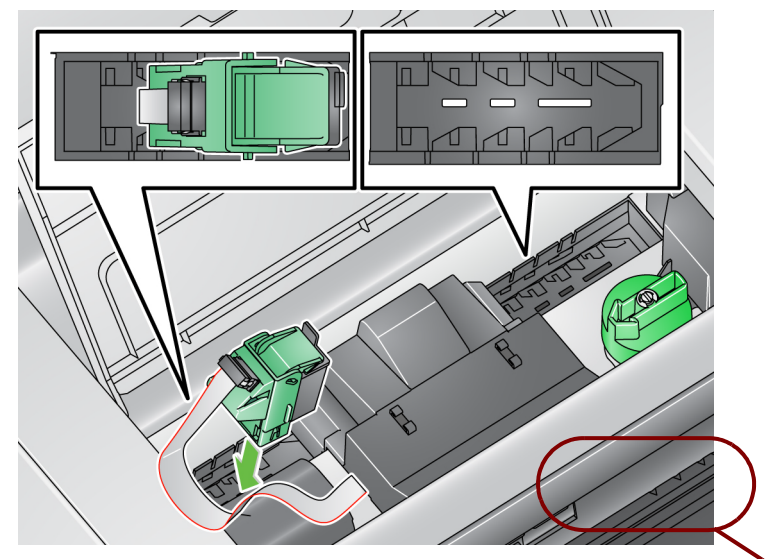

Druckpositionsanzeigen

5. Schließen Sie die Druckerzugangsklappe und bringen Sie das Ausgabefach wieder an.

# **Einsetzen/ Auswechseln der Ablegestreifen**

Die zwei Ablegestreifen, die zum Zeitpunkt der Installation in die entsprechenden Kanäle gelegt werden, befinden sich im Scannertransport und nehmen die überschüssige Tinte auf. Bezugsquellen für zusätzliche Ablegestreifen finden Sie im Abschnitt "Verbrauchsmaterialien und Zubehör" in Kapitel 5.

- 1. Ziehen Sie den Entriegelungshebel der Scannerabdeckung nach vorne, um die Scannerabdeckung zu entriegeln und anzuheben.
- 2. Suchen Sie die beiden Kanäle für die Ablegestreifen. Dort werden die Ablegestreifen eingesetzt oder ausgetauscht.
- 3. Wenn Sie einen Ablegestreifen austauschen, fahren Sie mit Schritt 4 fort. Fahren Sie andernfalls mit Schritt 5 fort.
- 4. Fassen Sie den Ablegestreifen an, ziehen Sie ihn vorsichtig aus dem Kanal heraus und entsorgen Sie ihn gemäß den lokalen Vorschriften.

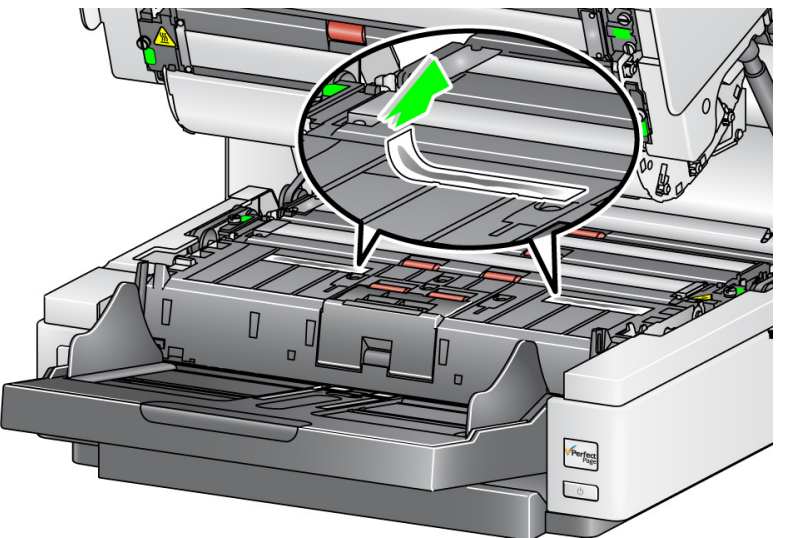

- 5. Ziehen Sie die Schutzfolie von der Rückseite eines neuen Ablegestreifens ab.
- 6. Richten Sie den Ablegestreifen auf einen der Kanäle aus.

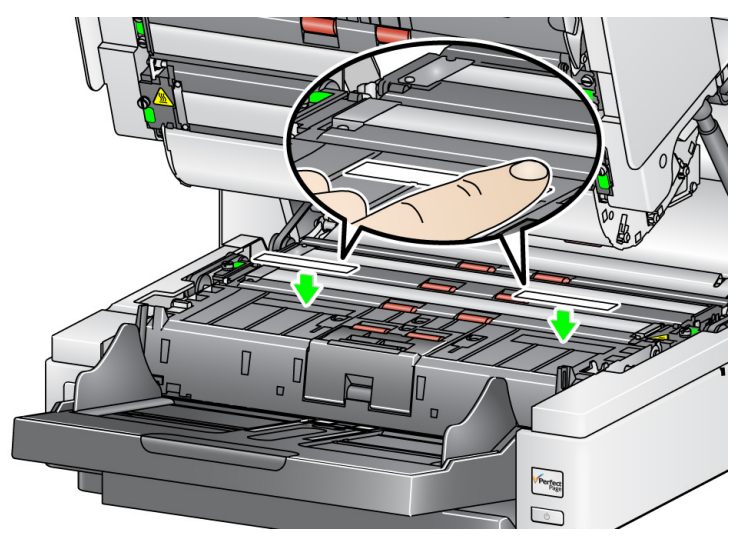

HINWEIS: Durch falsch eingelegte Ablegestreifen kann es zu Papierstaus kommen.

- 7. Drücken Sie die Klebefläche des Ablegestreifens fest in den Kanal hinein.
- 8. Wiederholen Sie die Schritte 4 bis 7 für den anderen Streifen.
- 9. Schließen Sie die Scannerabdeckung.

Problemlösung In der nachfolgenden Liste finden Sie mögliche Lösungen für Fehler, die bei der Verwendung des Druckers auftreten können.

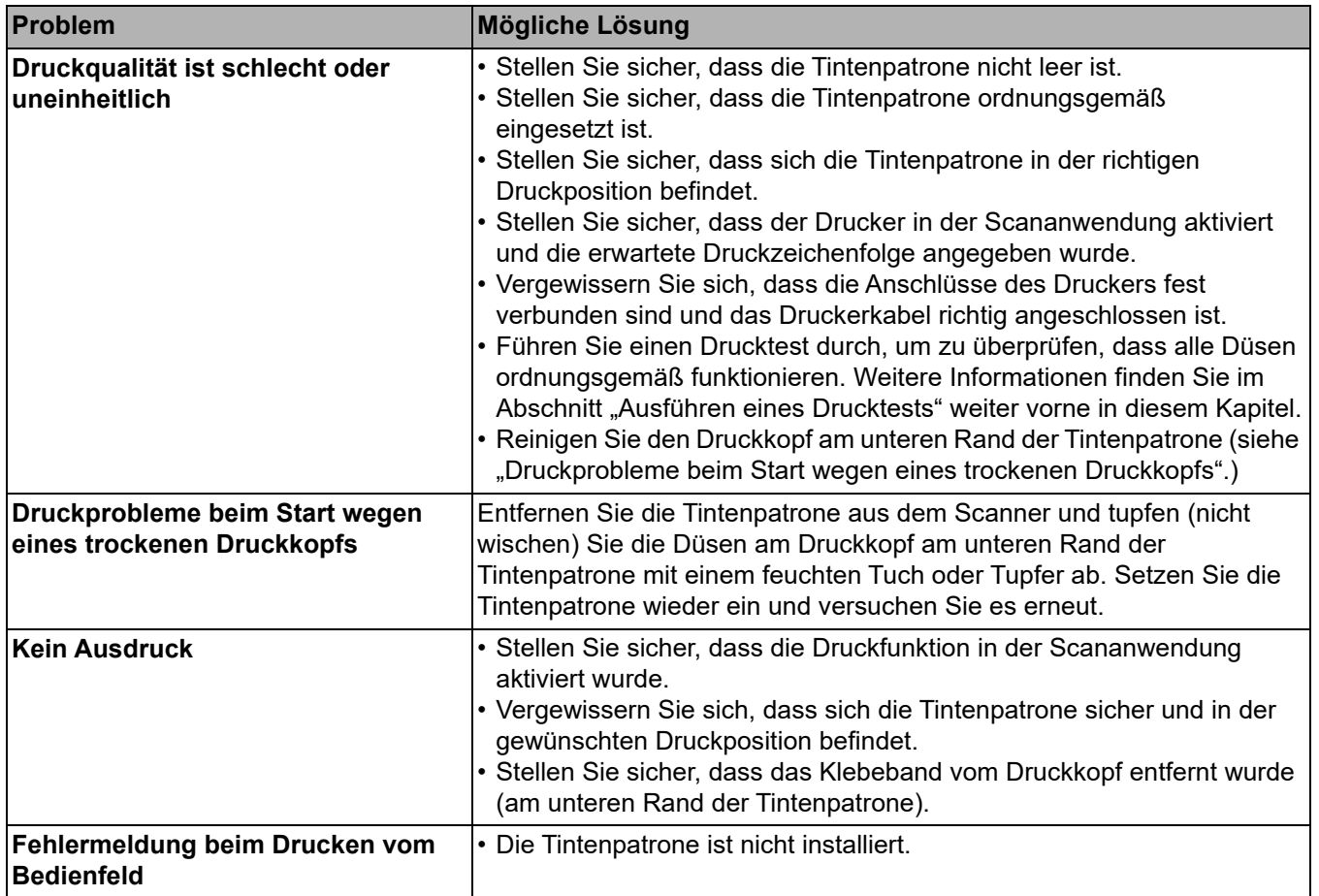

**Übersicht** In diesem Kapitel werden die erforderlichen Reinigungs- und Wartungsarbeiten für die *Kodak* Scanner der i4250, i4650 und i4850 Serie beschrieben. Wie häufig diese Arbeiten durchgeführt werden müssen, hängt von der Scanumgebung, den verwendeten Papiersorten und den Bildverarbeitungsanforderungen ab. Ein hohes Scanvolumen erfordert ein häufigeres Reinigen des Scanners und Austauschen der Verbrauchsmaterialien. Wenn das Scanvolumen geringer ist, können die Abstände zwischen den Reinigungs- und Wartungsarbeiten größer sein. Richtlinien zur Reinigung finden Sie im "Reinigungsplan" auf der nächsten Seite. Sie müssen jedoch selbst entscheiden, wie häufig das Gerät gereinigt werden soll. Viele Jahre Erfahrung von Kodak beim Produktionsscannen haben gezeigt, dass mit einem ordnungsgemäß gereinigten und gewarteten Scanner mehr Papier in weniger Zeit und mit weniger Problemen gescannt werden kann. Ein ordnungsgemäß gewarteter i4250, i4650 und i4850 Scanner wird jahrelang fehlerfrei arbeiten.

> Scanner-Verbrauchsmaterialien (Transportringe, Vortrenn-Pads usw.) und Reinigungsmittel erhalten Sie bei Ihrem Scanner-Fachhändler. Verbrauchsmaterialien werden in Kits unterschiedlicher Größe verkauft. Die Kits enthalten die richtige Anzahl an Rollengummis, Rollen und Vortrenn-Pads, so dass Sie sie problemlos in den empfohlenen Intervallen austauschen können. Wenn Sie beispielsweise nur die Rollengummis austauschen, aber nie die Trennrolle, führt dies langfristig zu einer Beeinträchtigung der Scannerleistung. Der Austausch der Verbrauchsmaterialien in den empfohlenen Intervallen gewährleistet die beste Leistung.

**Reinigungsplan** Wir empfehlen, um Rahmen des Reinigungsvorgangs den Scannertransport zu saugen, die Rückstände aus den Einzusmodulrollen, Trennrollen und Antriebsrollen zu entfernen und die Imaging-Führungen zu reinigen. In der folgenden Tabelle finden Sie Informationen dazu, wie häufig Sie Ihren Scanner reinigen sollten.

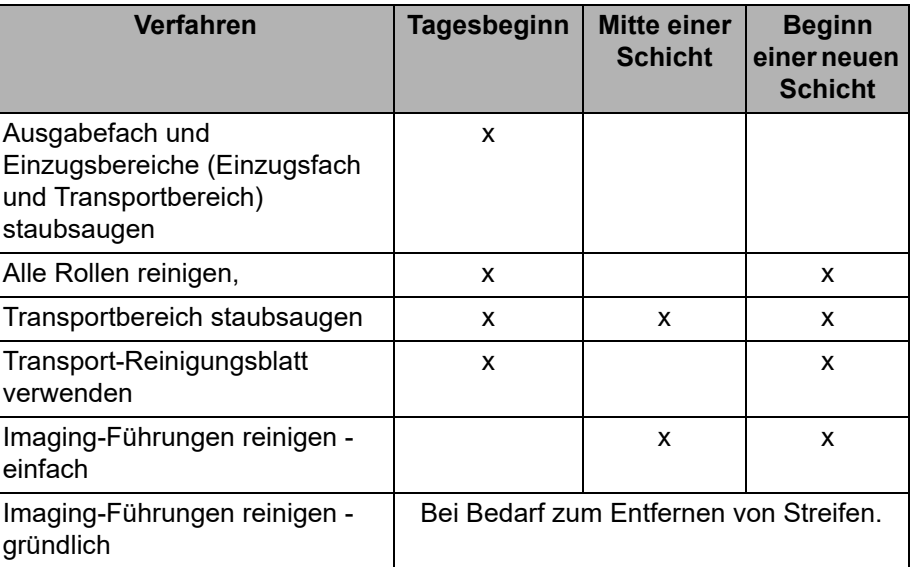

## **Reinigungsmaterialien und -mittel**

Verwenden Sie bei der routinemäßigen Wartung des Scanners ausschließlich die folgenden Reinigungsmaterialien. Durch andere Reinigungsmaterialien könnte Ihr Scanner beschädigt werden.

- *Kodak Digital Science* Transport-Reinigungsblätter
- *Kodak* Reinigungspad für Walzen
- Antistatiktücher für *Kodak* Scanner (*Antistatiktücher sind nicht in allen Ländern verfügbar)*
- Brillianize Detailer Wipes für *Kodak* Scanner
- Staubsauger und entsprechendes Zubehör

# **Öffnen der Scannerabdeckung**

- 1. Schalten Sie den Scanner aus.
- 2. Entfernen Sie alle Dokumente aus dem Einzugsfach, dem Transport und dem Ausgabefach.

3. Ziehen Sie den Entriegelungshebel der Scannerabdeckung nach vorne. Die Scannerabdeckung öffnet sich etwas. Öffnen Sie die Abdeckung vollständig, um Zugang zu den inneren Komponenten zu erhalten.

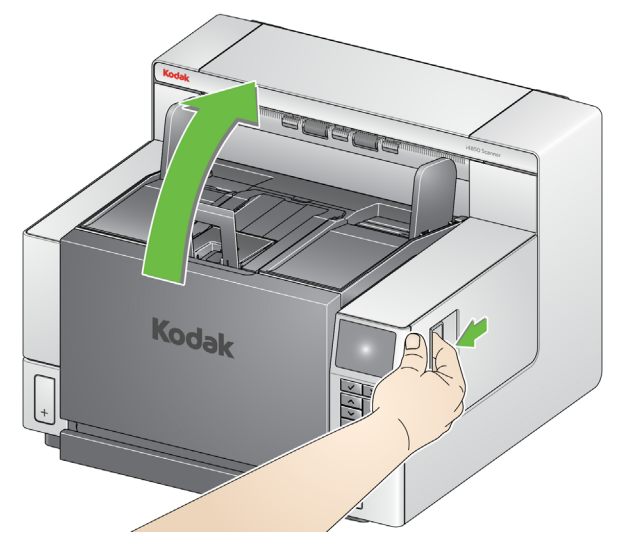

4. Schließen Sie die Scannerabdeckung mit beiden Händen, wenn Sie mit der Reinigung oder dem Austauschen eines Ersatzteils fertig sind.

**Reinigung** Eine regelmäßige Reinigung und präventive Wartung des Scanners ist erforderlich, um stets die bestmögliche Bildqualität zu erzielen.

> *WICHTIG: Schalten Sie den Scanner aus, bevor Sie ihn zur Reinigung öffnen.*

Manche Dokumenttypen verursachen mehr Papierstaub und Schmutz und können daher eine häufigere Reinigung erfordern.

Lesen Sie vor dem Reinigen des Scanners oder Austauschen von Verbrauchsmaterialien folgende Informationen:

- Etwas Schmutz an den Rollengummis des Einzugsmoduls und der Trennrolle ist normal. Schmutz an den Rollengummis bedeutet nicht zwangsläufig, dass diese abgenutzt oder beschädigt sind. Kontrollieren Sie die Transportringe nach erfolgter Reinigung auf Abnutzungserscheinungen und ersetzen Sie gegebenenfalls die Trennrolle oder das Einzugsmodul.
- Lassen Sie alle Rollen/Gummis vollständig trocknen, bevor Sie den Scanner wieder verwenden.
- Verwenden Sie nur die empfohlenen Reinigungsmittel. Verwenden Sie keine anderen als die empfohlenen Reinigungs- oder Lösungsmittel, da andernfalls die Gummiringe beschädigt werden können.
- Verwenden Sie Reinigungsmittel nicht in geschlossenen Räumen und sorgen Sie für ausreichende Belüftung.
- Verwenden Sie die Reinigungsmittel nicht auf heißen Oberflächen. Lassen Sie Oberflächen auf die Umgebungstemperatur abkühlen, bevor Sie sie verwenden.
- Verwenden Sie keine Druckluft. Bei Verwendung von Druckluft kann Staub in das Imaging-System des Scanners gelangen und sich in Bereichen ablagern, die zu Bildqualitätsproblemen führen und nicht ohne Entfernen der Kamera gereinigt werden können.
- Verwenden Sie keine entzündlichen Aeorosole in der unmittelbaren Umgebung des Scanners.
- Neben den empfohlenen Reinigungsmitteln können Sie den Scanner auch mit Hilfe eines Staubsaugers von Schmutz befreien.

Antistatiktücher enthalten Isopropylalkohol, der Augenreizungen und trockene Haut verursachen kann. Waschen Sie daher nach der Wartung Ihre Hände mit Wasser und Seife. Weitere Informationen finden Sie im Sicherheitsdatenblatt (SDS). Das Sicherheitsdatenblatt können Sie von der Kodak Alaris-Website unter www.AlarisWorld.com/go/ehs herunterladen.

- HINWEIS: Um auf das Sicherheitsdatenblatt zugreifen zu können, müssen Sie die Katalognummer des Zubehörteils angeben. Katalognummern sind unter "Zubehör und Verbrauchsmaterialien" weiter hinten in diesem Kapitel angegeben.
- Die Reinigungspads enthalten Natrium-Laurylethersulfat und Natriumsilikat, die Augenreizungen verursachen können. Nähere Informationen finden Sie im Sicherheitsdatenblatt (SDB).
- 1. Schalten Sie den Scanner aus.
- 2. Entfernen Sie das Ausgabefach.

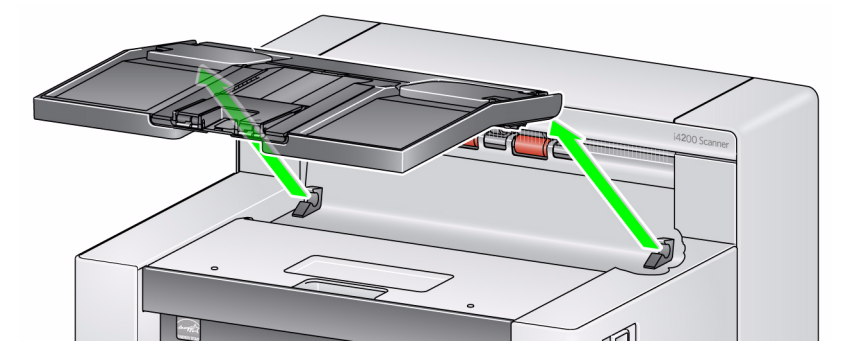

3. Staubsaugen Sie den Bereich des Ausgabefachs und des Einzugsfachs sorgfältig.

Reinigen der Rollen **Die Rollenreinigung umfasst alle Rollen im Transportbereich**, die Rollengummis der Trennrolle und die Rollengummis des Einzugsmoduls.

- 1. Schalten Sie den Scanner aus.
- 2. Öffnen Sie die Scannerabdeckung.

## **Staubsaugen des Ausgabeund Einzugsfachs**

3. Drehen Sie die Rollen manuell und reinigen Sie sie mit Hilfe eines **Rollenreinigungspads.**

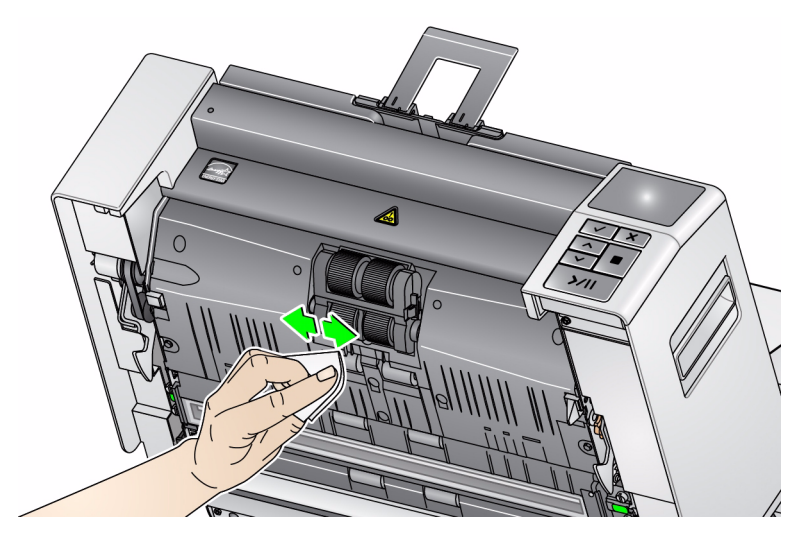

HINWEIS: Verwenden Sie zum Reinigen der Rollen keine Antistatiktücher oder Brillianize Detailer Wipes.

- 4. Trocknen Sie die Rollen mit einem fusselfreien Tuch.
- 5. Ziehen Sie den Trennpad-Halter nach vorn und entfernen Sie die Trennrolle.
	- HINWEIS: Die Abdeckung der Trennrolle ist mit einer Feder befestigt. Halten Sie die Trennrollenabdeckung nach hinten, um die Trennrolle herauszunehmen, und bringen Sie sie dann wieder vorsichtig in die geschlossene Position zurück.

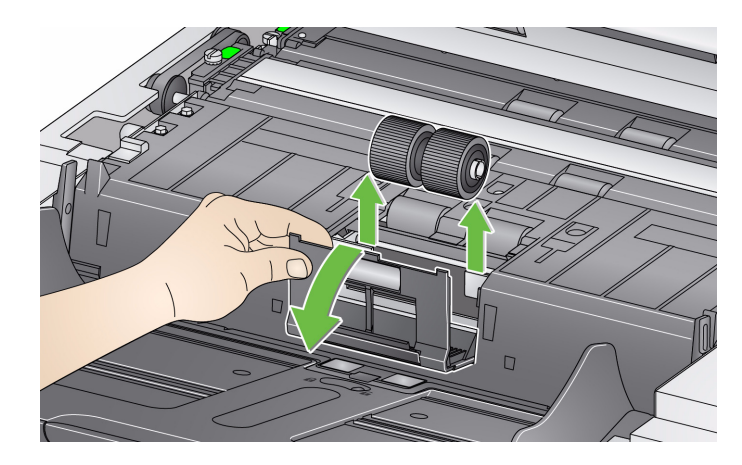

**Reinigung der Rollengummis der Trennrolle**

6. Drehen Sie die Rollengummis der Trennwalze manuell und reinigen Sie sie mit Hilfe eines Rollenreinigungspads. Es empfiehlt sich, das Rollenreinigungspad entlang der Rillen zu führen, um den Schmutz in den Rillen zu entfernen.

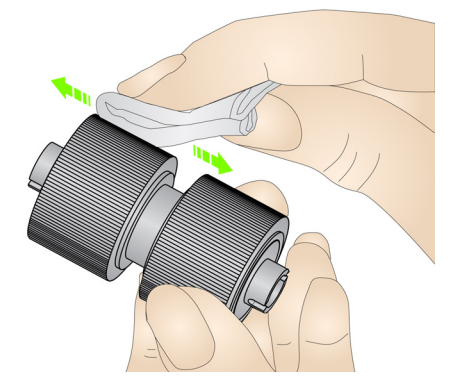

- 7. Überprüfen Sie die Rollengummis. Wenn die Rollengummis Anzeichen von Verschleiß oder Schäden zeigen, ersetzen Sie die Trennringe. Weitere Informationen hierzu finden Sie weiter hinten in diesem Kapitel unter "Auswechseln von Komponenten".
- 8. Setzen Sie die Trennrolle wieder so ein, dass der Mittelsteg des Halters im Freiraum zwischen den beiden Rollen sitzt.
- 9. Reinigen Sie die Rollengummis des Einzugsmoduls, indem Sie das Einzugsmodul von Hand drehen und dabei die Rollengummis mit einem **Rollenreinigungspad** abwischen. Es empfiehlt sich, das Rollenreinigungspad entlang der Rillen zu führen, um den Schmutz in den Rillen zu entfernen. Sie müssen das Einzugsmodul zum Reinigen der Rollengummis nicht aus dem Gerät entfernen.
	- HINWEIS: Verwenden Sie zum Reinigen der Transportringe des Einzugsmoduls keine Antistatiktücher oder Brillianize Detailer Wipes.

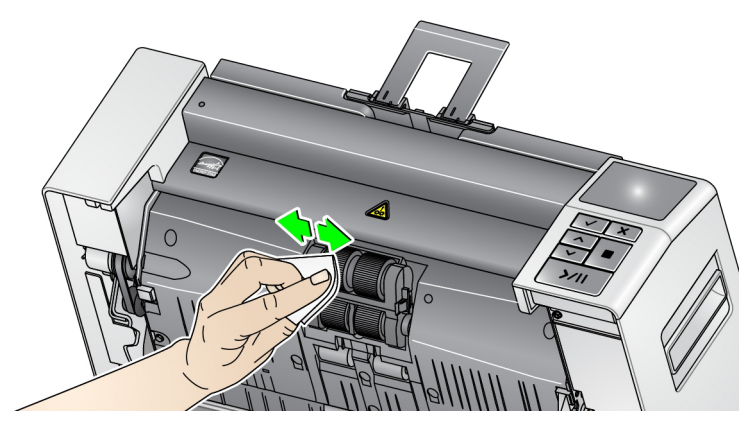

10. Überprüfen Sie die Rollengummis. Wenn die Transportringe abgenutzt oder beschädigt sind, wechseln Sie sie aus. Weitere Informationen hierzu finden Sie weiter hinten in diesem Kapitel unter "Auswechseln von Komponenten".

**Reinigung der Rollengummis des Einzugsmoduls**

## **Drehbare weiße Hintergrundstreifen reinigen**

- 1. Schalten Sie den Scanner aus.
- 2. Öffnen Sie die Scannerabdeckung.
- 3. Reinigen Sie die oberen und unteren Hintergrundstreifen mit einem Antistatiktuch oder einem Brillianize Detailer Wipe für "Schritt 1".

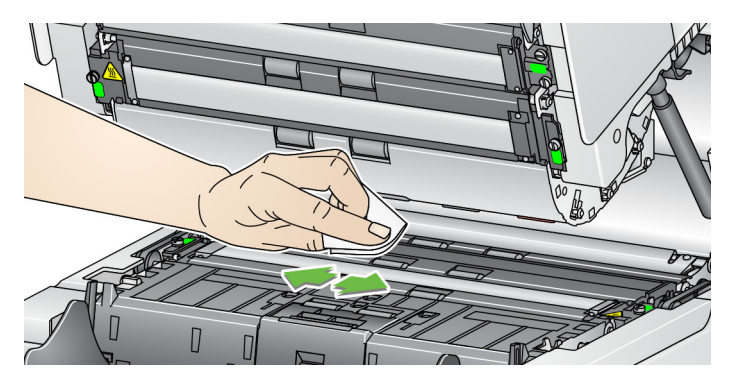

HINWEIS: Achten Sie darauf, dass Sie die Transportrollen nicht berühren.

- 4. Wischen Sie nochmals mit einem nebelfeuchten Antistatiktuch oder einem Brillianize Detailer Wipe für "Schritt 2" über die oberen und unteren Hintergrundstreifen, um eventuell vorhandene Schlieren zu entfernen.
- 1. Schalten Sie den Scanner aus.
- 2. Öffnen Sie die Scannerabdeckung.
- 3. Reinigen Sie die oberen und unteren Imaging-Führungen mit einem Antistatiktuch oder einem Brillianize Detailer Wipe für "Schritt 1".

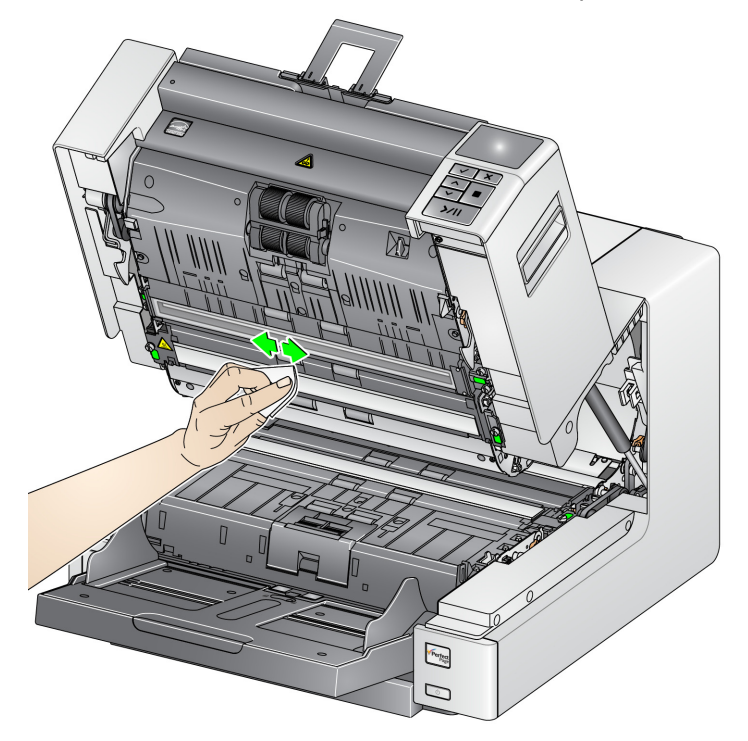

- 4. Wischen Sie nochmals mit einem nebelfeuchten Antistatiktuch oder einem Brillianize Detailer Wipe für "Schritt 2" über die oberen und unteren Imaging-Führungen, um eventuell vorhandene Schlieren zu entfernen.
- 5. Schließen Sie die Scannerabdeckung.

## **Reinigung der Imaging-Führungen – einfache Reinigung**

## **Reinigung der Imaging-Führungen – gründliche Reinigung**

Es wird empfohlen, die Imaging-Führungen nur bei Bedarf gründlich zu reinigen.

HINWEIS: Halten Sie die Imaging-Führungen an den grünen Laschen, um zu verhindern, dass bei der Reinigung Fingerabdrücke auf die Imaging-Führungen geraten.

## **Obere Imaging-Führung**

- 1. Schalten Sie den Scanner aus.
- 2. Öffnen Sie die Scannerabdeckung.
- 3. Drehen Sie die Schrauben an den beiden Enden der oberen Imaging-Führung nach links und nehmen Sie die Imaging-Führung heraus. Legen Sie die Imaging-Führung vorsichtig zur Seite.

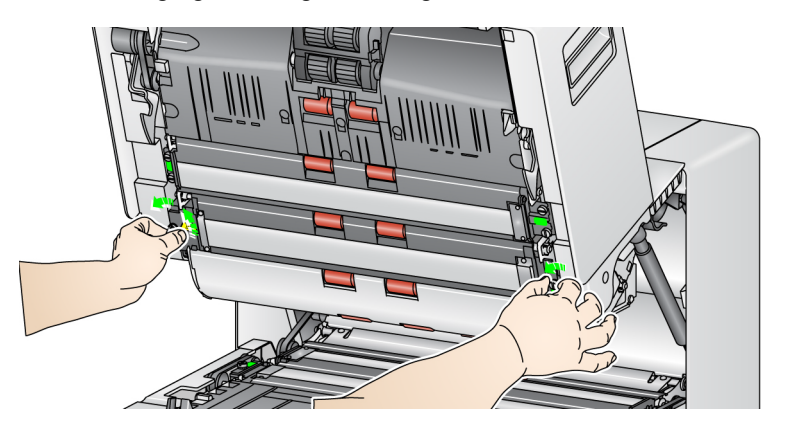

- 4. Reinigen Sie den Bereich zwischen den LEDs sorgfältig mit einem Staubsauger.
	- *WICHTIG: Vermeiden Sie es, die LEDs zu berühren, da sie dadurch beschädigt werden könnten. Halten Sie keine Objekte in den Bereich zwischen den oberen LED-Streifen, da Sie sonst die Spiegel auf dem Beleuchtungssystem im Scanmodul beschädigen könnten.*

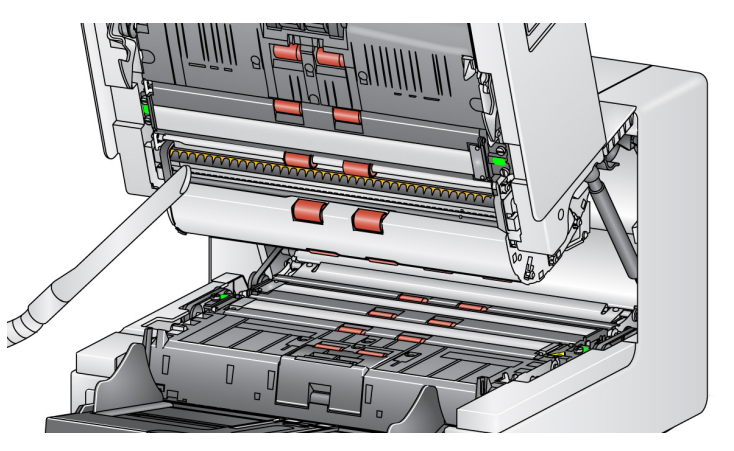

- 5. Reinigen Sie die Ober- und Unterseite der Imaging-Führung gründlich mit einem Antistatiktuch oder einem Brillianize Detailer Wipe für "Schritt 1".
- 6. Wischen Sie die Imaging-Führung erneut mit einem nebelfeuchten Antistatiktuch oder einem Brillianize Detailer Wipe für "Schritt 2" ab, um etwaige Schlieren zu entfernen.
- 7. Bringen Sie die obere Imaging-Führung wieder an.

#### **Untere Imaging-Führung**

8. Drehen Sie die Schrauben an den beiden Enden der unteren Imaging-Führung nach links und nehmen Sie die Imaging-Führung heraus. Legen Sie die Imaging-Führung vorsichtig zur Seite.

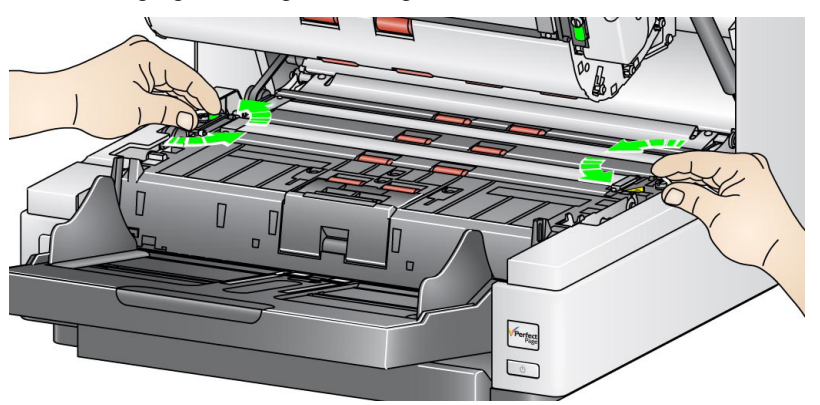

- 9. Reinigen Sie den Bereich zwischen den LEDs sorgfältig mit einem Staubsauger.
	- *WICHTIG: Vermeiden Sie es, die LEDs zu berühren, da sie dadurch beschädigt werden könnten. Halten Sie keine Objekte in den Bereich zwischen den oberen LED-Streifen, da Sie sonst die Spiegel auf dem Beleuchtungssystem im Scanmodul beschädigen könnten.*
- 10. Reinigen Sie die Ober- und Unterseite der unteren Imaging-Führung gründlich mit einem Antistatiktuch oder einem Brillianize Detailer Wipe für "Schritt 1".
- 11. Wischen Sie die Imaging-Führung erneut mit einem nebelfeuchten Antistatiktuch oder einem Brillianize Detailer Wipe für "Schritt 2" ab, um etwaige Schlieren zu entfernen.
- 12. Bringen Sie die untere Imaging-Führung wieder an.
- 13. Schließen Sie die Scannerabdeckung.
- 14. Schalten Sie den Scanner nach Abschluss aller Reinigungsarbeiten wieder ein.

## **Verwenden eines Transport-Reinigungsblatts**

Der Transportweg sollte mehrmals mit einem Transport-Reinigungsblatt gereinigt werden.

- 1. Nehmen Sie das Transport-Reinigungsblatt aus der Hülle.
- 2. Stellen Sie die Seitenführungen auf die größte Breite ein.
- 3. Legen Sie das Transport-Reinigungsblatt in Querformatausrichtung mittig und mit der Klebeseite nach oben in das Einzugsfach ein.
- 4. Verwenden Sie die Option **Nur zählen** des Diagnosemenüs am Bedienfeld, um das Blatt durch den Scanner laufen zu lassen.
- 5. Nehmen Sie das Transport-Reinigungsblatt aus dem Ausgabefach, legen Sie es in Querformatausrichtung mittig und mit der Klebeseite nach oben in das Einzugsfach und scannen Sie erneut.
- HINWEIS: Wenn das Transport-Reinigungsblatt schmutzig wird und/oder an Klebkraft verliert, entsorgen Sie es und verwenden Sie ein neues.

## **Abschließende Reinigungsschritte**

## **Auswechseln von Komponenten**

Führen Sie nach Anwendung des Transport-Reinigungsblatts Folgendes aus:

- 1. Schalten Sie den Scanner aus.
- 2. Öffnen Sie die Scannerabdeckung.
- 3. Wischen Sie mit einem fusselfreien Tuch über die offen liegende Seite der oberen und der unteren Imaging-Führung.
- 4. Schließen Sie die Scannerabdeckung und führen Sie einen Testscan durch, um die Bildqualität zu überprüfen.

Dieser Abschnitt enthält Austauschanweisungen für die nachfolgend aufgeführten Teile. Verwenden Sie die folgende Liste als Richtlinie für die Austauschhäufigkeit.

*WICHTIG: Schalten Sie den Scanner aus, bevor Sie ihn zum Austauschen von Teilen öffnen.* 

- **Transportringe des Einzugsmoduls und der Trennrolle** Die Lebensdauer der Transportringe hängt von den verwendeten Papiersorten, der Betriebsumgebung und der Reinigungshäufigkeit ab. Die nominale Lebensdauer der Transportringe entspricht ca. 500.000 Dokumenten; Abweichungen sind möglich. Eine Verschlechterung des Einzugsverhaltens, Mehrfacheinzüge, Blockaden usw. sind Anzeichen dafür, dass die Transportringe ausgetauscht werden müssen. Wechseln Sie alle Transportringe des Einzugsmoduls und der Trennrolle gleichzeitig aus.
- **Einzugsmodul und Trennrolle** Es wird empfohlen, nach etwa jedem vierten Transportringwechsel ein neues Einzugsmodul und eine neue Trennrolle einzusetzen. Wechseln Sie das Einzugsmodul und die Trennrolle immer gleichzeitig aus.
- **Vortrenn-Pad** Es wird empfohlen, das Vortrenn-Pad mindestens so häufig auszuwechseln wie die Transportringe am Einzugsmodul bzw. an der Trennrolle.
- **Imaging-Führungen** Diese sind auszutauschen, wenn sie stark verkratzt sind und die Schäden sich auf den Bildern bemerkbar machen.

## **Auswechseln des Einzugsmoduls oder seiner Rollengummis**

**Lösen des Einzugsmoduls** Zum Lösen des Einzugsmoduls gibt es zwei Methoden.

### **Methode 1:**

- 1. Schalten Sie den Scanner aus.
- 2. Drücken Sie die Entriegelungslasche nach rechts, um das Einzugsmodul vom Scanner zu lösen.

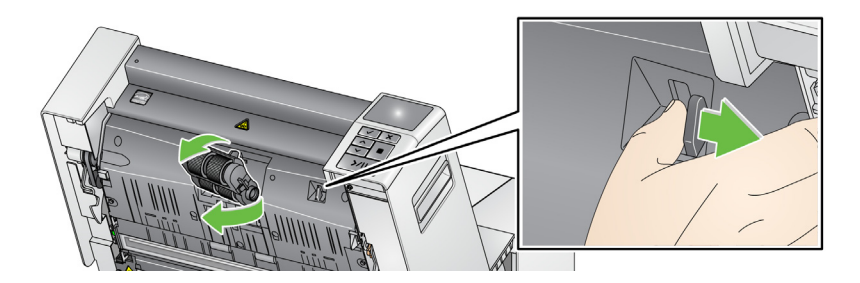

## **Methode 2:**

- 1. Schalten Sie den Scanner aus.
- 2. Entfernen Sie das Ausgabefach.
- 3. Heben Sie die Druckerabdeckung zum Öffnen an.

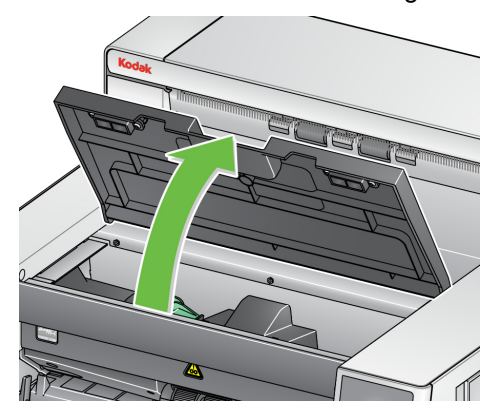

HINWEIS: Wenn Sie das Ausgabefach nicht entfernen möchten, können Sie den vorderen Teil des Ausgabefachs anheben, dann die Druckerabdeckung anheben und hinter der Höhenanpassungsklappe positionieren.

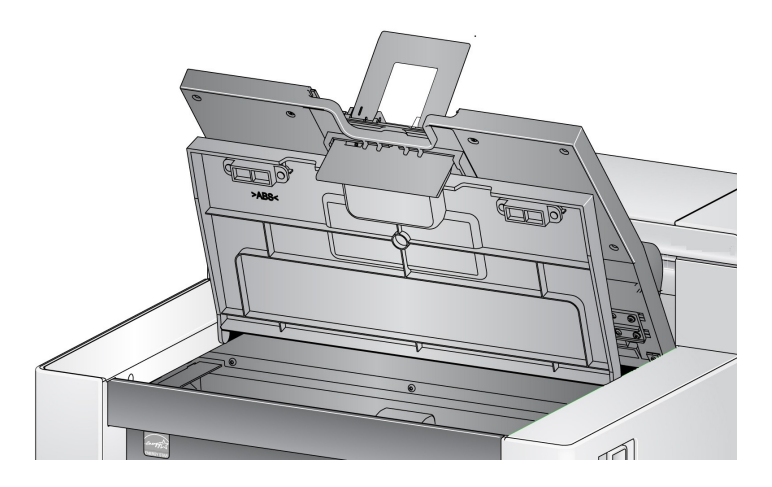

4. Drehen Sie den Freigabeknopf für das Einzugsmodul, um das Einzugsmodul zu lösen.

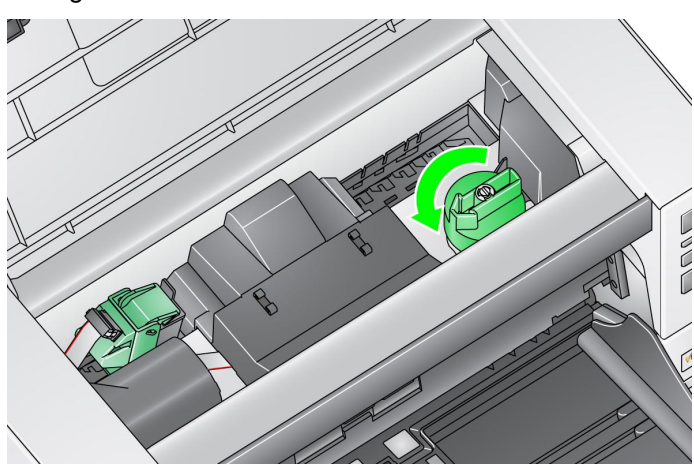

## **Auswechseln der Transportringe des Einzugsmoduls**

- 5. Wenn Sie das gesamte Einzugsmodul auswechseln, fahren Sie mit Schritt 11 fort. Wenn Sie die Rollengummis austauschen, fahren Sie mit Schritt 5 fort.
- 6. Drücken Sie mit einer Hand die Sperrriegel (je einen auf jeder Seite), während Sie mit der anderen Hand das untere Gehäuseteil festhalten. Ziehen Sie das obere Gehäuseteil nach oben von den Rollen weg.

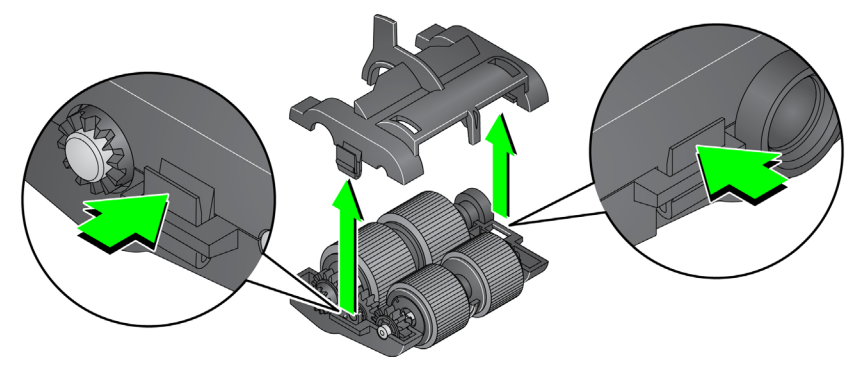

- 7. Entfernen Sie beide Antriebsrollen.
- 8. Wechseln Sie die Rollengummis aus, indem Sie sie einzeln von der Antriebsrolle abziehen.

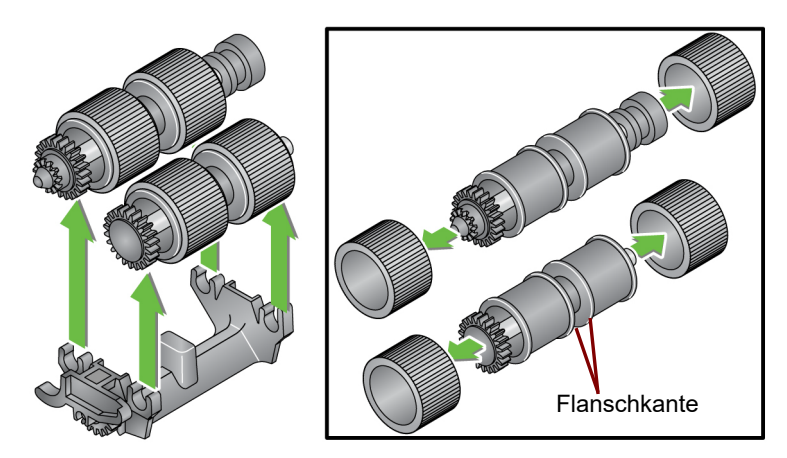

9. Montieren Sie die neuen Rollengummis, indem Sie diese vorsichtig auf die Antriebsstange ziehen. Die Ausrichtung ist beim Einsetzen der Rollengummis nicht wichtig. Stellen Sie sicher, dass die Rollengummis vollständig an der Flanschkante ausgerichtet sind. Sind sie nicht ordnungsgemäß ausgerichtet, kann vorzeitiger Verschleiß an den Rollengummis auftreten.

*WICHTIG: Dehnen Sie die Rollengummis nicht zu stark, damit sie nicht einreißen.*

10. Ersetzen Sie die Kernbaugruppe im unteren Einzugsmodulgehäuse und richten Sie die Laschen im oberen Gehäuse an den Steckplätzen auf dem unteren Gehäuse aus.

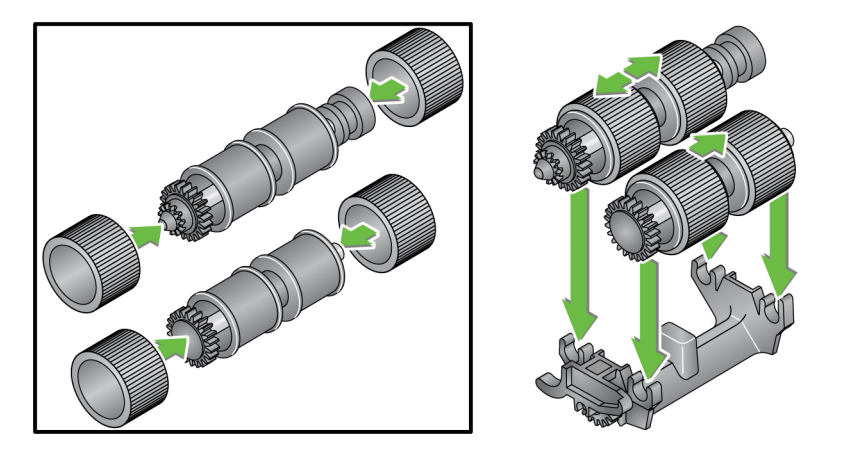

- 11. Drücken Sie beide Gehäuseteile aufeinander, bis sie einrasten.
- 12. Führen Sie den Stift auf der linken Seite des Einzugsmoduls mit dem Stab (1) ein. Richten Sie den oberen Vorsprung auf den Schlitz (2) aus. Richten Sie den Stift auf der rechten Seite des Einzugsmoduls auf den Stab (3) aus und drehen Sie den grünen Freigabeknopf für das Einzugsmodul (4), damit das Einzugsmodul wieder einrastet. Stellen Sie nach dem Einsetzen sicher, dass das Einzugsmodul fest sitzt und sich alle beweglichen Teile frei bewegen können.

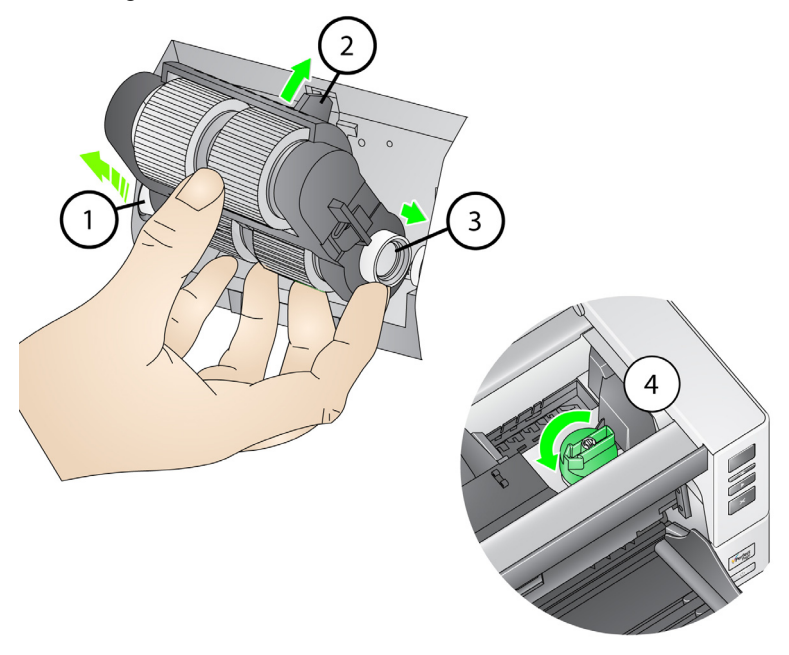

- 13. Wenn Sie das Einzugsmodul mit Methode 2 gelöst haben, schließen Sie die Scannerabdeckung und die Druckerzugangsklappe.
- 14. Bringen Sie das Ausgabefach wieder an.

#### **Auswechseln des Einzugsmoduls**

## **Auswechseln der Trennrolle oder der Transportringe**

- 1. Schalten Sie den Scanner aus.
- 2. Öffnen Sie die Scannerabdeckung.
- 3. Ziehen Sie die Trennrollenabdeckung nach vorne und entfernen Sie die Trennrolle.

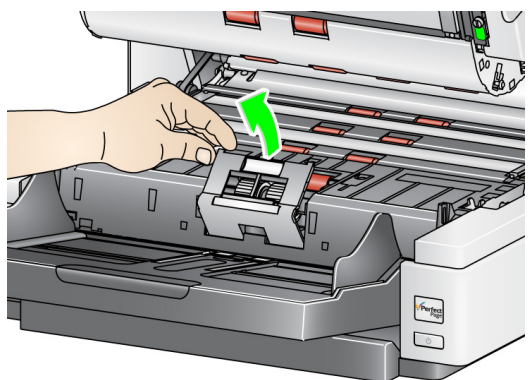

HINWEIS: Die Abdeckung der Trennrolle ist mit einer Feder befestigt. Halten Sie die Trennrollenabdeckung nach hinten, um die Trennrolle herauszunehmen, und bringen Sie sie dann wieder vorsichtig in die geschlossene Position zurück.

Wenn Sie die Trennrolle ersetzen möchten, befolgen Sie Schritt 4 und 5. Wenn Sie die Transportringe der Trennrolle austauschen möchten, fahren Sie mit Schritt 6 fort.

4. Bauen Sie die neue Trennrolle ein. Achten Sie darauf, dass der Mittelsteg des Halters im Freiraum zwischen den beiden Rollen sitzt.

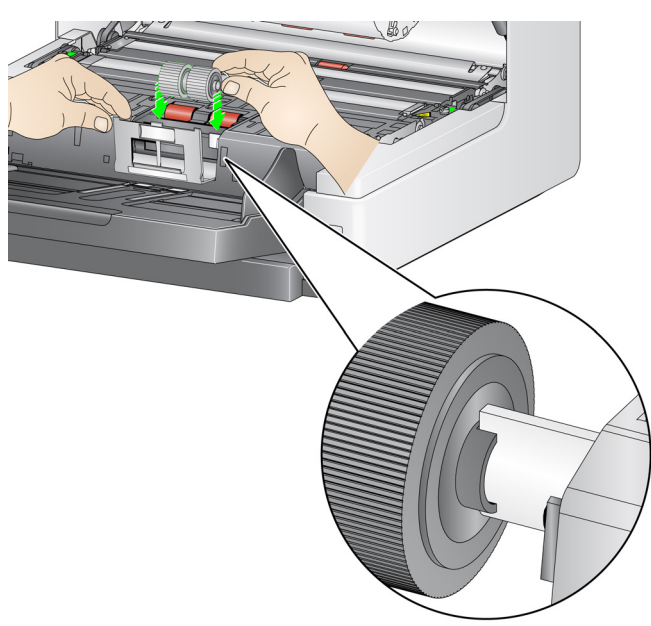

5. Bringen Sie die Rollenabdeckung wieder in die Ausgangsposition zurück und schließen Sie die Scannerabdeckung.
So wechseln Sie die Transportringe aus:

- 6. Wechseln Sie die Rollengummis aus, indem Sie sie einzeln von der Antriebsrolle abziehen.
- 7. Montieren Sie die neuen Rollengummis, indem Sie diese vorsichtig auf die Antriebsstange ziehen.

*WICHTIG: Dehnen Sie die Rollengummis nicht zu stark, damit sie nicht einreißen.*

- 8. Bauen Sie die Trennrolle wieder ein. Achten Sie darauf, dass der Mittelsteg des Halters im Freiraum zwischen den beiden Rollen sitzt.
- 9. Bringen Sie die Rollenabdeckung vorsichtig wieder in die Ausgangsposition zurück.
- 10. Schließen Sie die Scannerabdeckung.

**Austauschen des Vortrenn-**Wechseln Sie das Vortrenn-Pad aus, wenn die Anzahl der Mehrfacheinzüge zunimmt.

- 1. Schalten Sie den Scanner aus.
- 2. Öffnen Sie die Scannerabdeckung.
- 3. Entfernen Sie das Vortrenn-Pad, indem Sie es anheben und herausnehmen.

HINWEIS: Das Vortrenn-Pad ist genau eingepasst und muss daher mit

etwas Kraft herausgenommen werden.

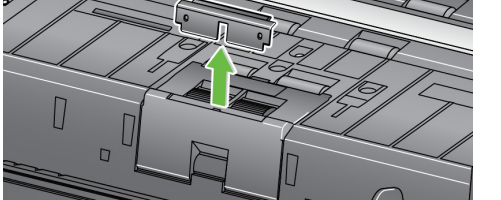

- 4. Bauen Sie das neue Vortrenn-Pad ein. Achten Sie darauf, dass es hörbar einrastet.
- 5. Schließen Sie die Scannerabdeckung.

**Pads**

## **Auswechseln der Imaging-Führungen**

Wechseln Sie die Imaging-Führungen aus, wenn sie stark verkratzt sind und die Schäden sich auf den Bildern bemerkbar machen.

- 1. Schalten Sie den Scanner aus.
- 2. Öffnen Sie die Scannerabdeckung.
- 3. Lösen Sie die Schrauben an den Enden der unteren Imaging-Führung und nehmen Sie die Führung heraus.

HINWEIS: Achten Sie darauf, keine Fingerabdrücke auf den Imaging-Führungen zu hinterlassen.

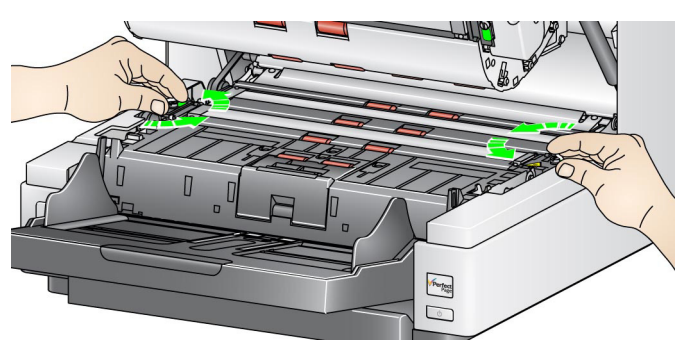

- 4. Setzen Sie die neue Imaging-Führung ein und sichern Sie diese mit den beiden Schrauben.
- 5. Wiederholen Sie die Schritte 3 und 4, um die obere Imaging-Führung zu wechseln.
- 6. Schließen Sie die Scannerabdeckung.

Sollte es ausnahmsweise einmal erforderlich sein, die drehbaren weißen Hintergrundstreifen auszutauschen, führen Sie die nachfolgenden Schritte aus.

- 1. Schalten Sie den Scanner aus.
- 2. Öffnen Sie die Scannerabdeckung.
- 3. Lösen Sie die beiden Schrauben an den Enden des unteren Hintergrundstreifens und nehmen Sie ihn heraus.

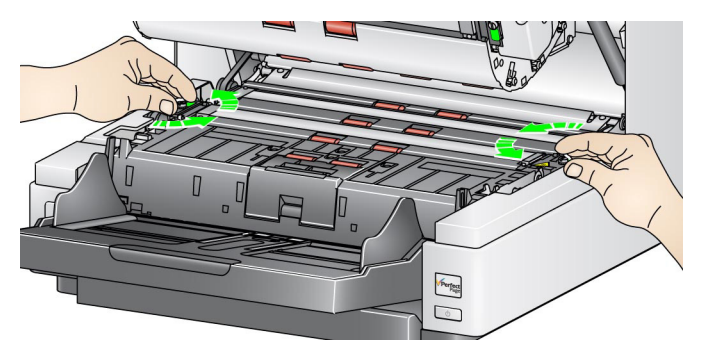

- 4. Ziehen Sie das Hintergrundstreifen-Kabel ab.
- 5. Schließen Sie den neuen Hintergrundstreifen mit dem Kabel an. Achten Sie darauf, dass es sicher sitzt.
- 6. Setzen Sie den neuen Hintergrundstreifen ein und ziehen Sie die beiden seitlichen Schrauben fest, um den Hintergrundstreifen zu befestigen.
- 7. Wiederholen Sie die Schritte 3 bis 6, um den oberen Hintergrundstreifen auszutauschen.
- 8. Schließen Sie die Scannerabdeckung.

### **Drehbare weiße Hintergrundstreifen austauschen**

## **Zubehör und Verbrauchsmaterialien**

Teile und Katalognummern können sich ohne Vorankündigung ändern. Wenden Sie sich zum Bestellen von Zubehör und Verbrauchsmaterialien an Ihren Scanner-Fachhändler.

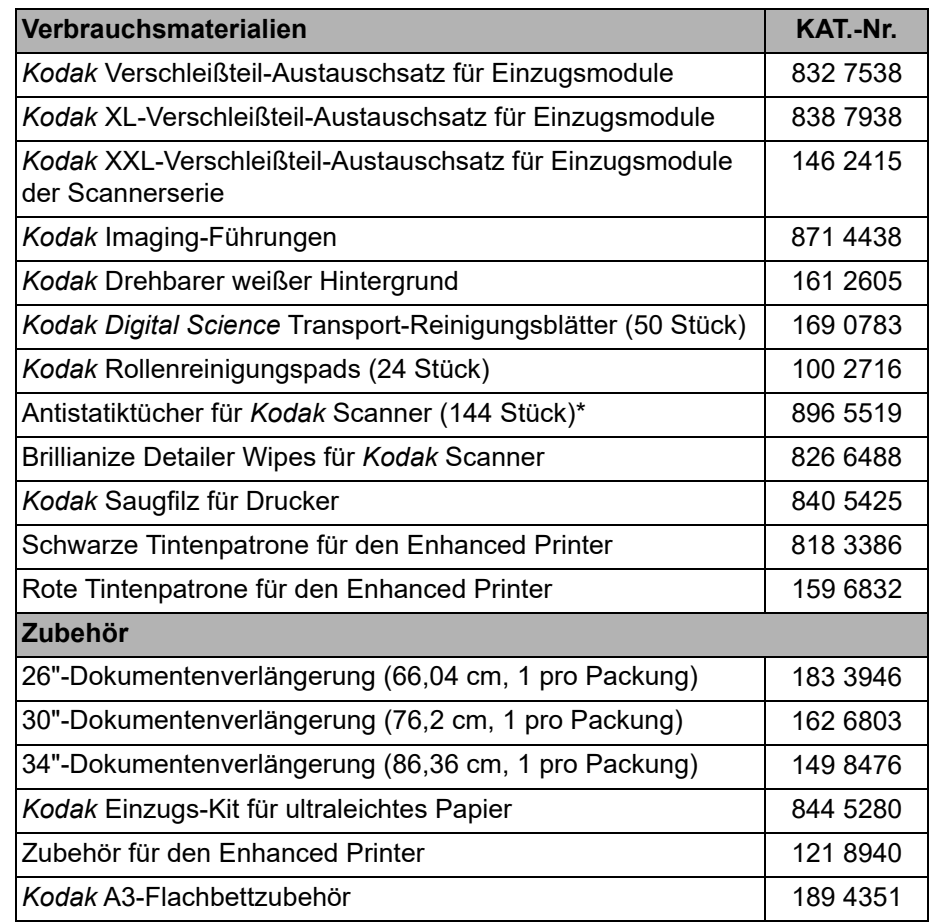

\* Antistatiktücher sind nicht in allen Ländern verfügbar.

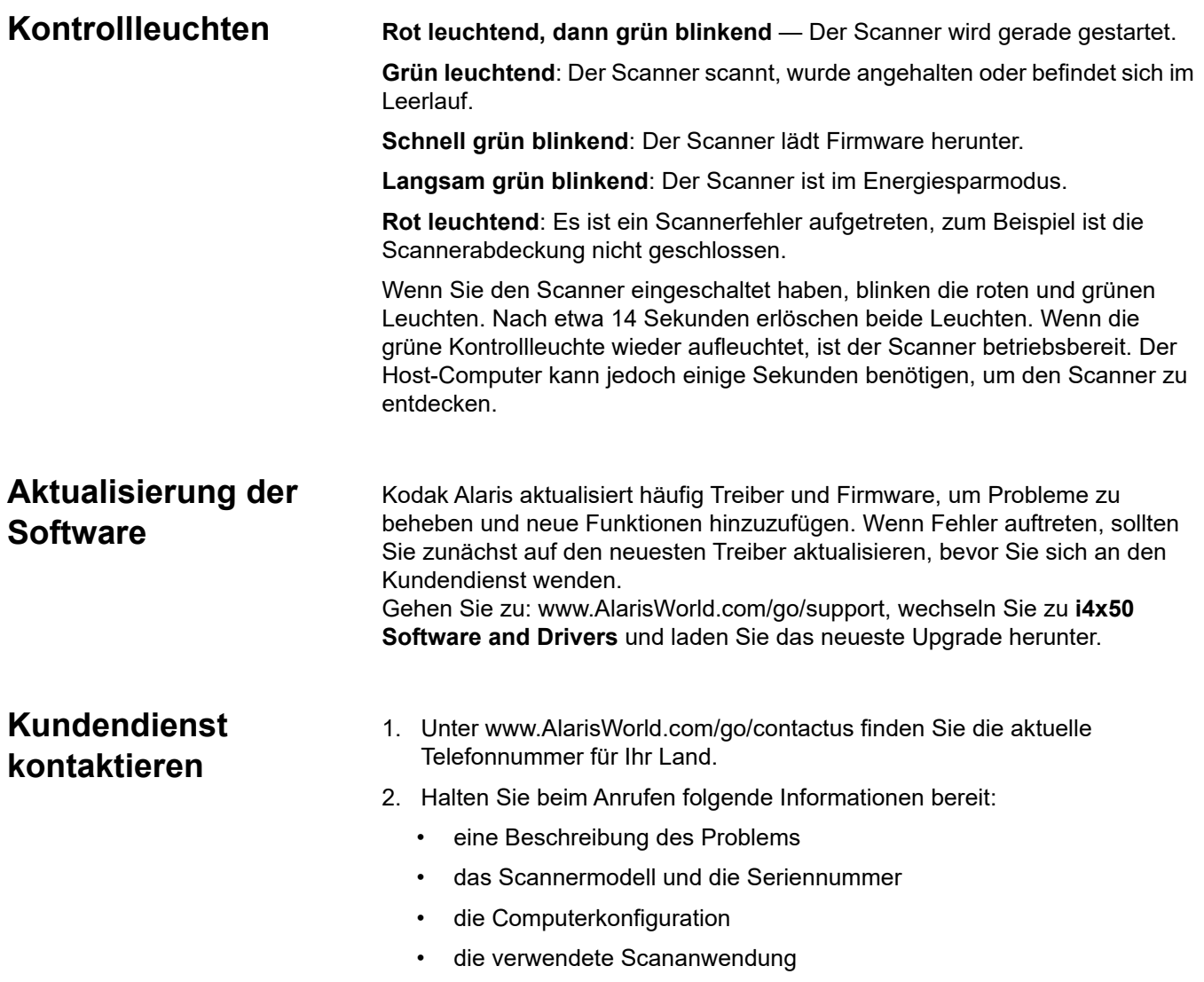

# **Anhang A - Behördliche Bestimmungen**

## **Erläuterung**

Nicht übersetzte Informationen in diesem Abschnitt gelten nur für Kunden in diesen Regionen.

### **Angaben zur elektromagnetischen Verträglichkeit**

**USA**: Dieses Gerät wurde getestet und liegt gemäß Abschnitt 15 der FCC-Bestimmungen innerhalb der Grenzwerte für ein Digitalgerät der Klasse B. Diese Grenzwerte sollen in Wohngebieten einen angemessenen Schutz vor gefährlicher Strahlung gewährleisten. Dieses Gerät erzeugt und verwendet Hochfrequenzenergie und kann diese abstrahlen. Wird es nicht gemäß den Angaben des Handbuchs installiert und betrieben, kann es sich störend auf den Rundfunk- und Fernsehempfang auswirken. Es kann jedoch nicht garantiert werden, dass unter keinen Umständen Störungen hervorgerufen werden. Wenn dieses Gerät den Radio- oder Fernsehempfang beeinträchtigt (durch Ein- und Ausschalten des Geräts zu prüfen), sollte der Benutzer versuchen, diese Störungen durch die folgenden Maßnahmen abzustellen:

- Die Empfangsantenne anders ausrichten oder die Aufstellung der Antenne ändern.
- Den Abstand zwischen Gerät und Empfänger vergrößern.
- Das Gerät an eine Wandsteckdose anschließen, die nicht mit dem Stromkreis verbunden ist, über den auch der Empfänger versorgt wird.
- Beratung durch den Händler oder einen erfahrenen Radio- bzw. TV-Techniker.

Änderungen, die ohne ausdrückliche Genehmigung der zuständigen Stelle vorgenommen wurden, können zum Erlöschen der Betriebserlaubnis für das Gerät führen. Wenn geschirmte Schnittstellenkabel mit dem Produkt geliefert oder zusätzliche Komponenten und Zubehörteile an anderer Stelle für die Verwendung mit dem Produkt angegeben wurden, müssen diese verwendet werden, um den FCC-Richtlinien zu entsprechen.

**Korea**: Dieses Produkt wird zur Büroausstattung verwendet. Bei Verwendung im Wohnumfeld kann es Störungen durch elektromagnetische Wellen hervorrufen.

이 기기는 업무용으로 전자파적함등록을 한 기기이오니 판매자 또는 사용자는 이점을 주의하시기 바라며, 만약 잘못 판매 또는

구입하였을 때에는 가정용으로 교환하시기 바랍니다.

**Japan**: Bei diesem Gerät handelt es sich um ein Produkt der Klasse B. Wenn es in Haushaltsumgebungen genutzt wird, kann es zu funktechnischen Störungen kommen. In diesem Fall muss der Benutzer möglicherweise entsprechende Maßnahmen ergreifen.

この装置は、クラスB機器です。この装置を住宅環境で使用すると電波妨害 を引き起こすことがあります。この場合には使用者が適切な対策を講ずるよう 要求されることがあります。 VCCI-B

## **Taiwan:**

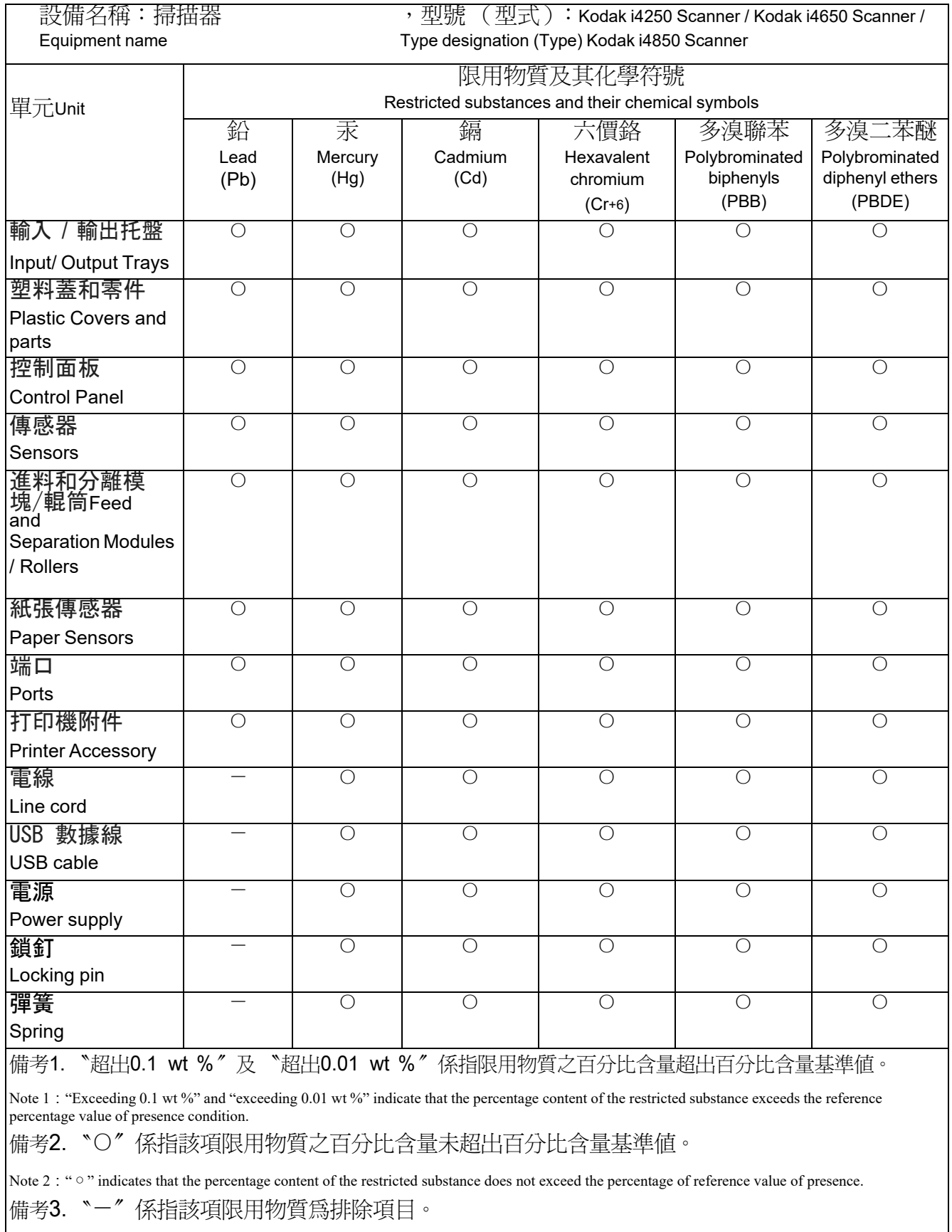

Note 3: The "−" indicates that the restricted substance corresponds to the exemption.

Herzlichen Glückwunsch zu Ihrem neuen *Kodak* Scanner. *Kodak* Scanner sind für höchste Leistungsfähigkeit und Zuverlässigkeit ausgelegt. Für alle *Kodak* Scanner gelten die folgenden Garantiebestimmungen:

#### **Eingeschränkte Garantie für** *Kodak* **Scanner**

Kodak Alaris Inc. leistet für die von Kodak Alaris oder seinen autorisierten Vertriebspartnern vertriebenen *Kodak* Scanner (nicht jedoch für Ersatzteile und Verbrauchsmaterialien) die folgende, eingeschränkte Garantie:

Kodak Alaris Inc. garantiert, dass jeder *Kodak* Scanner ab dem Zeitpunkt des Verkaufs während der Garantiezeit des jeweiligen Produkts frei von Material- und Verarbeitungsfehlern bleibt und dass die Leistungsspezifikationen des betreffenden *Kodak* Scanners eingehalten werden.

Für alle *Kodak* Scanner gelten die nachfolgend beschriebenen Einschränkungen der Garantie. Ein *Kodak* Scanner, der nachgewiesenermaßen defekt ist oder den Produktspezifikationen nicht mehr entspricht, wird nach Ermessen von Kodak Alaris entweder repariert oder durch ein neues oder generalüberholtes Produkt ersetzt.

Käufer finden den anwendbaren Garantiezeitraum für die erworbenen *Kodak* Scanner unter [www.AlarisWorld.com/go/](www.AlarisWorld.com/go/support) [support](www.AlarisWorld.com/go/support) oder auf der Karte mit der Zusammenfassung der Garantiebestimmungen, die im Lieferumfang der *Kodak* Scanner enthalten ist.

Für die Inanspruchnahme des Garantieservices muss ein Kaufnachweis vorgelegt werden.

#### **Garantieausschlüsse**

Die eingeschränkte Garantie von Kodak Alaris gilt nicht für *Kodak* Scanner, an denen nach dem Kauf beispielsweise durch Unglücksfälle, Unfälle, höhere Gewalt oder durch den Transport Schäden entstanden sind, wenn beispielsweise (a) die Verpackung und der Rückversand des Scanners an Kodak Alaris zur Reparatur auf Garantie unter Nichteinhaltung der zum betreffenden Zeitpunkt geltenden Verpackungs- und Versandvorschriften von Kodak Alaris erfolgt sind, etwa durch versäumtes Wiederanbringen der Transportverriegelung vor dem Versand oder durch versäumtes Lösen der Transportverriegelung vor der Inbetriebnahme, oder wenn (b) die Installation, Systemintegration, Programmierung, Neuinstallation von Betriebssystemen oder Anwendungsprogrammen, Eingriffe in das System, Umzüge, die Wiederherstellung von Daten oder das Entfernen des Produkts oder einer seiner Komponenten (z. B. nach Bruch eines Anschlusses, der Abdeckung, der Glasfläche, eines Stifts oder einer Dichtung) für den Schaden ursächlich sind, oder wenn (c) Service-Arbeiten, technische Veränderungen oder Reparaturen nicht von Kodak Alaris oder einem von Kodak Alaris autorisierten Dienstleister durchgeführt wurden, Manipulationen vorgenommen, gefälschte oder nicht von Kodak Alaris stammende Komponenten, Baugruppen, Zubehörteile oder Module verwendet wurden, oder wenn (d) Missbrauch, unsachgemäße Bewegung oder Instandhaltung, falsche Behandlung, Bedienfehler, das Unterlassen der notwendigen Beaufsichtigung oder Wartung, z. B. auch die Verwendung bestimmter Reinigungsprodukte oder Zubehörteile ohne Billigung durch Kodak Alaris, oder die Verwendung des Geräts unter Nichteinhaltung der empfohlenen Verfahren oder Spezifikationen als Ursachen für den Schaden in Frage kommen, oder wenn (e) Umgebungsbedingungen (z. B. starke Hitze oder andere ungünstige Umgebungseinflüsse), Korrosion, Verfärbungen, außerhalb des Produkts vorgenommene Elektroarbeiten, unzureichender oder fehlender Schutz vor elektrostatischer Entladung für den Schaden ursächlich ist, oder wenn (f) versäumt wurde, verfügbare Firmware- oder Software-Updates für das Produkt zu installieren oder wenn (g) irgendeine der unter<www.AlarisWorld.com/go/support>publizierten Ausschlussbedingungen eintritt.

Kodak Alaris leistet für Produkte, die in anderen Ländern als den USA und Kanada gekauft wurden, in den USA und Kanada keine Garantie. Käufer, die ein Produkt über ausländische Vertriebskanäle erworben haben, können sich hinsichtlich des Garantieschutzes gegebenenfalls an den Verkäufer des Produkts wenden.

Kodak Alaris leistet keinerlei Garantie für Produkte, die als Teil eines von Fremdanbietern verkauften Produkts, Computersystems oder sonstigen elektronischen Geräts erworben wurden.

Etwaige Garantien für solche Produkte werden vom Originalhersteller (OEM, Original Equipment Manufacturer) als Bestandteil seines Produkts oder Systems geleistet.

Für das ersatzweise gelieferte Produkt gilt die für das defekte Produkt noch verbleibende Garantiezeit oder eine Garantiefrist von dreißig (30) Tagen, je nachdem, welcher Zeitraum der längere ist.

#### **Installationswarnung und Haftungsausschluss**

KODAK ALARIS HAFTET UNABHÄNGIG VON DER URSACHE FÜR KEINERLEI ZUFÄLLIGE ODER FOLGESCHÄDEN, DIE AUS DEM VERKAUF, DER INSTALLATION, DER VERWENDUNG, DER WARTUNG ODER DER FEHLERHAFTEN FUNKTIONSWEISE DIESES PRODUKTS RESULTIEREN. ZU DEN SCHÄDEN, FÜR DIE KODAK ALARIS KEINE HAFTUNG ÜBERNIMMT, GEHÖREN UNTER ANDEREM UMSATZ- ODER GEWINNVERLUSTE, DATENVERLUSTE, KOSTEN FÜR AUSFALLZEITEN, VERLUSTE INFOLGE DER VERWENDUNG DES PRODUKTS, KOSTEN FÜR ERSATZPRODUKTE, EINRICHTUNGEN ODER LEISTUNGEN BZW. ANSPRÜCHE VON KUNDEN BEZÜGLICH SOLCHER SCHÄDEN.

Bei etwaigen Widersprüchen zwischen anderen Abschnitten dieses Anhangs und den Garantiebestimmungen haben die Garantiebestimmungen Vorrang.

#### **Inanspruchnahme des Garantieservices**

*Kodak* Scannern liegt eine Dokumentation bei, in der das Auspacken, die Vorbereitung, die Einrichtung und die Bedienung des Geräts beschrieben sind. Viele Fragen, die sich dem Endbenutzer hinsichtlich der richtigen Installation, Bedienung und Wartung des Produkts stellen können, klären sich bei aufmerksamer Lektüre des Benutzerhandbuchs. Sollten Sie dennoch technische Unterstützung benötigen, besuchen Sie unsere Website unter: [www.AlarisWorld.com/go/support](http://www.AlarisWorld.com/go/support) oder kontaktieren Sie uns: Kodak Alaris Response Center: **(800) 822-1414**

Das Response Center ist von Montag bis Freitag (außer in den Betriebsferien von Kodak Alaris) von 8:00 bis 17:00 Uhr Ortszeit verfügbar.

Halten Sie bitte bei Ihrem Anruf die Modell-, Teile- und Seriennummer *des Kodak* Scanners sowie den Kaufnachweis bereit. Der anspruchsberechtigte Käufer sollte auch bereit sein, eine Beschreibung des Problems vorzulegen.

Die Mitarbeiter des Response Centers unterstützen den Endbenutzer bei der Lösung des Problems per Telefon. Unter Umständen wird man Sie bitten, einige einfache Selbstdiagnose-Tests durchzuführen und die Ergebnisse sowie etwaige Fehlermeldungen mitzuteilen. Auf diese Weise kann das Response Center feststellen, ob das Problem am *Kodak* Scanner oder an einer anderen Komponente liegt und ob es telefonisch gelöst werden kann. Stellt das Response Center fest, dass ein Hardware-Problem vorliegt, das entweder durch die beschränkte Garantie oder einen erworbenen Wartungsvertrag abgedeckt ist, wird bei Bedarf eine RMA-Nummer (Return Material Authorization Number) zugewiesen, eine Serviceanfrage eingeleitet und ein Reparatur- oder Austauschverfahren durchgeführt.

#### **Richtlinien zu Versand und Verpackung**

Der Käufer muss garantiebedingte Rücksendungen so durchführen, dass eine etwaige Beschädigung des Produkts auf dem Transportweg vollkommen ausgeschlossen ist. Wird dies unterlassen, verfällt die Garantie auf die *Kodak* Scanner. Kodak Alaris rät dem Käufer, die Originalverpackung und Verpackungsmaterialien zu Lager- und Versandzwecken aufzubewahren. Kodak Alaris ist für Probleme, die aus Transportschäden resultieren, nicht verantwortlich. Der Käufer darf nur den *Kodak* Scanner zurücksenden. Vor dem Versand sind alle Zubehörteile (z. B. Adapter, Kabel, Software, Handbücher usw.) zu entfernen. Kodak Alaris übernimmt für solche Gegenstände keine Verantwortung und sendet sie nicht mit dem reparierten oder *ausgetauschten Kodak* Scanner zurück. Alle Produkte sollten an Kodak Alaris in der Originalverpackung oder in einem autorisierten Verpackungskarton für die zurückzusendenden Einheiten versandt werden. Vor dem Versand des *Kodak* Scanners ist die Transportverriegelung anzubringen. Falls die Originalverpackung nicht mehr verfügbar ist, erfragen Sie bitte beim Kodak Alaris Response Center unter der Rufnummer (800) 822-1414 die entsprechenden Bestellinformationen für diese Artikel.

#### **Rücksendung**

Damit für *Kodak* Scanner Garantieleistungen wie vorstehend beschrieben erbracht werden können, muss sich der Käufer zunächst unter der Rufnummer (800) 822-1414 eine Rücksende-Autorisierungsnummer (RMA-Nummer) ausstellen lassen und den *Kodak* Scanner innerhalb von zehn (10) Werktagen ab RMA-Ausstellung auf eigene Kosten und eigene Gefahr sowie unter Einhaltung der geltenden Versand- und Verpackungsrichtlinien von Kodak Alaris an die zusammen mit der RMA-Nummer mitgeteilte Adresse senden.

Etwaige defekte oder von Kodak Alaris ausgetauschte Teile werden Eigentum von Kodak Alaris.

#### **Pflichten des Kunden**

DURCH DAS ANFORDERN VON SERVICELEISTUNGEN ERKENNT DER GARANTIEBERECHTIGTE KÄUFER DIE KONDITIONEN DER EINGESCHRÄNKTEN GARANTIE AN, EINSCHLIESSLICH DER BESTIMMUNGEN ZU HAFTUNGSAUSSCHLUSS UND HAFTUNGSBESCHRÄNKUNG. VOR DER INANSPRUCHNAHME VON GARANTIELEISTUNGEN HAT DER ENDBENUTZER ETWAIGE DATEN ODER DATEIEN ZU SICHERN, DIE VERLOREN GEHEN ODER BESCHÄDIGT WERDEN KÖNNTEN. KODAK ALARIS IST IN KEINER WEISE FÜR VERLOREN GEGANGENE ODER BESCHÄDIGTE DATEN ODER DATEIEN VERANTWORTLICH.

#### **Beschreibung des Garantieservices**

Kodak Alaris bietet im Rahmen seiner Garantiepflichten und als Unterstützung für seine Kunden bei der Verwendung und Pflege *des Kodak* Scanners verschiedene Serviceprogramme (im Folgenden: "Servicemethoden") an. Ein *Kodak* Scanner stellt eine wichtige Investition dar. *Kodak* Scanner ermöglichen die notwendige Produktivität, um konkurrenzfähig zu bleiben. Ein plötzlicher Ausfall dieser Produktivität, und sei es nur kurzzeitig, kann dazu führen, dass zugesagte Leistungen nicht erbracht werden können. Ausfallzeiten können sehr kostspielig sein, nicht nur wegen der Reparaturkosten, sondern auch wegen der verlorenen Arbeitszeit. Kodak Alaris kann Ihnen durch Serviceleistungen im Rahmen der eingeschränkten Garantie dabei helfen, solche Probleme zu mildern. Die Art der Servicemethode (siehe unten) ist dabei vom Produkttyp abhängig.

Bei bestimmten *Kodak* Scannern liegen eine Garantie-Registrierkarte und eine weitere Karte mit einer Zusammenfassung der Garantiebestimmungen bei. Die Karte mit der Zusammenfassung der Garantiebestimmungen ist bei jedem Modell etwas anders gestaltet. Diese Karte enthält wichtige Informationen in Verbindung mit der Garantie, z. B. die Modellnummer und die Garantiebestimmungen. Welche Servicemethoden für einen bestimmten *Kodak* Scanner in Frage kommen, finden Sie auf der Karte mit der Zusammenfassung der Garantiebestimmungen.

Sollte die Registrierkarte oder die Karte mit der Zusammenfassung der Garantiebestimmungen nicht auffindbar sein, können Sie die neuesten Garantiebestimmungen, Informationen zum Serviceprogramm und zu seinen Einschränkungen sowie weitere Informationen zu dem betreffenden Produkt im Internet unter <www.AlarisWorld.com/go/support> abrufen.

Um Verzögerungen bei der Abwicklung von Garantiefällen zu vermeiden, empfiehlt Kodak Alaris nachdrücklich, die dem Scanner beiliegende Registrierkarte bei erster Gelegenheit auszufüllen und zurückzusenden. Wenn die Garantiekarte nicht auffindbar ist, können Sie sich online unter <www.AlarisWorld.com/go/support> registrieren.

Kodak Alaris bietet auch eine Reihe von Serviceprogrammen an, die Sie zusätzlich erwerben können, um die Verwendung und Pflege Ihres *Kodak* Scanners zu vereinfachen.

Kodak Alaris hat sich zum Ziel gesetzt, seinen Garantiepflichten mit höchster Qualität, Leistungsfähigkeit und Zuverlässigkeit nachzukommen.

Wir erwarten, dass wir für mindestens 5 Jahre nach der Einstellung der Produktherstellung Ersatzteile und Verbrauchsmaterialien bereitstellen können.

#### **Vor-Ort-Service**

Nachdem das Response Center ein Hardwareproblem bei einem *Kodak* Scanner verifiziert hat, wird eine Vor-Ort-Reparatur anberaumt und weiter verfolgt. Dazu wird ein Servicetechniker von Kodak Alaris zur Durchführung von Reparaturarbeiten an den Standort des Produkts entsandt, wenn dieser innerhalb der 48 zusammenhängenden US-Bundesstaaten oder in bestimmten Gebieten von Alaska oder Hawaii liegt, und sofern keine Gefahren oder Hindernisse sonstiger Natur den Zugang des Servicetechnikers zum Scanner erschweren. Weitere Informationen zu den Servicegebieten finden Sie auf unserer Website unter: [www.AlarisWorld.com/go/support.](http://www.AlarisWorld.com/go/support) Der Vor-Ort-Service ist von Montag bis Freitag (außer an US-amerikanischen Feiertagen) von 8:00 bis 17:00 Uhr Ortszeit verfügbar.

#### **Austausch von Geräten (Advanced Unit Replacement, AUR)**

AUR ist das wahrscheinlich einfachste und umfassendste Serviceangebot der gesamten Branche. Im unwahrscheinlichen Fall eines Produktdefekts bei garantieberechtigten Käufern bestimmter *Kodak* Scanner ersetzt Kodak Alaris das Produkt innerhalb von zwei Geschäftstagen.

AUR bietet erweiterte Austauschleistungen bei bestimmten fehlerhaften oder beschädigten *Kodak* Scannern. Damit Sie unser AUR-Modell nutzen können, müssen Sie sich als Käufer des Scanners eine RMA-Nummer ausstellen lassen, den Vertrag über die erweiterten Austauschleistungen unterschreiben und über Ihre Kreditkarte eine Kaution für das Austauschprodukt hinterlegen. Die RMA-Nummer sollten Sie gut aufbewahren, für den Fall, dass der Status des Austauschprodukts überprüft werden muss. Der garantieberechtigte Käufer wird nach der Adresse gefragt, an die das Austauschprodukt versandt werden soll. Der garantieberechtigte Käufer erhält darüber hinaus per Fax eine Versandanleitung für das defekte Produkt. Danach erhält der garantieberechtigte Käufer innerhalb von zwei Werktagen nach Erfassung des Servicevorgangs und Eingang des unterschriebenen Vertrags bei Kodak Alaris ein Austauschprodukt. Das defekte Produkt muss bei Kodak Alaris innerhalb von zehn (10) Tagen nach Eingang des Austauschprodukts beim Endbenutzer eingehen, da andernfalls die Kreditkarte des Endbenutzers mit dem Listenpreis des Austauschprodukts belastet wird. Der Versand des Austauschprodukts geht zu Lasten der Firma Kodak Alaris, die einen Spediteur ihrer Wahl beauftragt. Lieferungen, die unter Missachtung der Anweisungen und des Speditionswahlrechts von Kodak Alaris versendet werden, können zum Erlöschen der Garantie führen.

Achten Sie bitte darauf, dass Sie alle nicht von der Garantie abgedeckten Optionen und Zubehörteile entfernen (z. B. Netzkabel, die Dokumentation usw.), bevor Sie das Gerät an Kodak Alaris senden. Für den Rückversand des defekten Produkts müssen der Karton und das Verpackungsmaterial des Austauschprodukts verwendet werden. Wird das defekte Produkt nicht im Karton und mit dem Verpackungsmaterial des Austauschprodukts zurückgesandt, kann dies zum Erlöschen der Garantie führen. Die Return Material Authorization Number ("RMA") muss deutlich auf der Außenseite des Kartons angebracht sein, um den ordnungsgemäßen Empfang und die Zuordnung des defekten Produkts zu gewährleisten.

#### **Bring-In-Service**

Wenn der *Kodak* Scanner für AUR oder für Vor-Ort-Service nicht in Frage kommt, kann der garantieberechtigte Käufer unseren Bring-In-Reparaturservice nutzen. Der garantieberechtigte Käufer wird angewiesen, das Produkt zum nächstgelegenen Reparaturzentrum zu senden. Das Produkt muss auf Kosten und Gefahr des garantieberechtigten Käufers an das Reparaturzentrum versandt werden. Achten Sie bitte darauf, dass Sie alle nicht von der Garantie abgedeckten Optionen und Zubehörteile entfernen (z. B. Netzkabel, die Dokumentation usw.), bevor Sie das Gerät an das Reparaturzentrum senden. Alle Produkte sollten an Kodak Alaris in der Originalverpackung oder in einem empfohlenen Verpackungskarton zurückgeschickt werden. Vor dem Versand des *Kodak* Scanners ist die Transportverriegelung anzubringen. Falls die Originalverpackung nicht mehr verfügbar ist, erfragen Sie bitte beim Kodak Alaris Response Center unter der Rufnummer (800) 822-1414 die entsprechenden Bestellinformationen für diesen Artikel. Damit für *Kodak* Scanner Serviceleistungen erbracht werden können, muss sich der Käufer zunächst unter der Rufnummer (800) 822-1414 eine Rücksende-Autorisierungsnummer (RMA-Nummer) ausstellen lassen und den *Kodak* Scanner innerhalb von zehn (10) Werktagen ab RMA-Ausstellung auf eigene Kosten und eigene Gefahr an die zusammen mit der RMA-Nummer mitgeteilte Adresse senden. Die Return Material Authorization Number ("RMA") muss deutlich auf der Außenseite des Kartons angebracht sein, um den ordnungsgemäßen Empfang und die Zuordnung des defekten Produkts zu gewährleisten.

Nach Erhalt des Produkts wird dieses im Reparaturzentrum innerhalb von zehn (10) Werktagen repariert. Das reparierte Produkt wird portofrei per 48-Stunden-Expressversand an den garantieberechtigten Käufer zurückgesandt.

#### **Wichtige Einschränkungen**

**Garantieberechtigung:** Das Programm für erweiterte Austauschleistungen und der Depot-Service stehen garantieberechtigten Käufern in den fünfzig (50) US-Bundesstaaten zur Verfügung, der Vor-Ort-Service in den achtundvierzig (48) zusammenhängenden US-Bundesstaaten und in bestimmten Gegenden von Alaska und Hawaii, und zwar für Produkte, die bei autorisierten Kodak Alaris Händlern erworben wurden. Garantieleistungen für den *Kodak* Scanner müssen nicht erbracht werden, wenn auf das Produkt irgendeines der zum betreffenden Zeitpunkt geltenden Ausschlusskriterien von Kodak Alaris zutrifft, z. B. wenn sich der Käufer bei der Rücksendung der defekten Produkte an Kodak Alaris nicht an die zum betreffenden Zeitpunkt geltenden Versand- und Verpackungsrichtlinien von Kodak Alaris hält. Als "garantieberechtigte Käufer" oder "Endbenutzer" gelten nur solche Personen, die den *Kodak* Scanner zur eigenen privaten oder geschäftlichen Nutzung gekauft haben, nicht jedoch zum Wiederverkauf.

**Verbrauchsmaterialien:** Verbrauchsmaterialien sind Gegenstände, die sich bei normaler Verwendung abnutzen und somit bei Bedarf durch den Endbenutzer ersetzt werden müssen. Verbrauchsmaterialien, Zubehör und andere der Abnutzung unterliegende Artikel sowie die gemäß Benutzerhandbuch vom Benutzer zu ersetzenden Artikel sind nicht von der Garantie abgedeckt.

Etwaige defekte oder von Kodak Alaris ausgetauschte Teile werden Eigentum von Kodak Alaris.

#### **Kontaktaufnahme mit Kodak Alaris**

Weitere Informationen zu *Kodak* Scannern:

Website:<www.AlarisWorld.com>

Telefonische Beratung zu Service und Reparaturen sowie technische Unterstützung für Kunden in den USA:

Telefonische Unterstützung ist von Montag bis Freitag (außer in den Betriebsferien von Kodak Alaris) von 5:00 bis 17:00 Uhr Ortszeit verfügbar. Telefon: (800) 822-1414

Technische Dokumentation und Antworten auf häufig gestellte Fragen – rund um die Uhr:

[Website:](www.AlarisWorld.com/go/support) www.AlarisWorld.com/go/support

Informationen zu Service-Programmen:

[Website:](www.AlarisWorld.com) www.AlarisWorld.com Telefon: (800) 822-1414

## Alle Marken und Markennamen<br>sind Eigentum ihrer jeweiligen<br>Inhaber.

Die Marke Kodak und das Logo<br>von Kodak werden unter Lizenz<br>von der Eastman Kodak<br>Company verwendet.

© 2022 Kodak Alaris Inc.<br>TM/MC/MR: Alaris<br>04/22

# **Kodak** alaris